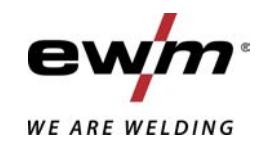

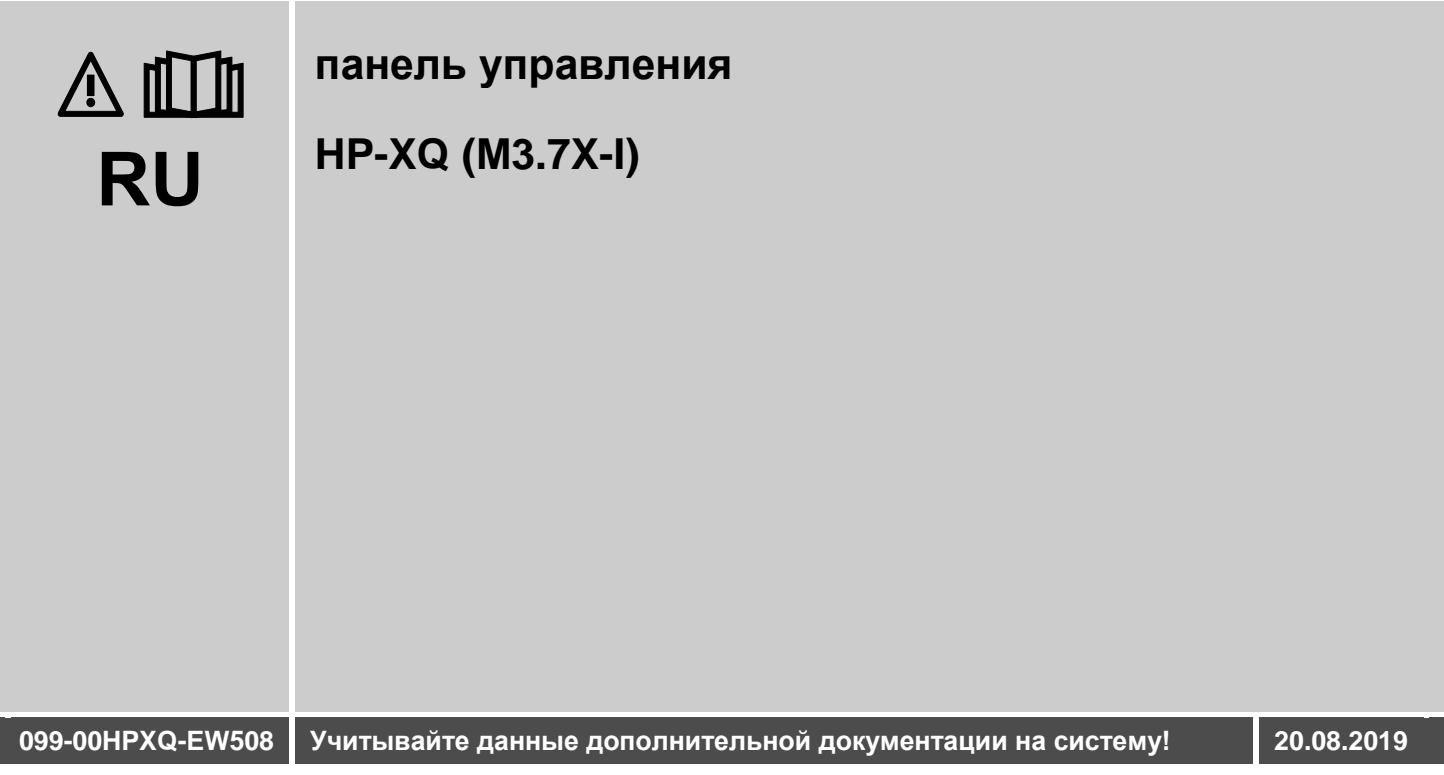

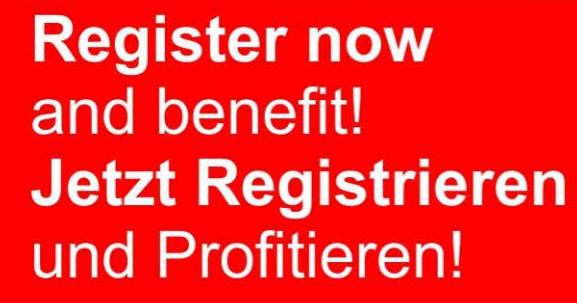

www.ewm-group.com

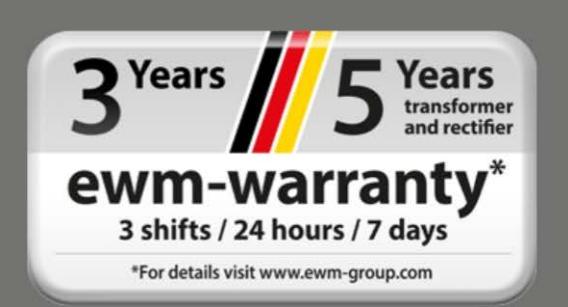

# **Общие указания**

# **ВНИМАНИЕ**

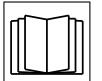

### **Прочтите руководство по эксплуатации!**

**Руководство по эксплуатации содержит указания по технике безопасности при работе с изделием.**

- Ознакомьтесь с руководствами по эксплуатации всех компонентов системы и соблюдайте приведенные в них указания по технике безопасности и предупреждения!
- Соблюдайте указания по предотвращению несчастных случаев и национальные предписания!
- Руководство по эксплуатации должно храниться в месте эксплуатации аппарата.
- Предупреждающие знаки и знаки безопасности на аппарате содержат информацию о возможных опасностях. Они всегда должны быть распознаваемыми и читабельными.
- Аппарат произведен в соответствии с современным уровнем развития технологий и отвечает требованиям действующих норм и стандартов. Его эксплуатация, обслуживание и ремонт должны осуществляться только квалифицированным персоналом.
- Технические изменения, связанные с постоянным совершенствованием оборудования, могут влиять на результаты сварки.

**При наличии вопросов относительно монтажа, ввода в эксплуатацию, режима работы, особенностей места использования, а также целей применения обращайтесь к вашему торговому партнеру или в наш отдел поддержки клиентов по тел.: +49 2680 181-0. Перечень авторизованных торговых партнеров находится по адресу: www.ewm-group.com/en/specialist-dealers.** 

Ответственность в связи с эксплуатацией данного аппарата ограничивается только функциями аппарата. Любая другая ответственность, независимо от ее вида, категорически исключена. Вводом аппарата в эксплуатацию пользователь признает данное исключение ответственности. Производитель не может контролировать соблюдение требований данного руководства, а также условия и способы монтажа, эксплуатацию, использование и техобслуживание аппарата. Неквалифицированное выполнение монтажа может привести к материальному ущербу и, в результате, подвергнуть персонал опасности. Поэтому мы не несем никакой ответственности и гарантии за убытки, повреждения и затраты, причиненные или каким-нибудь образом связанные с неправильной установкой, неквалифицированным использованием, а также неправильной эксплуатацией и техобслуживанием.

#### **© EWM AG**

Dr. Günter-Henle-Straße 8 56271 Mündersbach Germany Тел.: +49 2680 181-0, факс: -244 Эл. почта: info@ewm-group.com **www.ewm-group.com** 

Авторские права на этот документ принадлежат изготовителю.

Тиражирование, в том числе частичное, допускается только при наличии письменного разрешения. Информация, содержащаяся в настоящем документе, была тщательно проверена и отредактирована. Тем не менее, возможны изменения, опечатки и ошибки.

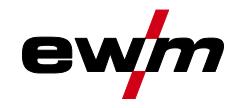

#### <span id="page-2-0"></span> $\overline{\mathbf{1}}$ Содержание

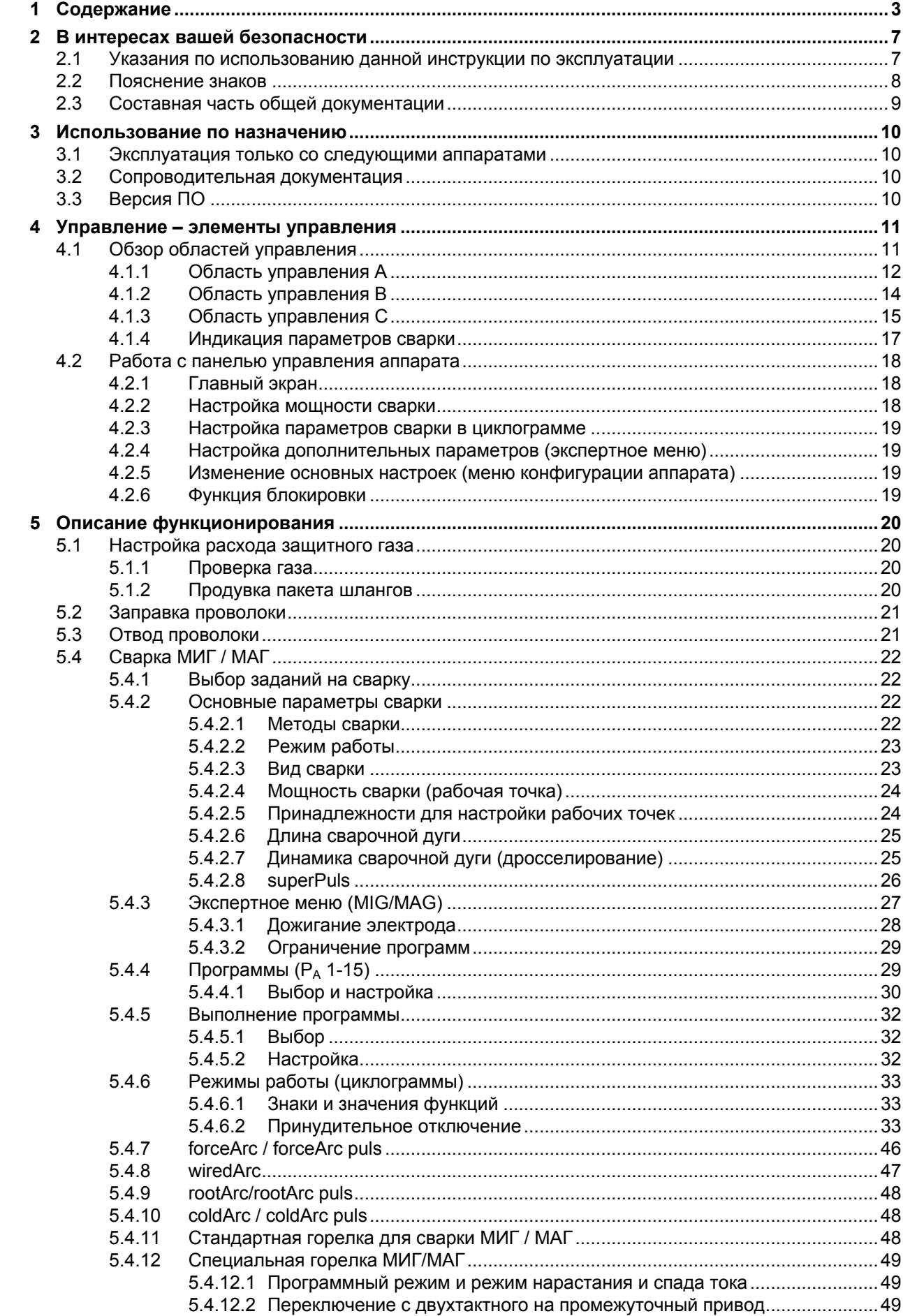

# **Содержание**

Указания по использованию данной инструкции по эксплуатации

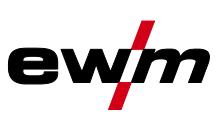

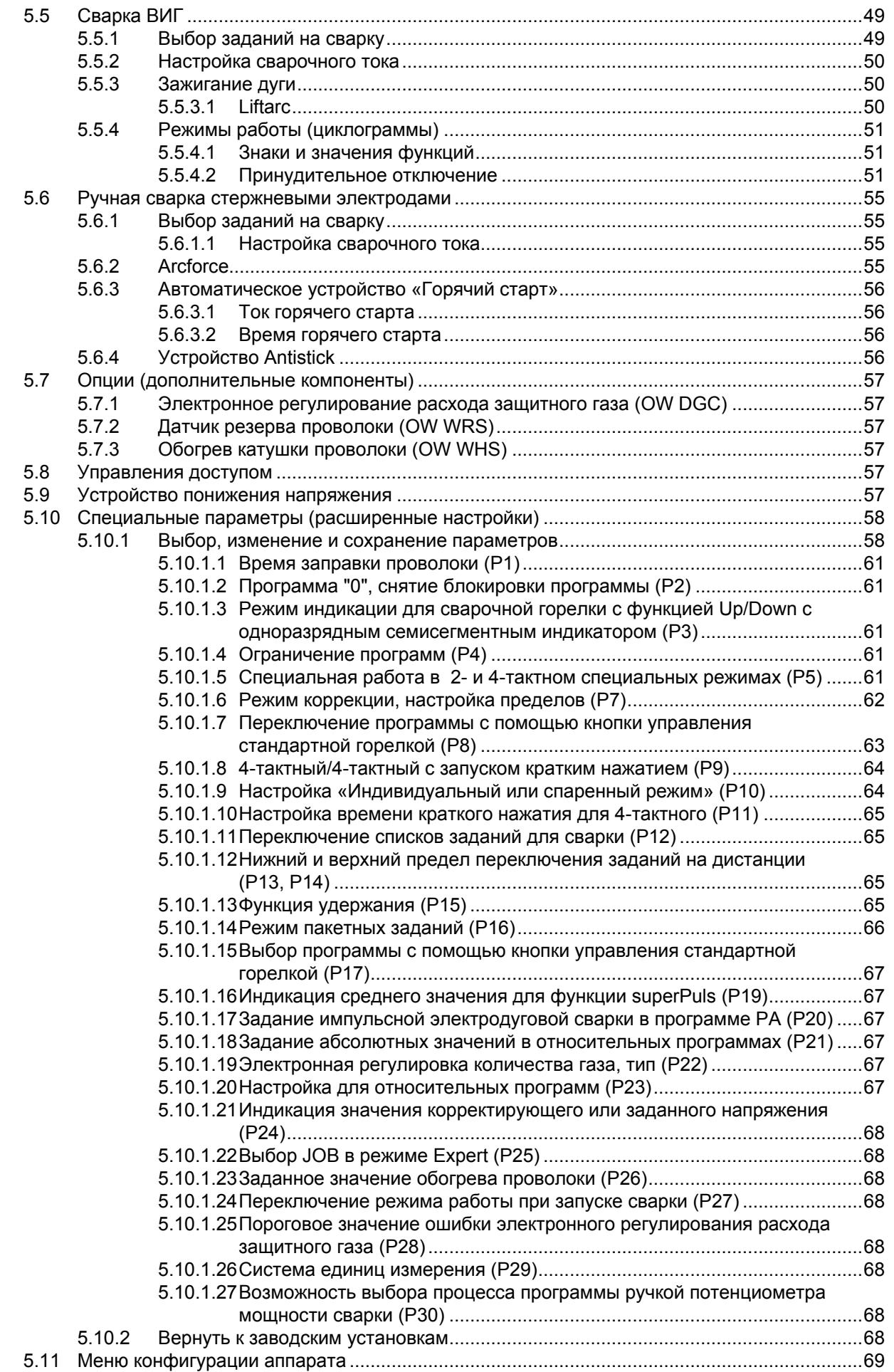

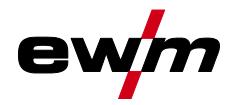

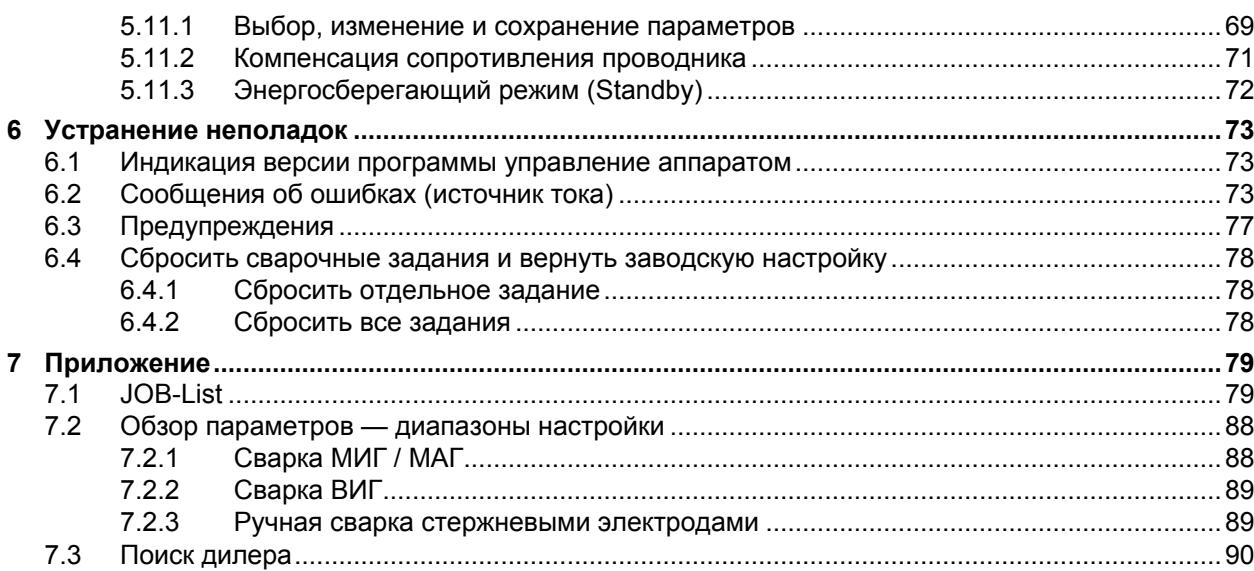

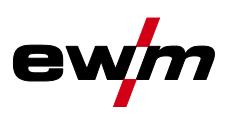

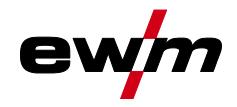

# <span id="page-6-0"></span>**2 В интересах вашей безопасности**

### <span id="page-6-1"></span>**2.1 Указания по использованию данной инструкции по эксплуатации**

### **ОПАСНОСТЬ**

**Методы работы и эксплуатации, подлежащие строгому соблюдению во избежание тяжелых травм или летальных случаев при непосредственной опасности.**

- Указание по технике безопасности содержит в своем заголовке сигнальное слово "ОПАСНОСТЬ" с общим предупреждающим знаком.
- Кроме того, опасность поясняется пиктограммой на полях страницы.

# **ВНИМАНИЕ**

**Методы работы и эксплуатации, подлежащие строгому соблюдению во избежание тяжелых травм или летальных случаев при потенциальной опасности.**

- Указание по технике безопасности содержит в своем заголовке сигнальное слово "ВНИМАНИЕ" с общим предупреждающим знаком.
- Кроме того, опасность поясняется пиктограммой на полях страницы.

# **ОСТОРОЖНО**

**Методы работы и эксплуатации, которые должны строго выполняться, чтобы исключить возможные легкие травмы людей.**

- Указание по технике безопасности содержит в своем заголовке сигнальное слово "ОСТОРОЖНО" с общим предупреждающим знаком.
- Опасность поясняется пиктограммой на полях страницы.

#### rs *Технические особенности, на которые пользователь должен обращать внимание, чтобы избежать материального ущерба или повреждения аппарата.*

Указания по выполнению операций и перечисления, в которых поочерёдно описываются действия в определенных ситуациях, обозначены круглым маркером, например:

• Вставить и зафиксировать штекер кабеля сварочного тока.

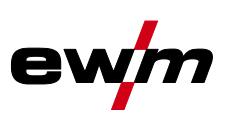

# <span id="page-7-0"></span>**2.2 Пояснение знаков**

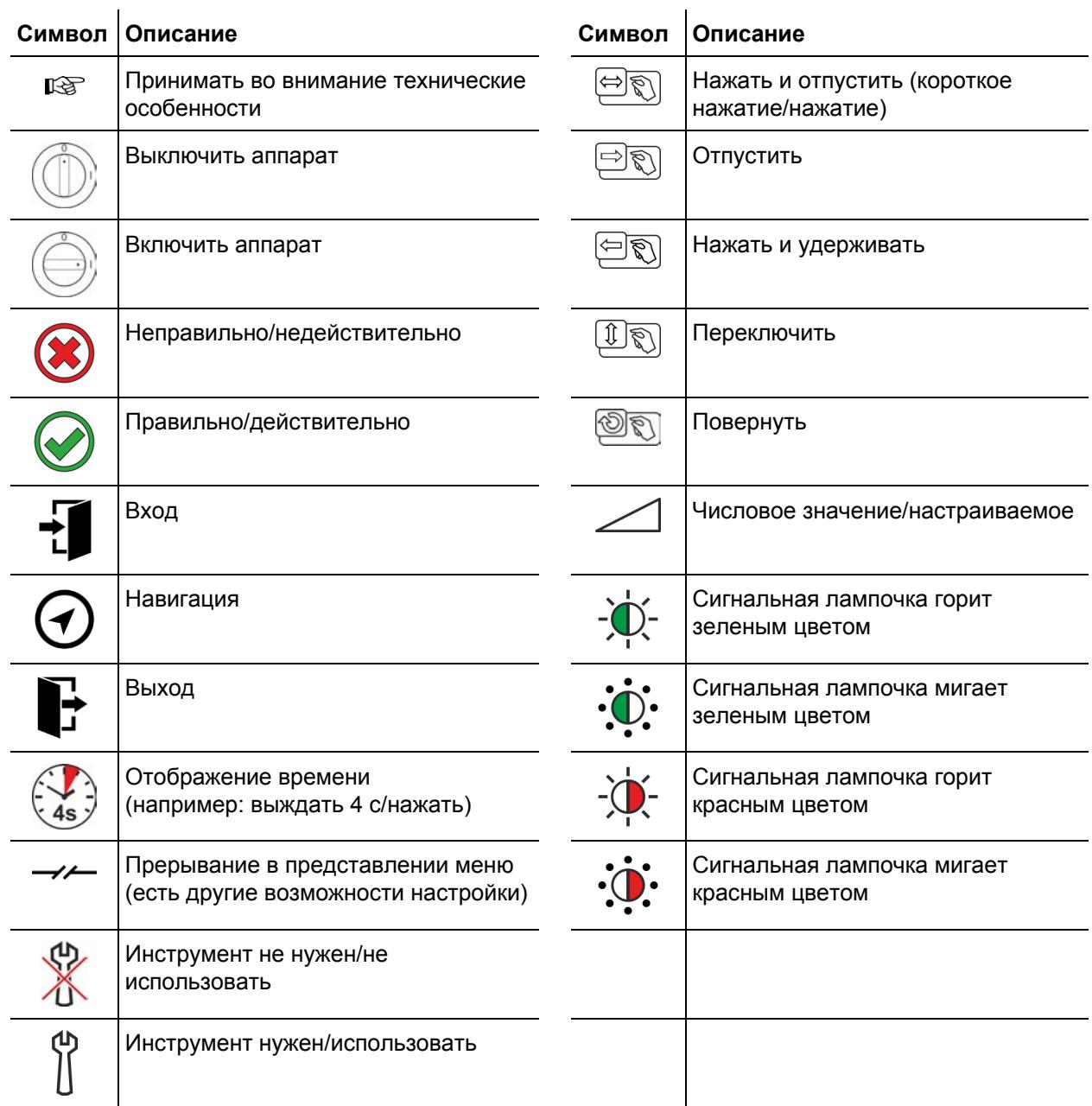

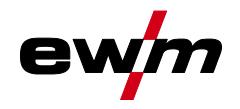

### <span id="page-8-0"></span>**2.3 Составная часть общей документации**

**Настоящее руководство по эксплуатации является составной частью общей документации и действительно только в сочетании с остальными документами! Прочитайте руководства по эксплуатации всех компонентов системы и соблюдайте приведенные в них указания, в частности правила техники безопасности!** 

На рисунке представлен общий вид сварочной системы.

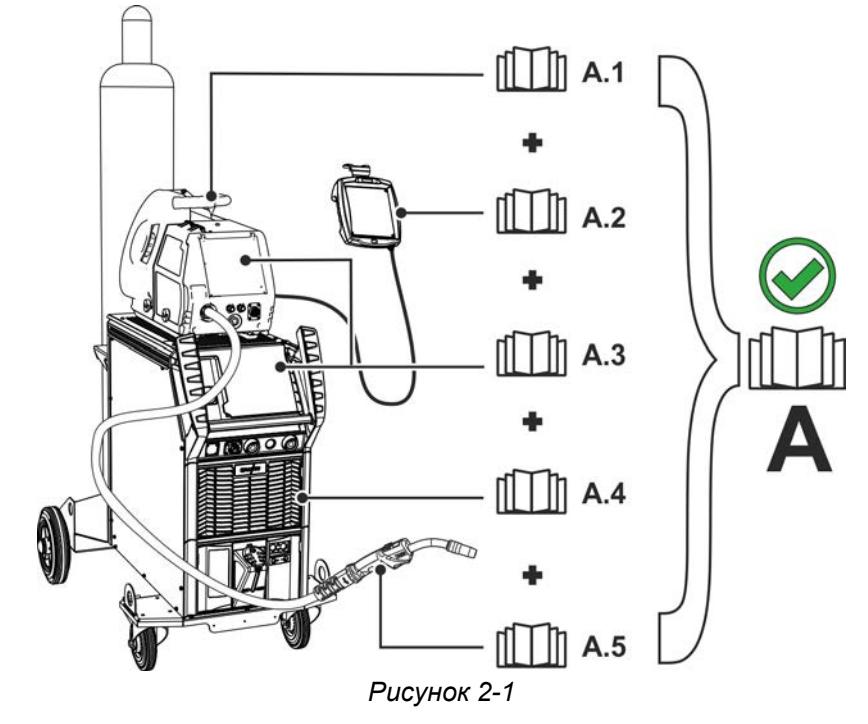

На рисунке представлен общий вид сварочной системы.

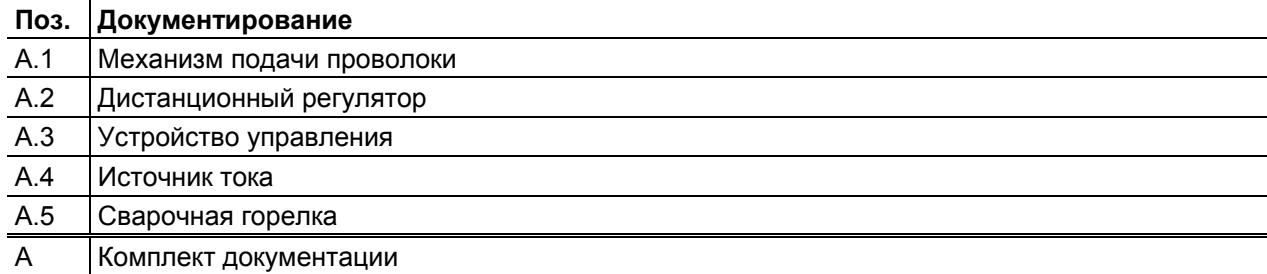

Эксплуатация только со следующими аппаратами

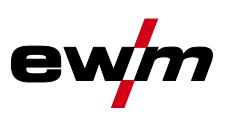

# <span id="page-9-0"></span>**3 Использование по назначению**

### **ВНИМАНИЕ**

**Опасность вследствие использования не по назначению!**

**Аппарат произведен в соответствии со стандартами техники, а также правилами и нормами применения в промышленности и ремесленной деятельности. Он предназначен только для указанного на заводской табличке метода сварки. При использовании не по назначению аппарат может стать источником опасности для людей, животных и материальных ценностей. Поставщик не несет ответственность за возникший вследствие такого использования ущерб!**

- Использовать аппарат только по назначению и только обученному, квалифицированному персоналу!
- Не выполнять неквалифицированные изменения или доработки аппарата!!

### <span id="page-9-1"></span>**3.1 Эксплуатация только со следующими аппаратами**

Это описание можно применять исключительно к аппаратам с панелью управления M3.7X-I.

### <span id="page-9-2"></span>**3.2 Сопроводительная документация**

- Руководства по эксплуатации соединенных сварочных аппаратов
- Документация по дополнительным возможностям расширения

### <span id="page-9-3"></span>**3.3 Версия ПО**

Ş

В настоящем руководстве описана следующая версия ПО:

1.0.C.0

**Версию программного обеспечения панели управления аппарата можно просмотреть в меню конфигурации аппарата (меню Srv)** *> см. главу [5.11](#page-68-0)***.** 

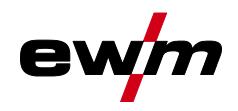

# <span id="page-10-0"></span>**4 Управление – элементы управления**

# <span id="page-10-1"></span>**4.1 Обзор областей управления**

*Чтобы обеспечить максимальную наглядность, в описании панель управления*   $\mathbb{R}$ *разделена на три области (A, B, C). Диапазоны настройки значений параметров представлены в главе «Обзор параметров» > см. главу [7.2.](#page-87-0)*

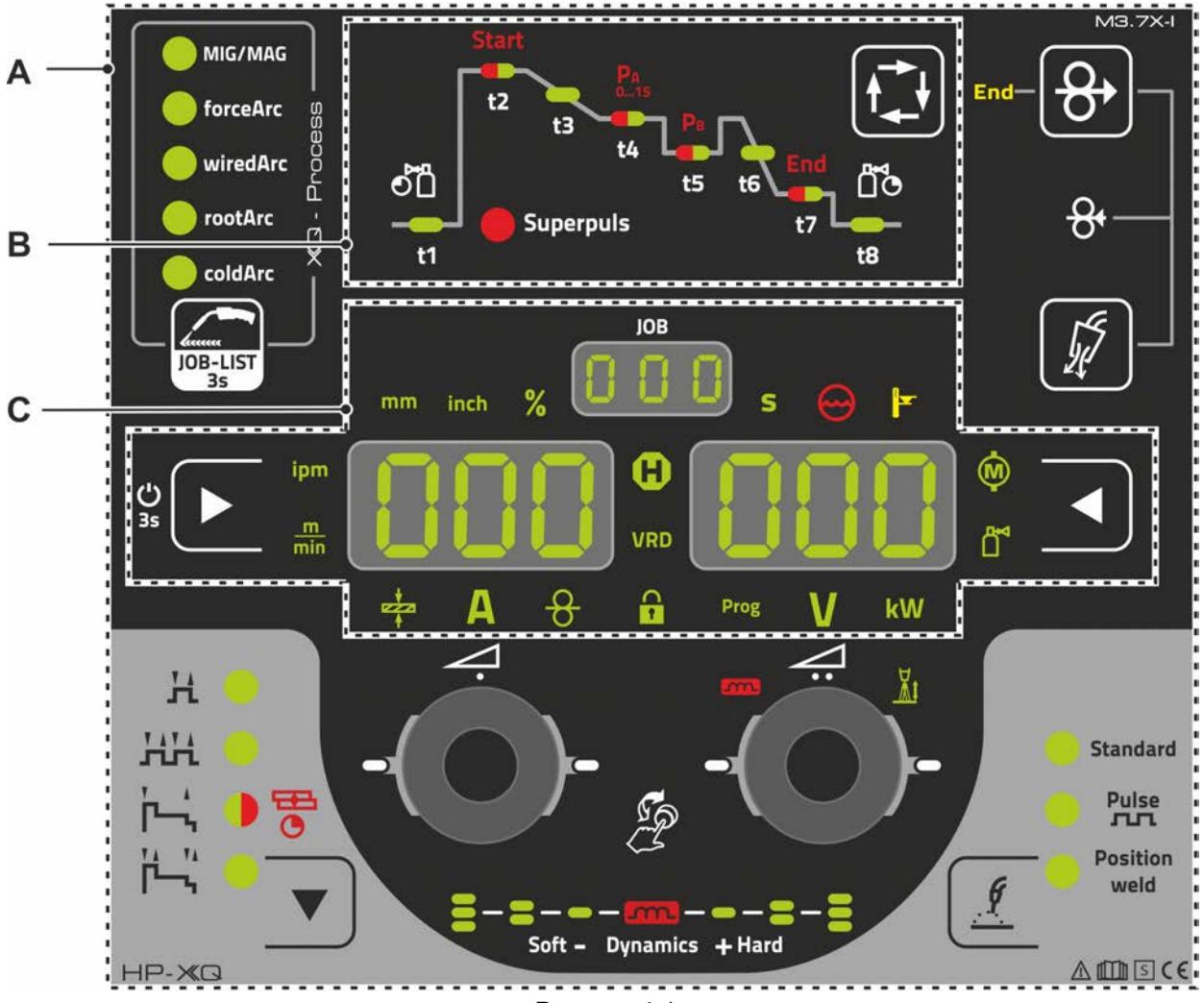

*Рисунок 4-1*

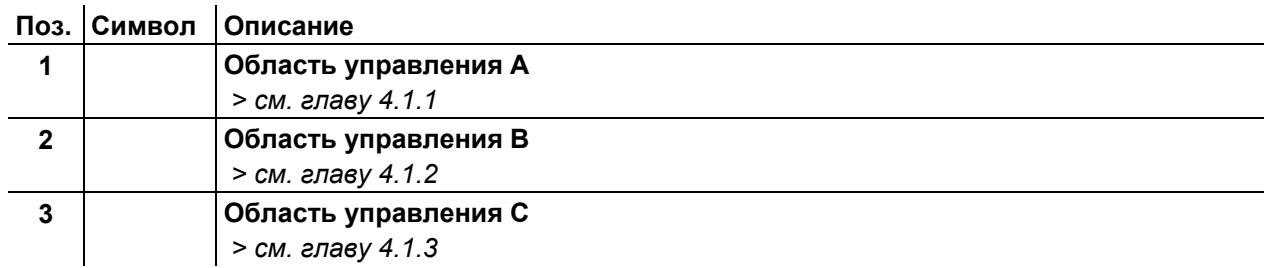

Обзор областей управления

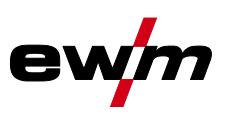

### <span id="page-11-0"></span>**4.1.1 Область управления А**

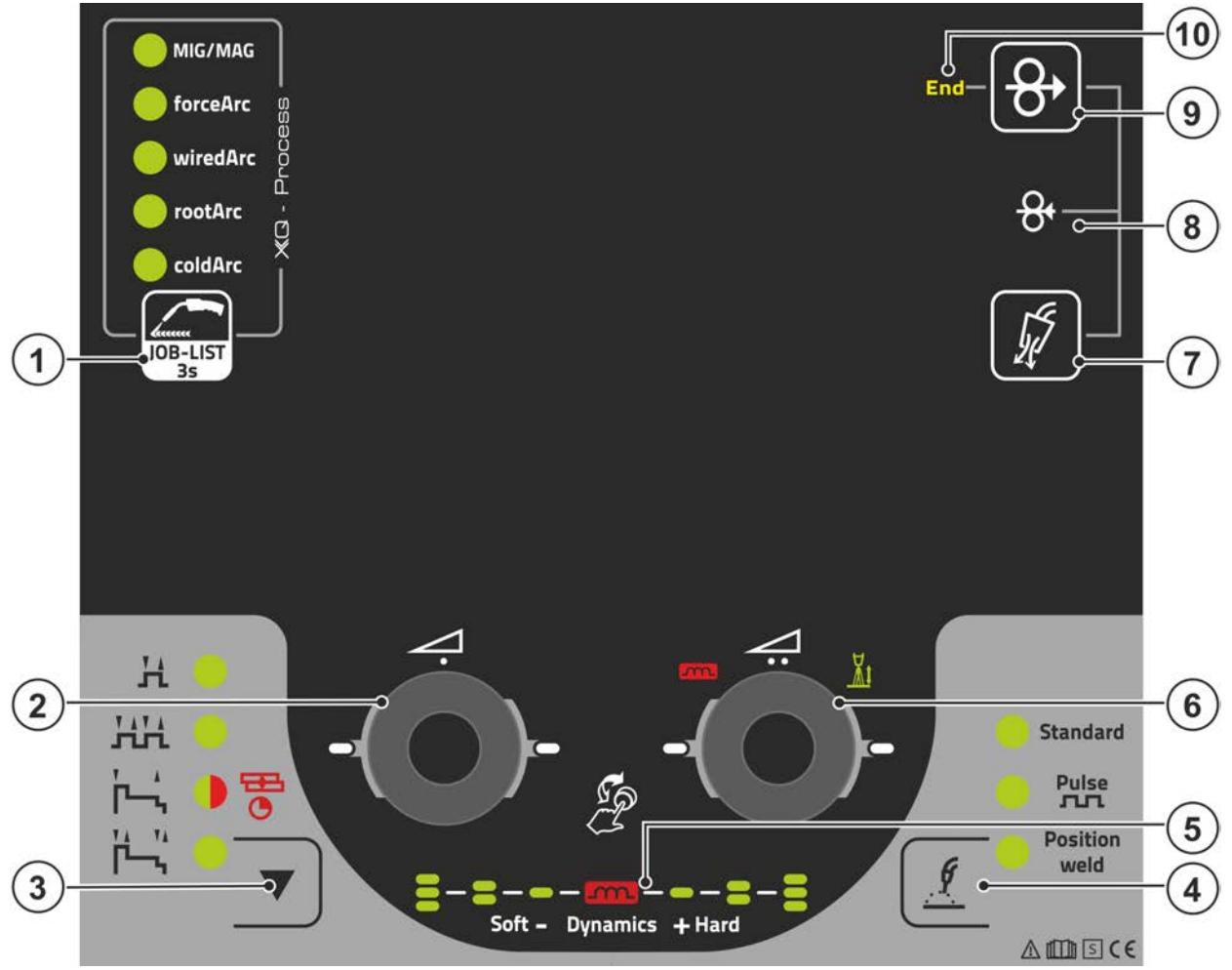

*Рисунок 4-2*

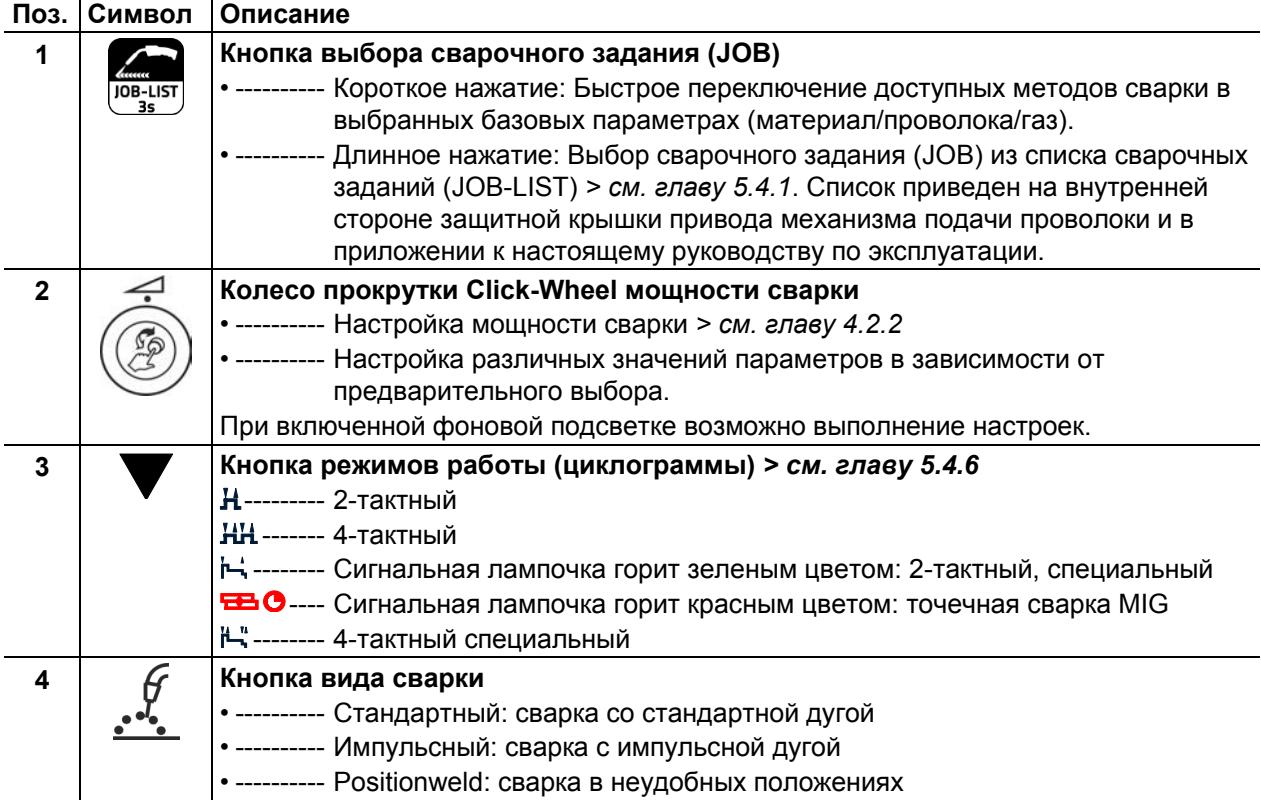

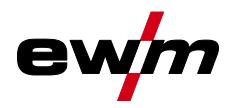

Обзор областей управления

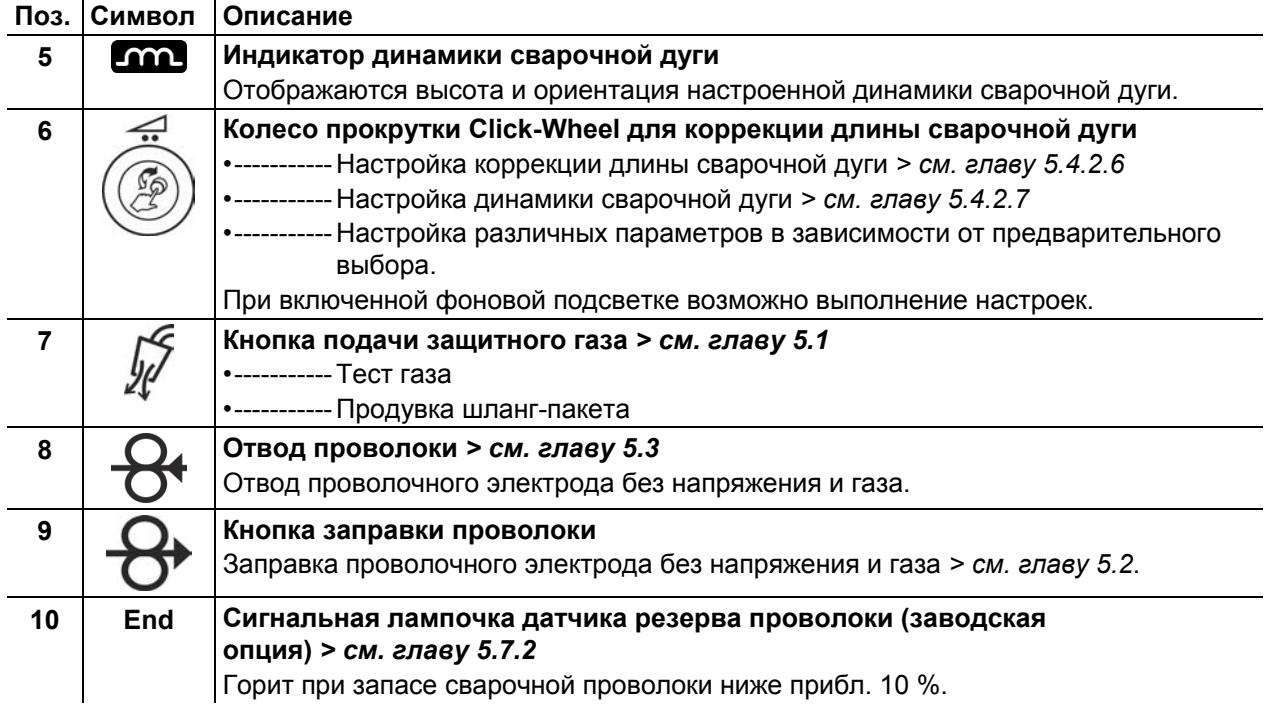

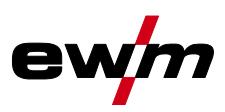

### <span id="page-13-0"></span>**4.1.2 Область управления B**

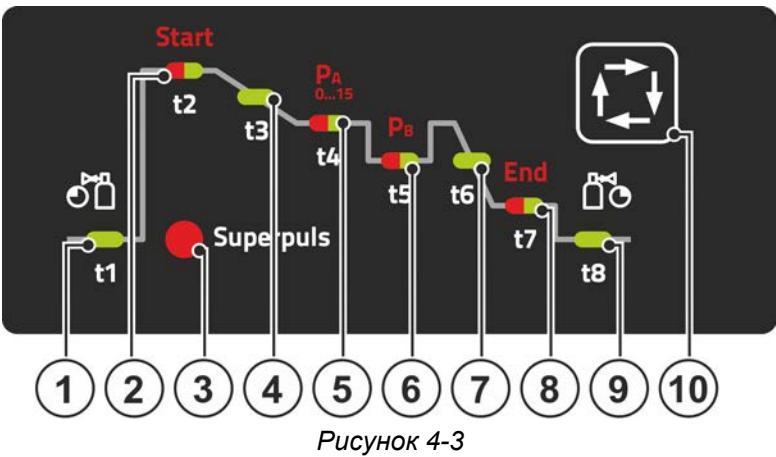

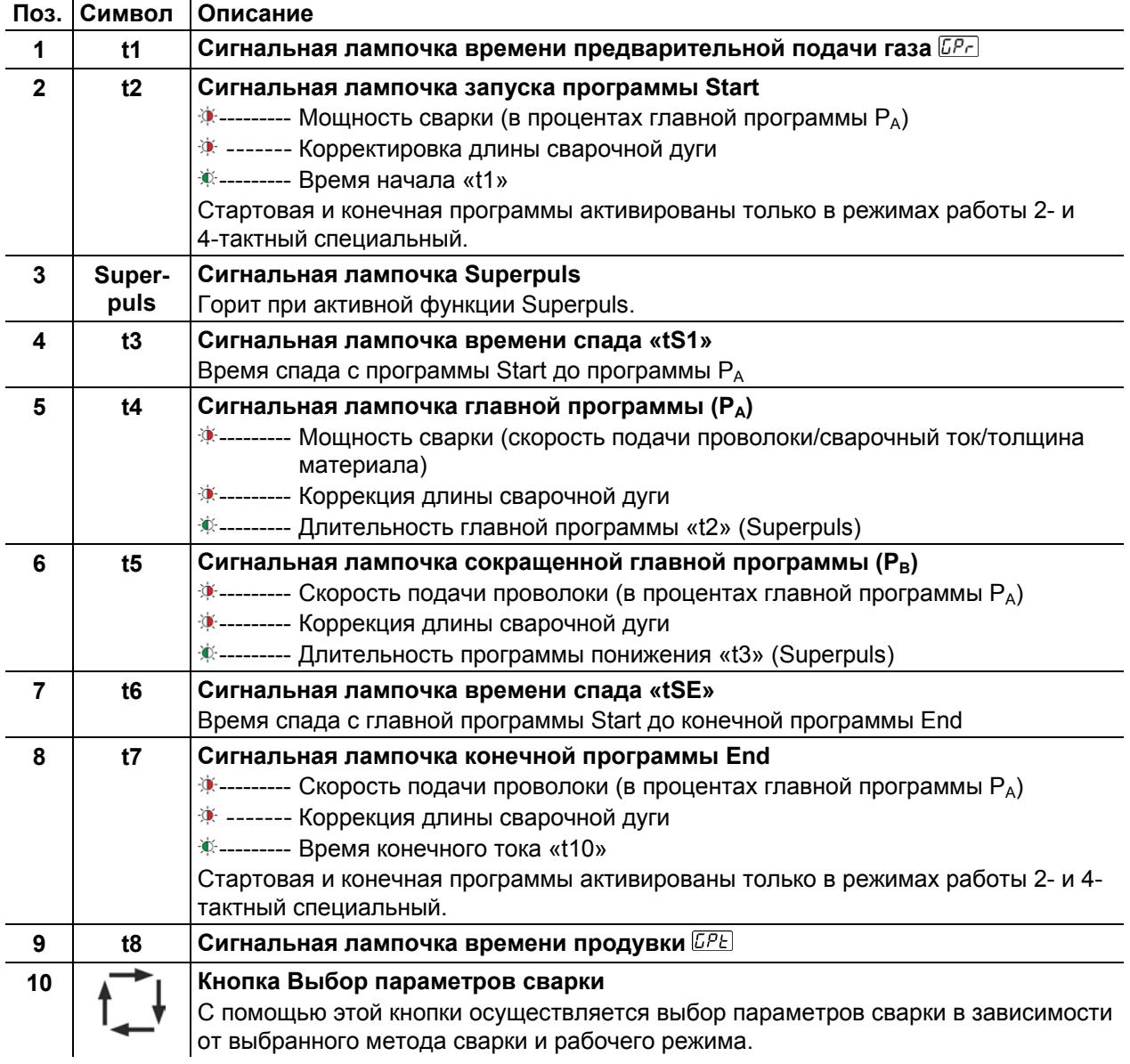

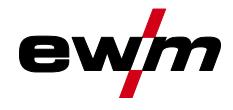

### <span id="page-14-0"></span>**4.1.3 Область управления C**

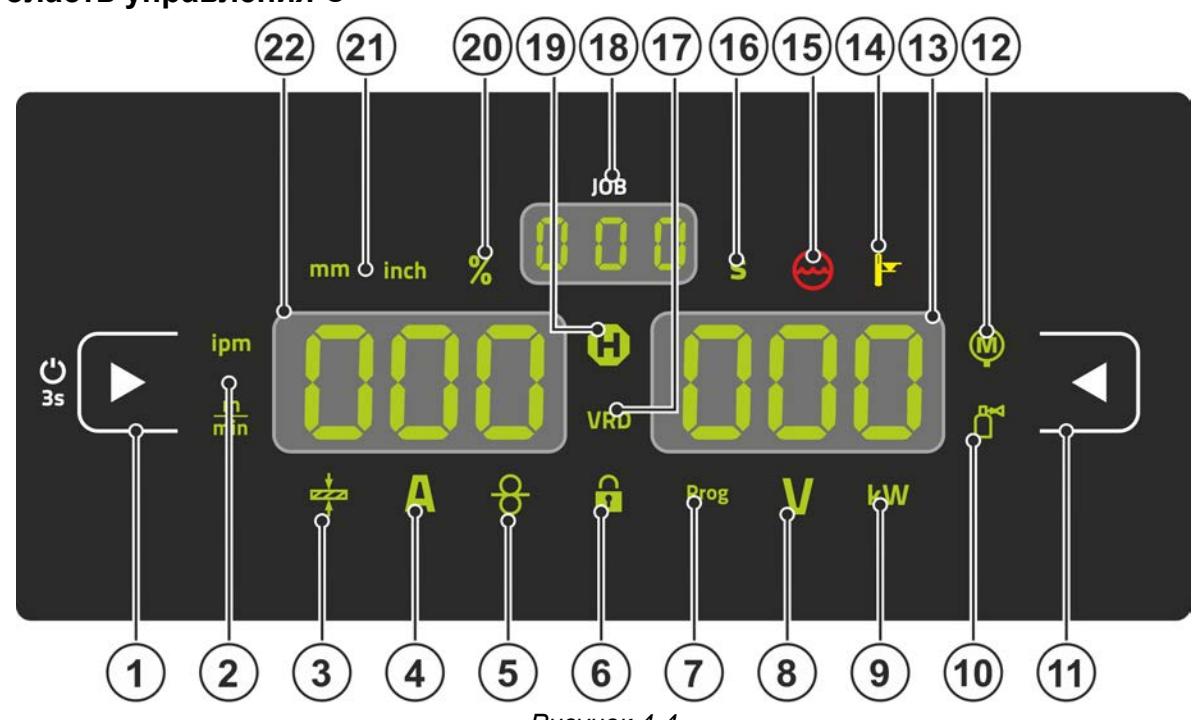

*Рисунок 4-4*

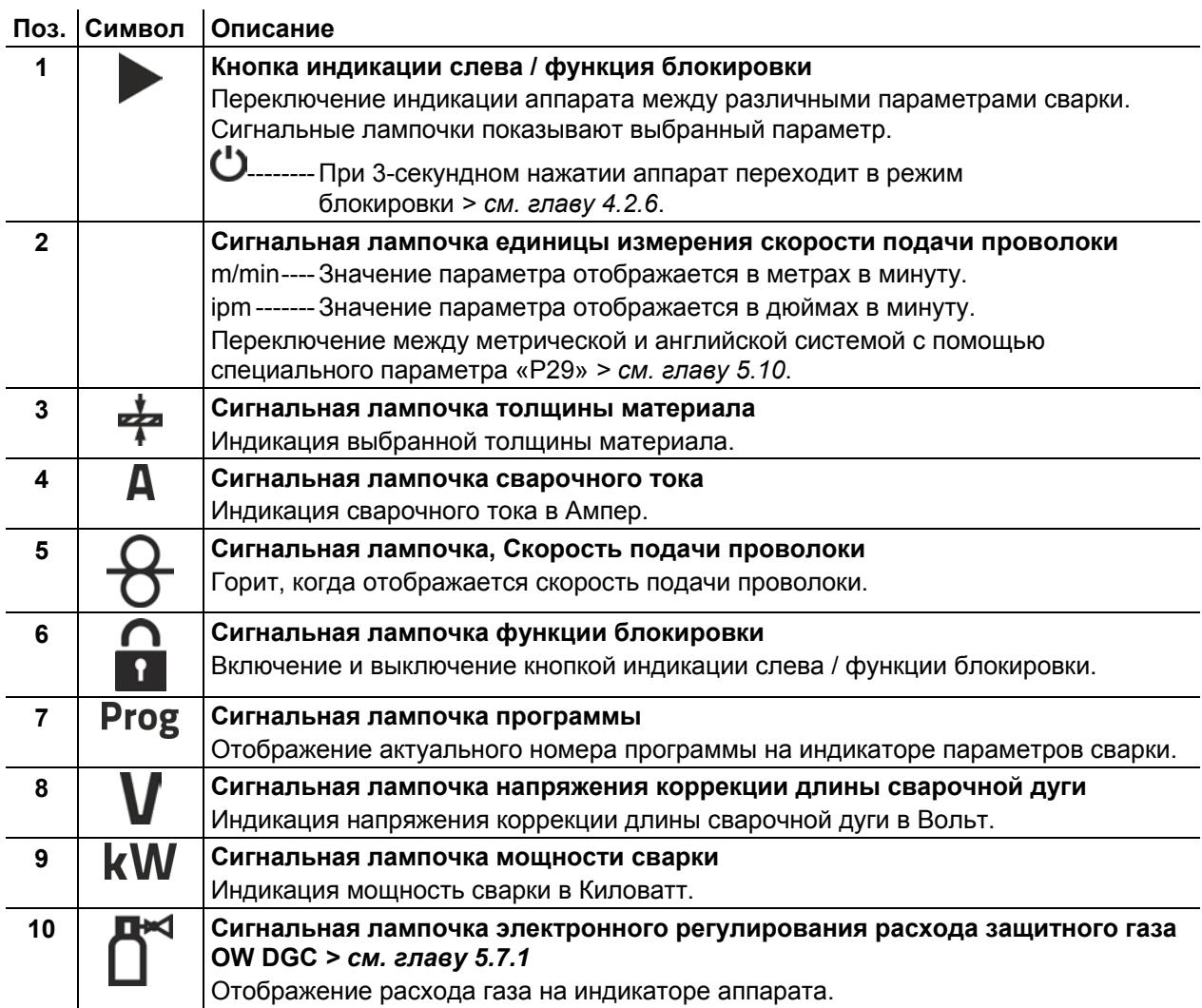

# **Управление – элементы управления**

Обзор областей управления

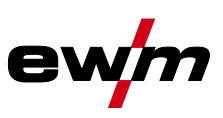

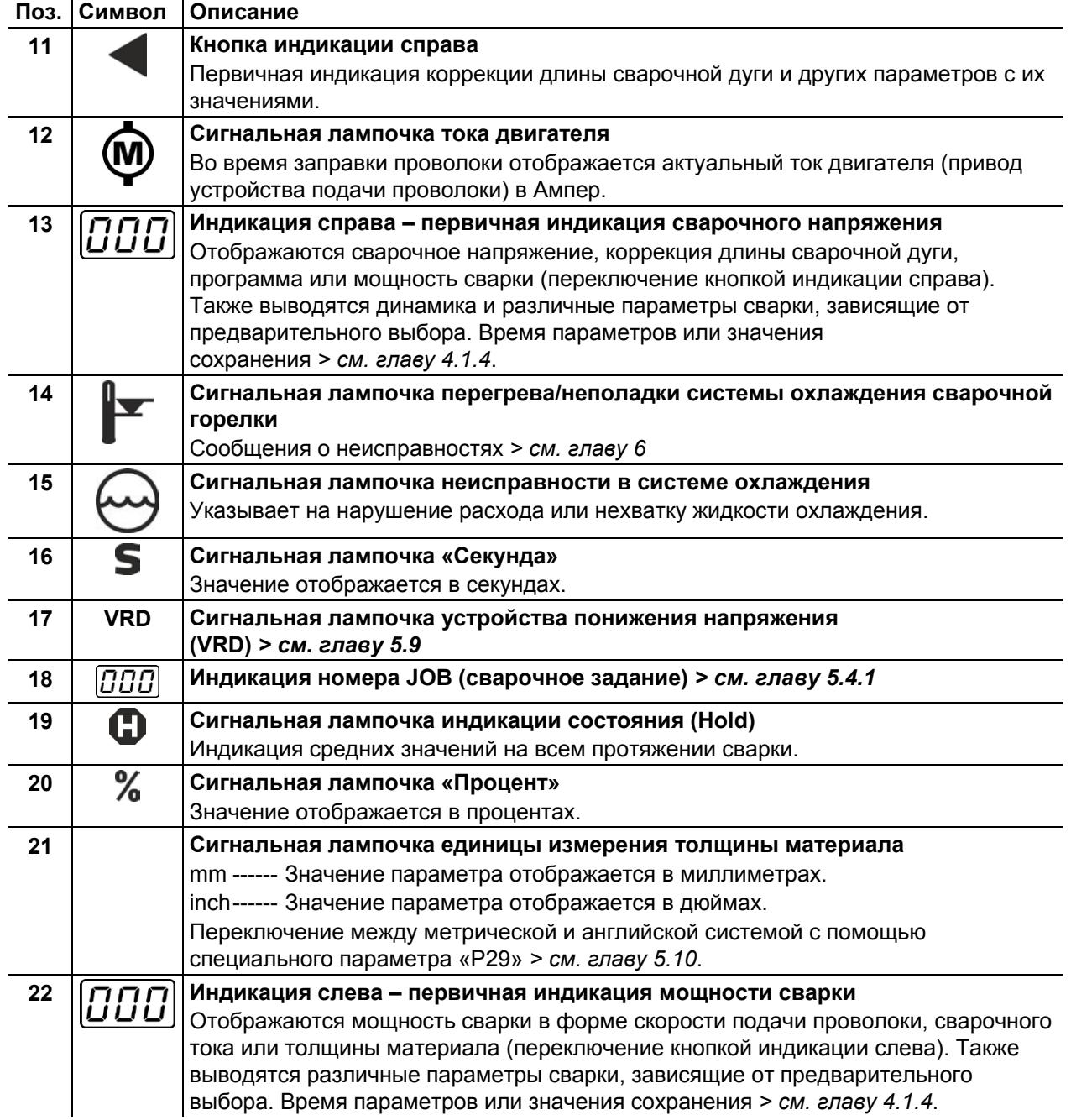

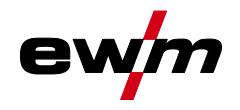

### <span id="page-16-0"></span>**4.1.4 Индикация параметров сварки**

Слева и справа от индикаторов параметров находятся кнопки выбора параметров. Они служат для выбора параметров сварки и их значений для отображения.

При каждом нажатии кнопки индикация переключается на следующий параметр (сигнальные лампочки показывают выбор). По достижении последнего параметра индикация повторно начинается с первого.

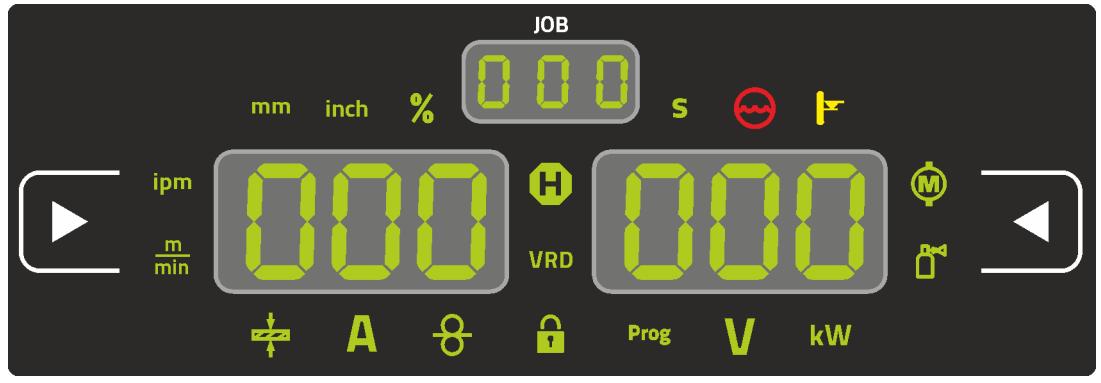

*Рисунок 4-5*

#### **MIG/MAG**

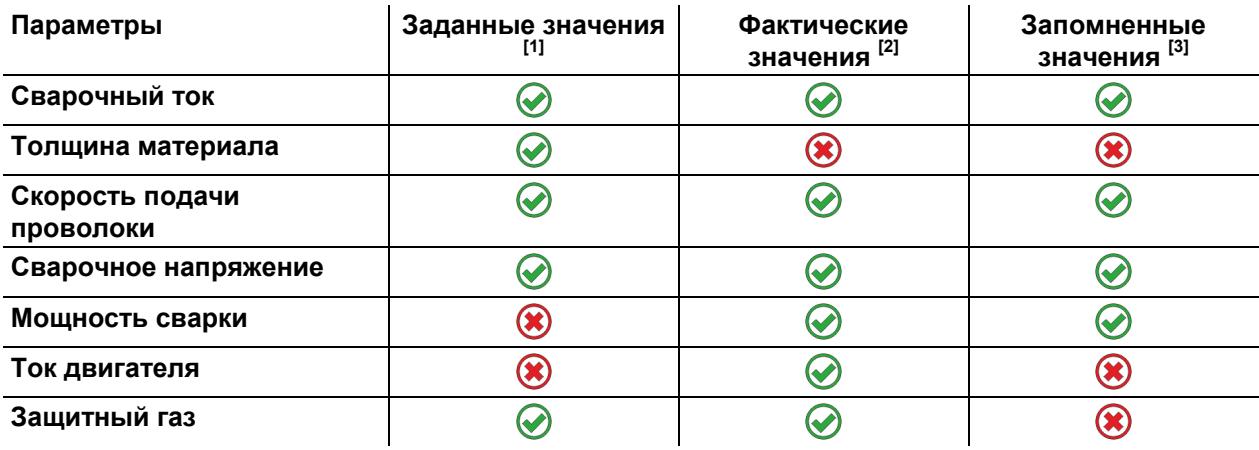

#### **ТИГ**

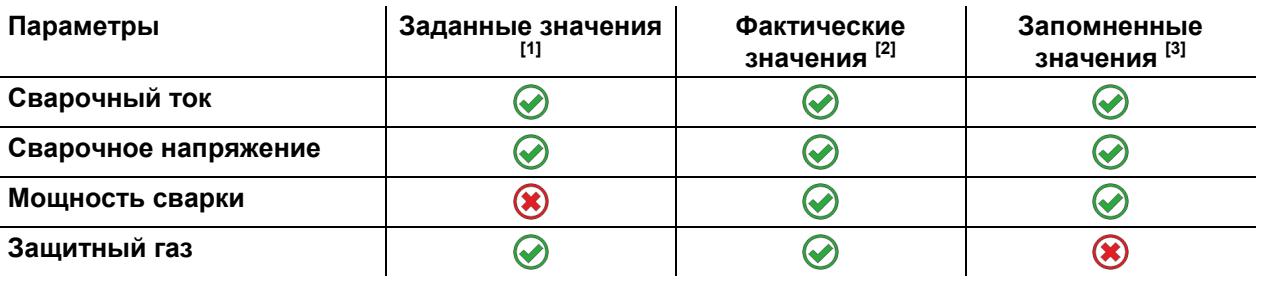

#### **Сварка ММА**

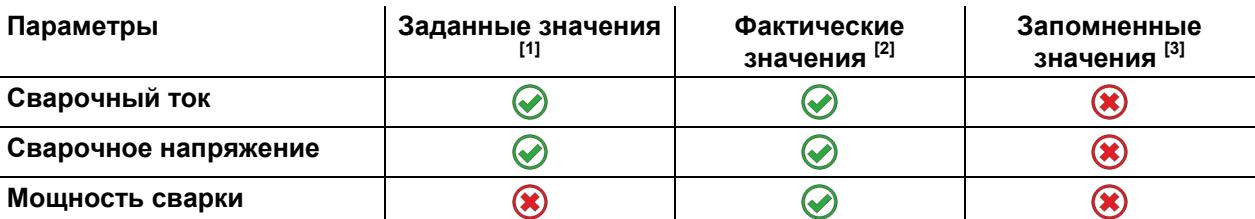

При изменении настроек (например, скорость подачи проволоки) индикатор переключается на настройку заданных значений.

- [1] Заданные значения (перед сваркой)
- [2] Фактические значения (во время сварки)

Работа с панелью управления аппарата

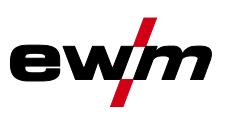

[3] Запомненные значения (после сварки, индикация средних значений на всем протяжении сварки)

### <span id="page-17-0"></span>**4.2 Работа с панелью управления аппарата**

### <span id="page-17-1"></span>**4.2.1 Главный экран**

После включения аппарата или завершения настройки панель управления переключается на начальный экран. Это означает, что выбранные пользователем настройки применены (о чем также сигнализируют соответствующие лампочки). При этом на левом индикаторе параметров сварки отображается заданное значение силы тока (A). На правом индикаторе в зависимости от предварительных настроек отображается заданное значение сварочного напряжения (V) или фактическое значение мощности сварки (kW). Спустя 4 секунды панель управления переключается на главный экран.

### <span id="page-17-2"></span>**4.2.2 Настройка мощности сварки**

Настройка мощности сварки осуществляется ручкой потенциометра (Click-Wheel) мощности сварки. Кроме того, значения параметров можно изменять в циклограмме или в различных меню аппарата.

#### **Настройка MIG/MAG**

Мощность сварки (внесение тепла в материал) можно изменять путем настройки следующих трех параметров:

- Скорость подачи проволоки  $\theta$
- Толшина материала <del>ф</del>
- Сварочный ток A

Эти три параметра зависят друг от друга и изменяются только совместно. Определяющей величиной является скорость подачи проволоки в м/мин. Скорость подачи проволоки можно изменять с шагом 0,1 м/мин (4.0 дюйма/мин). Соответствующий сварочный ток и соответствующая толщина материала определяются на основании скорости подачи проволоки.

Отображаемые значения сварочного тока и толщины материала следует рассматривать как ориентировочные значения для пользователя, округляемые до полного числа ампер и до 0,1 мм толщины.

Изменение скорости подачи проволоки, например на 0,1 м/мин, в зависимости от выбранного диаметра сварочной проволоки ведет к большему или меньшему изменению индикации сварочного тока или толщины материала. Индикация сварочного тока и толщины материала зависит также от выбранного диаметра проволоки.

Например, изменение скорости подачи проволоки на 0,1 м/мин при выбранном диаметре проволоки 0,8 мм ведет к меньшему изменению силы тока или толщины материала, чем изменение скорости подачи проволоки на 0,1 м/мин при выбранном диаметре проволоки 1,6 мм.

В зависимости от диаметра обрабатываемой проволоки шаг изменения отображения толщины материала или сварочного тока может увеличиваться или уменьшаться, либо изменения могут проявляться только после нескольких щелчков при вращении регулятора. Причиной является описанное выше изменение скорости подачи проволоки на 0,1 мм/мин с каждым щелчком регулятора и результирующее изменение тока и/или толщины материала в зависимости от предустановленного диаметра сварочной проволоки.

Следует также учитывать, что отображаемое перед сваркой ориентировочное значение сварочного тока может во время сварки отличаться от фактического в зависимости от имеющегося свободного вылета проволоки (конец проволоки, с которым выполняется сварка).

Причина заключается в прогреве свободного вылета проволоки сварочным током. Например, энергия прогрева увеличивается по мере увеличения свободного вылета проволоки. Таким образом, при увеличении свободного вылета проволоки фактический сварочный ток уменьшается из-за повышения прогрева проволоки. При уменьшении свободного вылета проволоки фактический сварочный ток увеличивается. За счет этого сварщик может в определенных пределах влиять на внесение тепла в деталь, изменяя дистанцию на сварочной горелке.

### **Настройка ТIG/сварки стержневыми электродами:**

Мощность сварки настраивается параметром «Сварочный ток», изменяемым с шагом 1 Ампер.

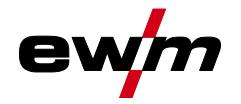

### <span id="page-18-0"></span>**4.2.3 Настройка параметров сварки в циклограмме**

Настройка параметра сварки в циклограмме может осуществляться двумя способами.

- 1. Нажатие кнопки параметров сварки (мигающая сигнальная лампочка указывает выбранный параметр). Настройка параметров осуществляется колесом прокрутки Click-Wheel мощности сварки.
- 2. Короткое нажатие колеса прокрутки Click-Wheel мощности сварки (выбор циклограммы) и последующее его вращение (переход к требуемому параметру). Путем повторного нажатия подтверждается выбор параметра для настройки (мигает значение параметра и соответствующая сигнальная лампочка). Путем поворота кнопки настраивается значение для выбранного параметра.

### <span id="page-18-1"></span>**4.2.4 Настройка дополнительных параметров (экспертное меню)**

Экспертное меню предоставляет доступ к функциям и параметрам, которые нельзя настроить непосредственно с панели управления аппарата или регулярная настройка которых не требуется. Количество и способ отображения этих параметров зависит от выбранного метода или функций сварки. Вход в меню осуществляется длительным нажатием (> 2 с) колеса прокрутки Click-Wheel мощности сварки. Выбрать соответствующий параметр/пункт меню можно путем вращения (навигация) и нажатия колеса прокрутки Click-Wheel. Дополнительно или в качестве альтернативы для навигации можно использовать кнопку параметров сварки.

### <span id="page-18-2"></span>**4.2.5 Изменение основных настроек (меню конфигурации аппарата)**

В меню конфигурации аппарата можно настроить основные функции сварочной системы. Изменение настроек должны выполнять только опытные пользователи *> см. главу [5.11](#page-68-0)*.

### <span id="page-18-3"></span>**4.2.6 Функция блокировки**

Функция блокировки предназначена для защиты от непреднамеренного изменения настроек прибора.

Пользователь может длительным нажатием кнопки каждой панели управления аппарата или принадлежности с символом  $\mathbf \Theta$  включить и выключить функцию блокировки.

Настройка расхода защитного газа

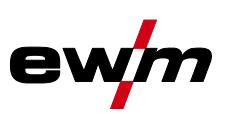

# <span id="page-19-0"></span>**5 Описание функционирования**

# <span id="page-19-1"></span>**5.1 Настройка расхода защитного газа**

Как очень низкое, так и очень высокое значение защитного газа может привести к попаданию воздуха в сварочную ванну и, как следствие, к образованию пор. Настроить расход защитного газа в соответствии со сварочным заданием!

- Медленно открыть вентиль газового баллона.
- Открыть редуктор.
- Включить источник тока главным выключателем.
- Активировать функцию теста газа *> см. главу [5.1.1](#page-19-2)* (сварочное напряжение и двигатель механизма подачи проволоки выключены, чтобы предотвратить случайное зажигание дуги).
- Отрегулировать расход защитного газа с помощью редуктора в соответствии с применением.

#### **Указания по настройке**

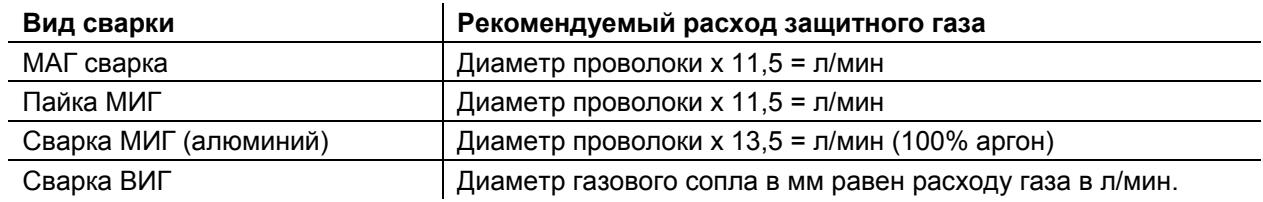

#### **При использовании газовых смесей с высоким содержанием гелия количество газа должно быть более высоким!**

При необходимости количество газа можно скорректировать на основе следующей таблицы:

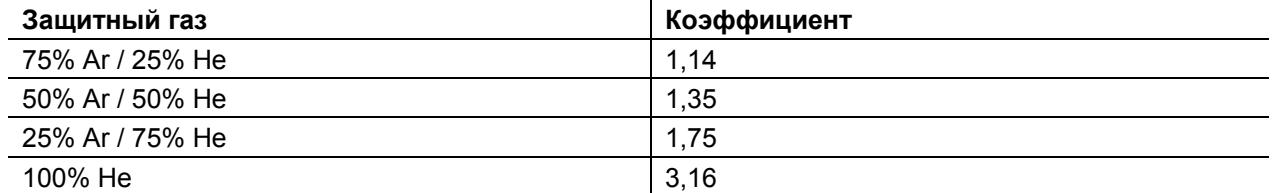

### <span id="page-19-2"></span>**5.1.1 Проверка газа**

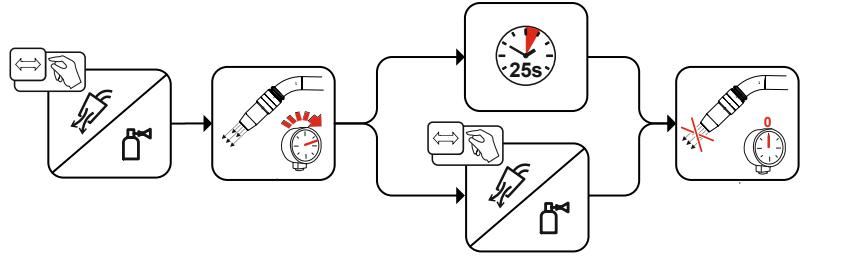

*Рисунок 5-1*

### <span id="page-19-3"></span>**5.1.2 Продувка пакета шлангов**

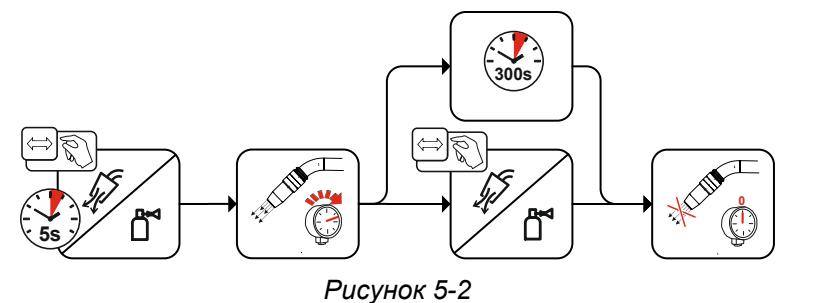

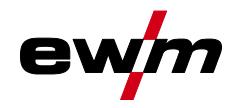

### <span id="page-20-0"></span>**5.2 Заправка проволоки**

Функция заправки проволоки служит для заправки проволочного электрода без напряжения и защитного газа после смены катушки. При длительном нажатии и удержании кнопки заправки проволоки скорость заправки проволоки повышается с линейным нарастанием (специальный параметр P1 *> см. главу [5.10.1.1](#page-60-0)*) в 1 м/мин до достижения максимального значения. Максимальное значение настраивается одновременным нажатием кнопки заправки проволоки и вращением левого колеса прокрутки Click-Wheel.

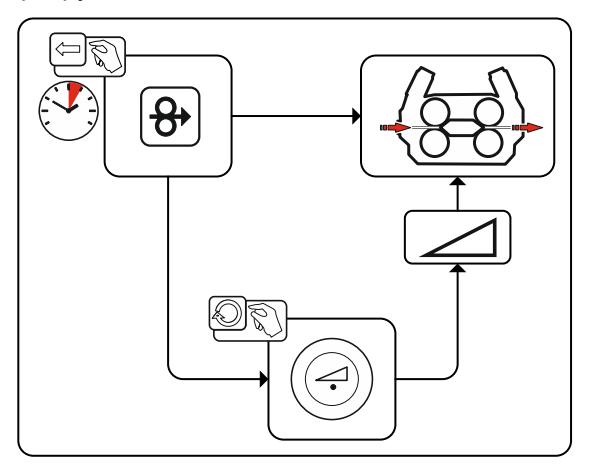

*Рисунок 5-3*

### <span id="page-20-1"></span>**5.3 Отвод проволоки**

Функция отвода проволоки служит для отвода проволочного электрода без напряжения и защитного газа. При одновременном нажатии и удержании кнопок заправки проволоки и теста газа скорость отвода проволоки повышается с линейным нарастанием (специальный параметр P1 *> см. главу [5.10.1.1](#page-60-0)*) в 1 м/мин до достижения максимального значения. Максимальное значение настраивается одновременным нажатием кнопки заправки проволоки и вращением левого колеса прокрутки Click-Wheel.

Во время всего процесса катушку с проволокой необходимо вручную вращать по часовой стрелке, чтобы снова намотать проволочный электрод.

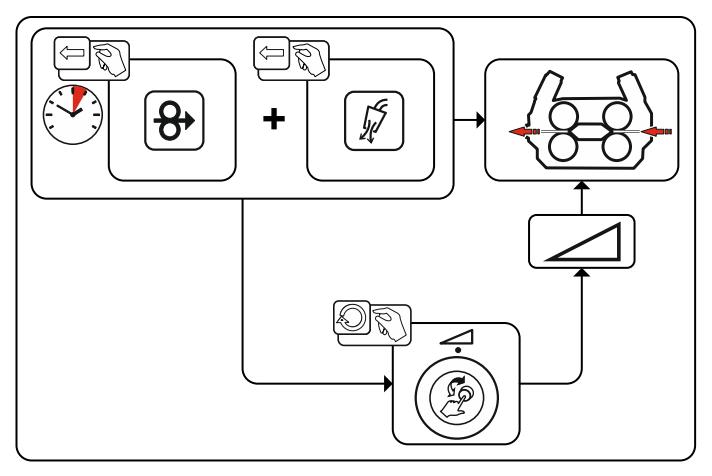

*Рисунок 5-4*

Сварка МИГ / МАГ

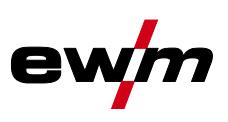

### <span id="page-21-0"></span>**5.4 Сварка МИГ / МАГ**

### <span id="page-21-1"></span>**5.4.1 Выбор заданий на сварку**

Для выбора сварочного задания нужно выполнить следующие шаги:

- Выбрать базовые параметры (тип материала, диаметр проволоки и тип защитного газа) и метод сварки (выбрать и ввести номер JOB на основании JOB-List *> см. главу [7.1](#page-78-1)*).
- Выбрать режим работы и тип сварки
- Настроить мощность сварки
- При необходимости скорректировать длину сварочной дуги и динамику
- Адаптировать экспертные параметры для специального применения

### <span id="page-21-2"></span>**5.4.2 Основные параметры сварки**

Сначала пользователь должен определить базовые параметры (тип материала, диаметр проволоки и тип защитного газа) сварочной системы. Затем эти базовые параметры сравниваются со списком сварочных заданий (JOB-LIST). Комбинация базовых параметров дает номер JOB, который необходимо ввести в панели управления аппарата. Эта базовая настройка повторно проверяется и корректируется только при смене проволоки или газа.

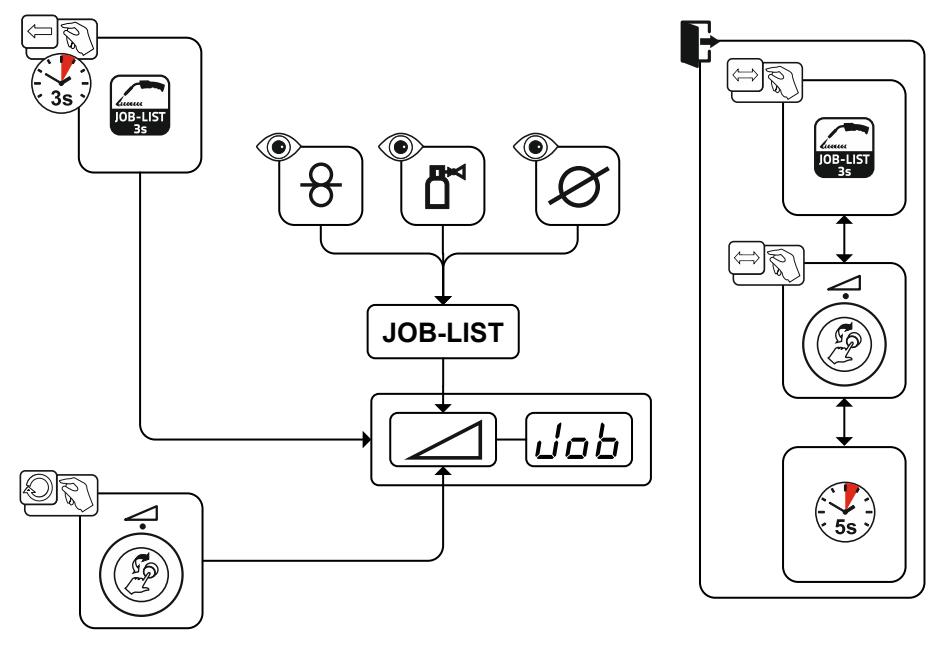

*Рисунок 5-5*

### <span id="page-21-3"></span>**5.4.2.1 Методы сварки**

После настройки базовых параметров можно выполнять переключение между методами сварки MIG/MAG, forceArc, wiredArc, rootArc und coldArc (если для них существует соответствующая комбинация базовых параметров). При смене метода меняется также номер JOB, однако базовые параметры остаются сохраненными без изменений.

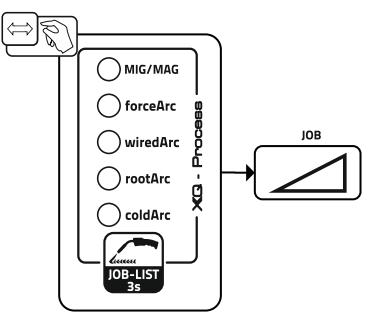

*Рисунок 5-6*

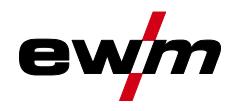

### <span id="page-22-0"></span>**5.4.2.2 Режим работы**

Режимом работы определяется технологический процесс, управляемый горелкой. Подробные описания режимов работы *> см. главу [5.4.6](#page-32-0)*.

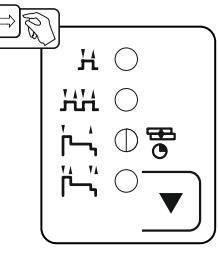

*Рисунок 5-7*

#### <span id="page-22-1"></span>**5.4.2.3 Вид сварки**

Вид сварки – это общее обозначение для различных процессов MIG/MAG.

#### **Standard (сварка со стандартной дугой)**

В зависимости от настроенного сочетания скорости подачи проволоки и напряжения сварочной дуги здесь могут использоваться для сварки следующие виды сварочной дуги: короткая дуга, переходная сварочная дуга и струйная дуга.

#### **Pulse (сварка с импульсной дугой)**

За счет целенаправленного изменения сварочного тока создаются токовые импульсы в сварочной дуге, ведущие к переходу металла в 1 каплю на импульс. Результатом является процесс, практически не сопровождающийся брызгами и подходящий для сварки всех материалов, в особенности высоколегированных хромоникелевых сталей и алюминия.

#### **Positionweld (сварка в неудобных положениях)**

Сочетание видов сварки Импульсная / Стандартная или Импульсная / Импульсная, которое благодаря оптимизированным по умолчанию параметрам хорошо подходит для сварки в неудобных положениях.

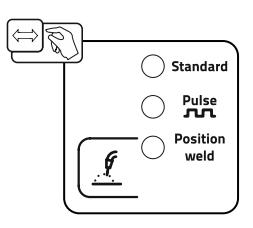

*Рисунок 5-8*

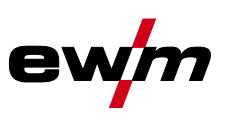

#### <span id="page-23-0"></span>**5.4.2.4 Мощность сварки (рабочая точка)**

Мощность сварки настраивается по принципу однокнопочного управления. Пользователь может по выбору устанавливать свою рабочую точку как скорость подачи проволоки, сварочный ток или толщину материала. Сварочное напряжение, соответствующее рабочей точке, рассчитывается и настраивается сварочным аппаратом. При необходимости пользователь может корректировать это сварочное напряжение *> см. главу [5.4.2.6](#page-24-0)*.

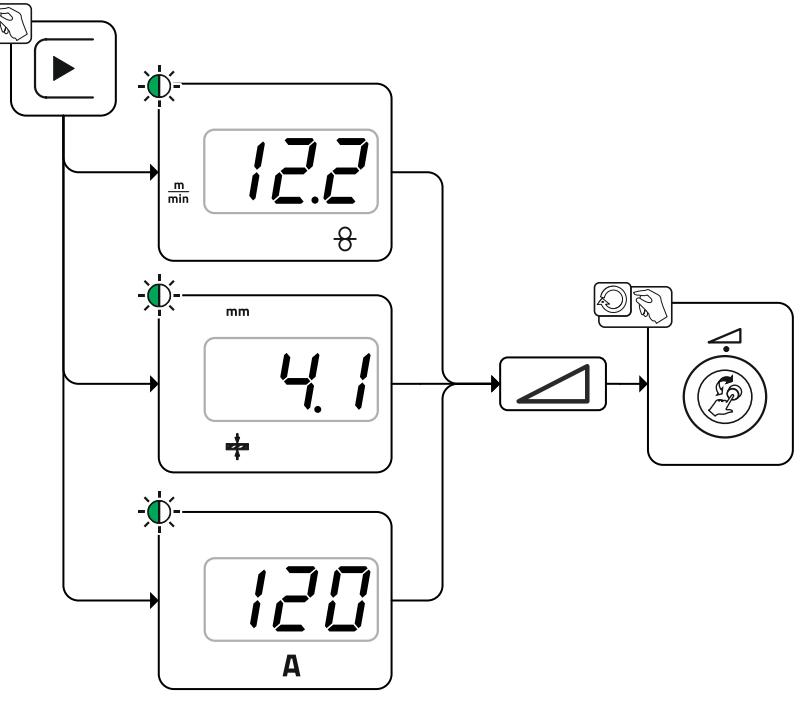

*Рисунок 5-9*

#### **Пример применения (настройка путем изменения толщины материала)**

Необходимая скорость проволоки неизвестна и подлежит определению.

- Выбрать сварочное задание JOB 76( *> см. главу [5.4.1](#page-21-1)*): материал = AlMg, газ = Ar 100 %, диаметр проволоки = 1,2 мм.
- Переключить индикацию на толщину материала.
- Измерить толщину материала (заготовки).
- Настроить измеренное значение, например 5 мм, на панели управления аппарата. Данное настроенное значение соответствует определенному значению скорости подачи проволоки. Путем переключения индикации на этот параметр можно отобразить соответствующее значение.

#### **В данном примере толщине материала 5 мм соответствует скорость подачи проволоки 8,4 м/мин.**

Значения толщины материала в сварочных программах предназначены, как правило, для выполнения угловых швов таврового соединения в положении PB. Это ориентировочные значения, они могут отличаться для других положений сварки.

### <span id="page-23-1"></span>**5.4.2.5 Принадлежности для настройки рабочих точек**

Настройку рабочей точки можно осуществлять также с помощью различных принадлежностей, например дистанционного регулятора, специальных горелок или через интерфейс робота/промышленной шины (требуется дополнительный разъем для соединения со сварочным автоматом, недоступно для некоторых моделей данной серии!).

подробное описание отдельных аппаратов и их функций приведено в соответствующих инструкциях по эксплуатации.

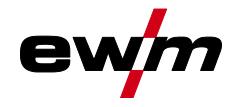

### <span id="page-24-0"></span>**5.4.2.6 Длина сварочной дуги**

При необходимости длину сварочной дуги (сварочное напряжение) для отдельного сварочного задания можно откорректировать на +/- 9,9 В.

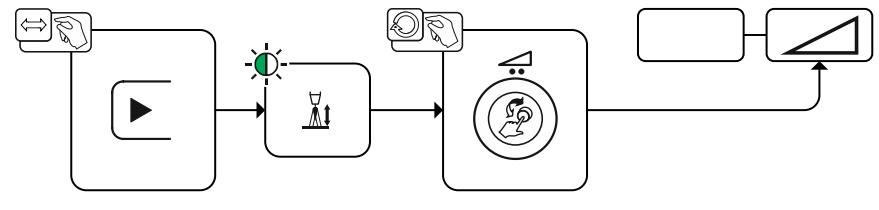

*Рисунок 5-10*

### <span id="page-24-1"></span>**5.4.2.7 Динамика сварочной дуги (дросселирование)**

Эта функция позволяет менять сварочную дугу в диапазоне от узкой и жесткой дуги с глубоким проваром (положительные значения) до широкой и мягкой дуги (отрицательные значения). Выбранная настройка отображается сигнальными лампочками под ручками потенциометра.

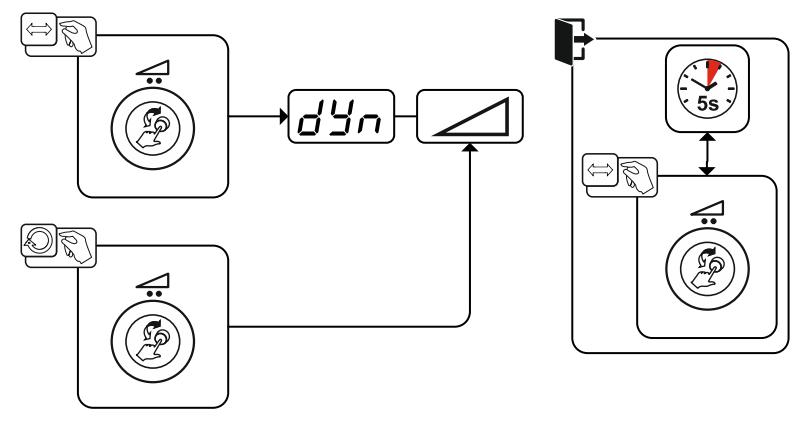

*Рисунок 5-11*

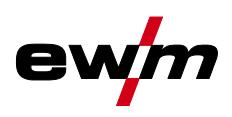

### <span id="page-25-0"></span>**5.4.2.8 superPuls**

При использовании функции superPuls можно выполнять переключение между главной программой (PA) и сокращенной главной программой (PB). Эту функцию можно, например, использовать при сварке тонких листов, чтобы уменьшить внесение тепла, или для сварки в неудобных положениях без применения маятниковых движений.

Мощность сварки может отображаться как среднее значение (заводская настройка) или исключительно в программе А. При включении индикации средних значений одновременно загораются сигнальные лампочки для главной программы (PA) и сокращенной главной программы (PB). Режим индикации можно переключить с помощью специального параметра P19 *> см. главу [5.10](#page-57-0)*.

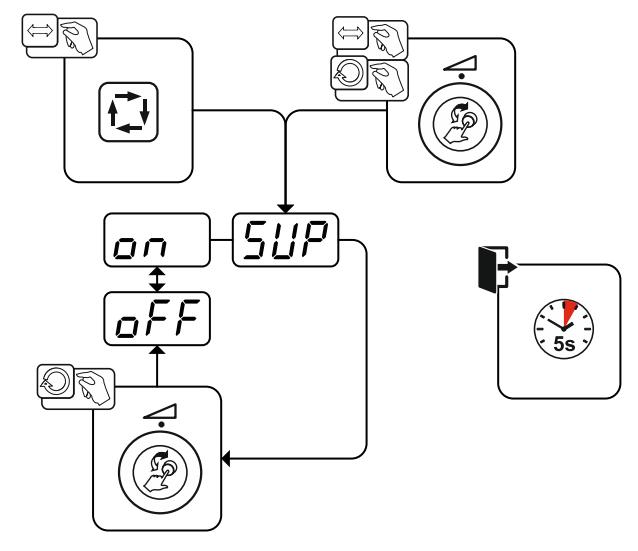

*Рисунок 5-12*

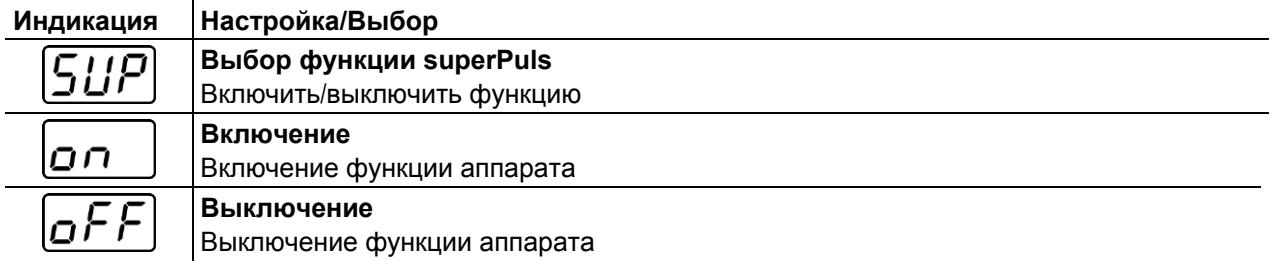

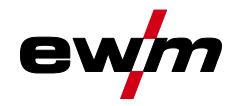

### <span id="page-26-0"></span>**5.4.3 Экспертное меню (MIG/MAG)**

Экспертное меню предоставляет доступ к настраиваемым параметрам, регулярная настройка которых не требуется. Количество отображаемых параметров можно ограничить путем отключения той или иной функции.

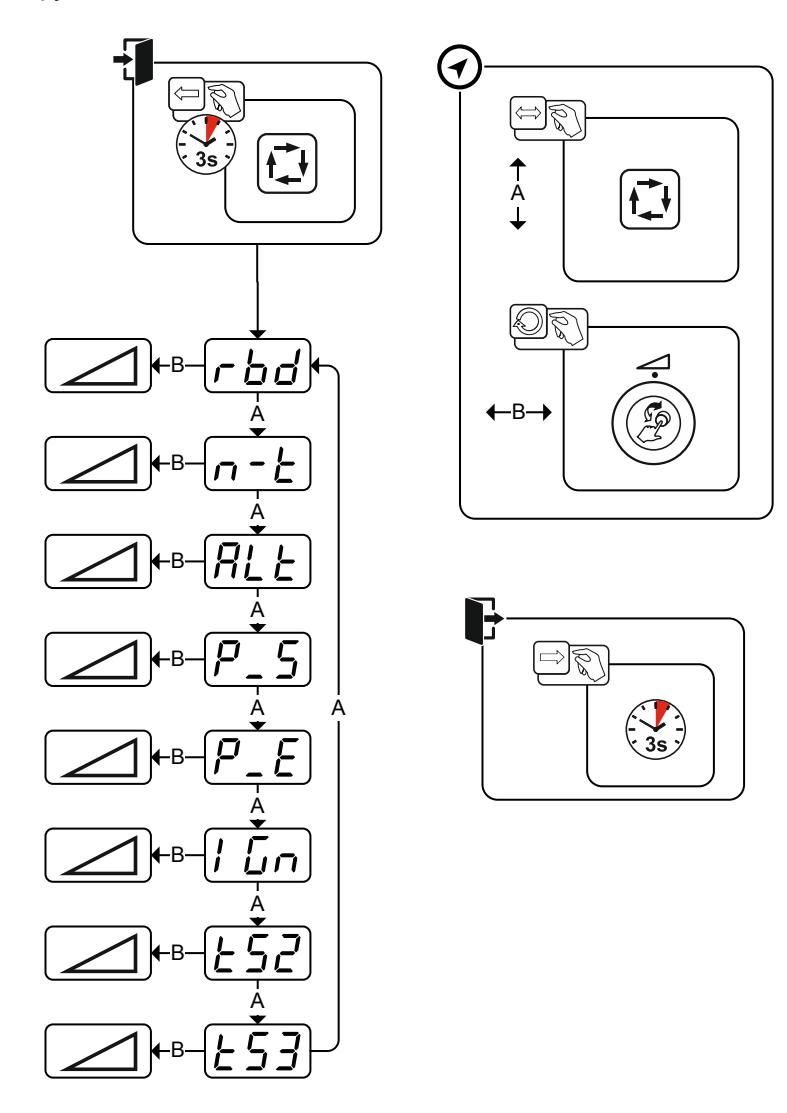

*Рисунок 5-13*

# **Описание функционирования**

Сварка МИГ / МАГ

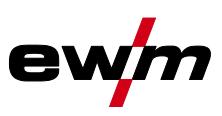

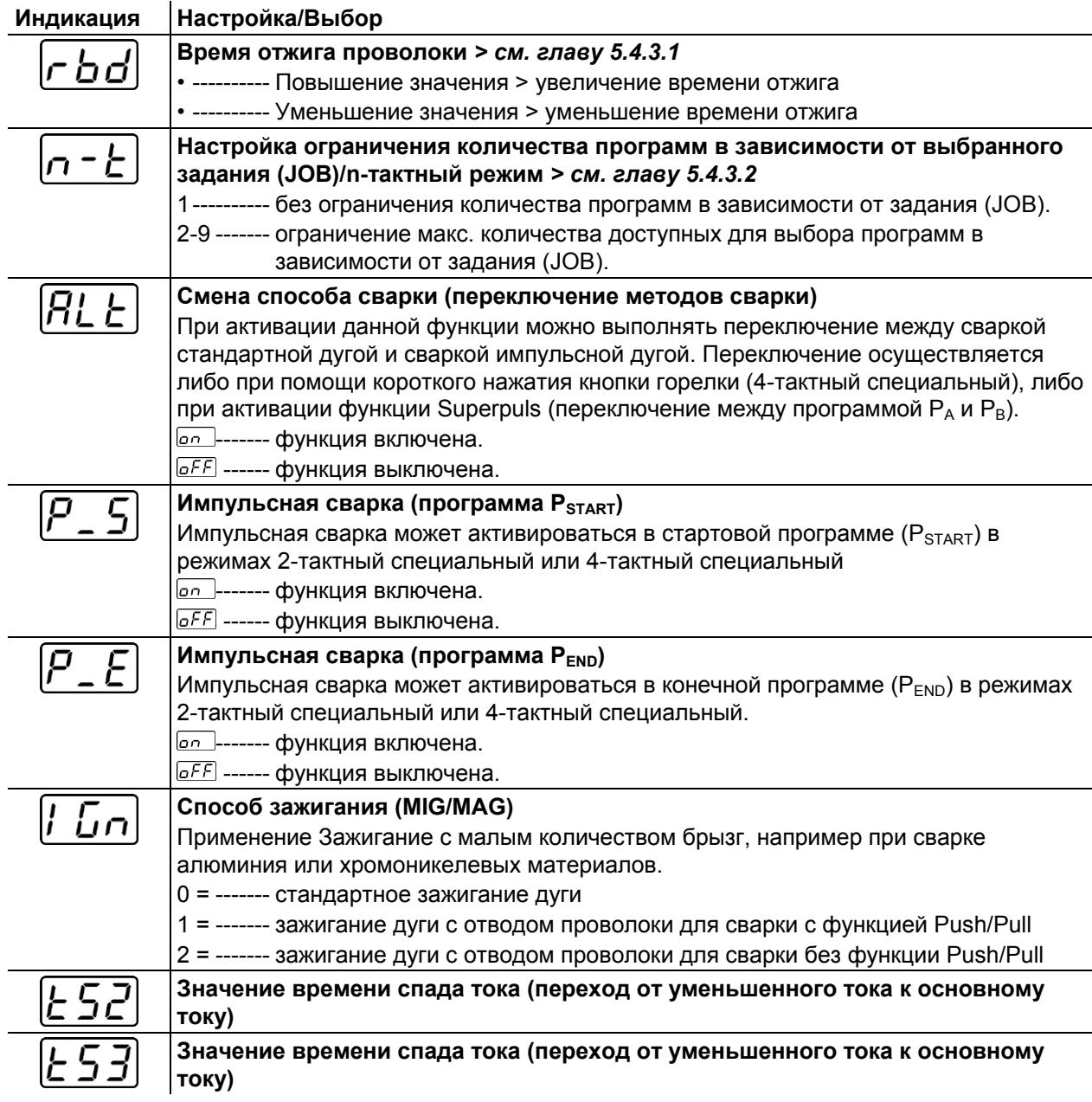

### <span id="page-27-0"></span>**5.4.3.1 Дожигание электрода**

Параметр «Отжиг проволоки» позволяет предотвратить пригорание проволочного электрода в сварочной ванне или на контактном наконечника в конце сварочного процесса. Значение оптимально настроено для большого количества случаев применения, но при необходимости может быть изменено. Настраиваемое значение – это время отключения сварочного тока на источнике тока после остановки сварочного процесса.

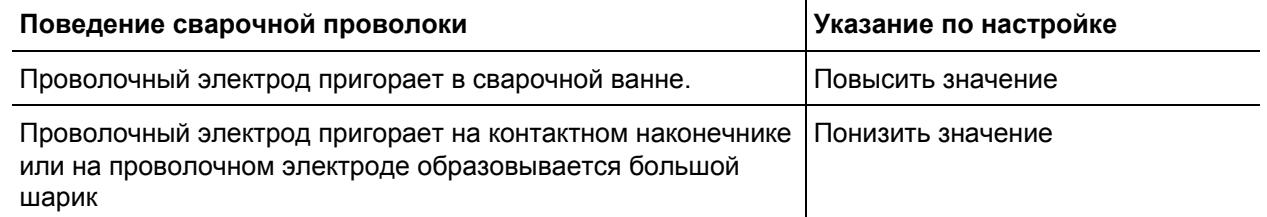

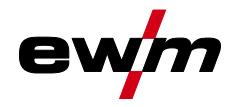

#### <span id="page-28-0"></span>**5.4.3.2 Ограничение программ**

При помощи данной функции ограничения для определенного задания можно ограничить количество доступных для выбора программ (от 2 до 9). Такую настройку можно произвести отдельно для каждого задания (Job). Кроме того, после анализа практического опыта была добавлена функция ограничения количества программ для всех заданий. Она активируется при помощи специального параметра P4 и применяется для всех заданий (JOB), для которых не установлена индивидуальная настройка ограничения количества программ (см. описание специального параметра).

Кроме того, существует возможность использовать режим «4-тактный специальный (n-тактный режим)» при переключении специального параметра 8 на значение 2. В таком случае (активирована настройка переключения программ в зависимости от задания (JOB), специальный параметр 8 установлен на 2 и включен режим 4-тактный специальный) можно путем короткого нажатия кнопки горелки в главной программе перейти к следующей программе (см. описание специального параметра).

### <span id="page-28-1"></span>**5.4.4 Программы (PA 1-15)**

В ручной программе P0 пользователь может обычным способом настраивать рабочую точку путем настройки параметров на панели управления аппарата. Активная программа отображается в главном меню индикации аппарата в области индикации параметров процесса буквой «P» и соответствующим номером программы.

Различные сварочные задания или положения на заготовке требуют разных мощностей сварки (рабочих точек) и настроек параметров. Эти настройки можно сохранить в 15 программах (P1 - P15) и при необходимости вызывать на панели управления аппарата или соответствующем дополнительном компоненте (напр., сварочной горелке).

Параметры сварки для программы 0 (P0) в декомпактных системах задаются на панели управления механизма подачи проволоки (заводская настройка). Чтобы менять параметры с панели управления Expert 2.0, необходимо выбрать значение «Да» в пункте «Изменение P0 с Expert 2.0».

Параметры сварки для программ 1-15 можно изменить на любой панели управления, подключенной к системе.

В каждой программе сохраняются следующие параметры и их значения:

- Скорость подачи проволоки и коррекция напряжения (мощность сварки)
- Режим работы, тип сварки, динамика и настройка superPuls

Изменения настроек параметров сохраняются в выбранной программе без дополнительных запросов.

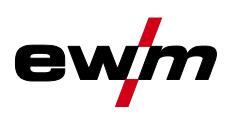

### <span id="page-29-0"></span>**5.4.4.1 Выбор и настройка**

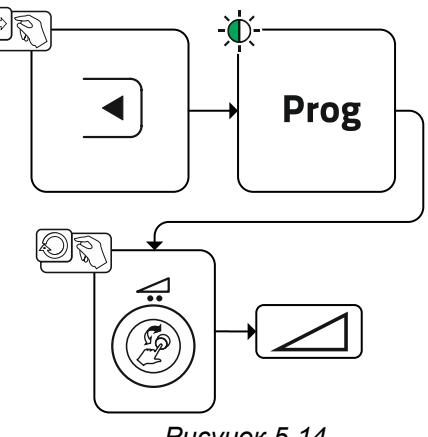

*Рисунок 5-14*

Пользователь может изменить параметры сварки в главных программах при помощи следующих компонентов.

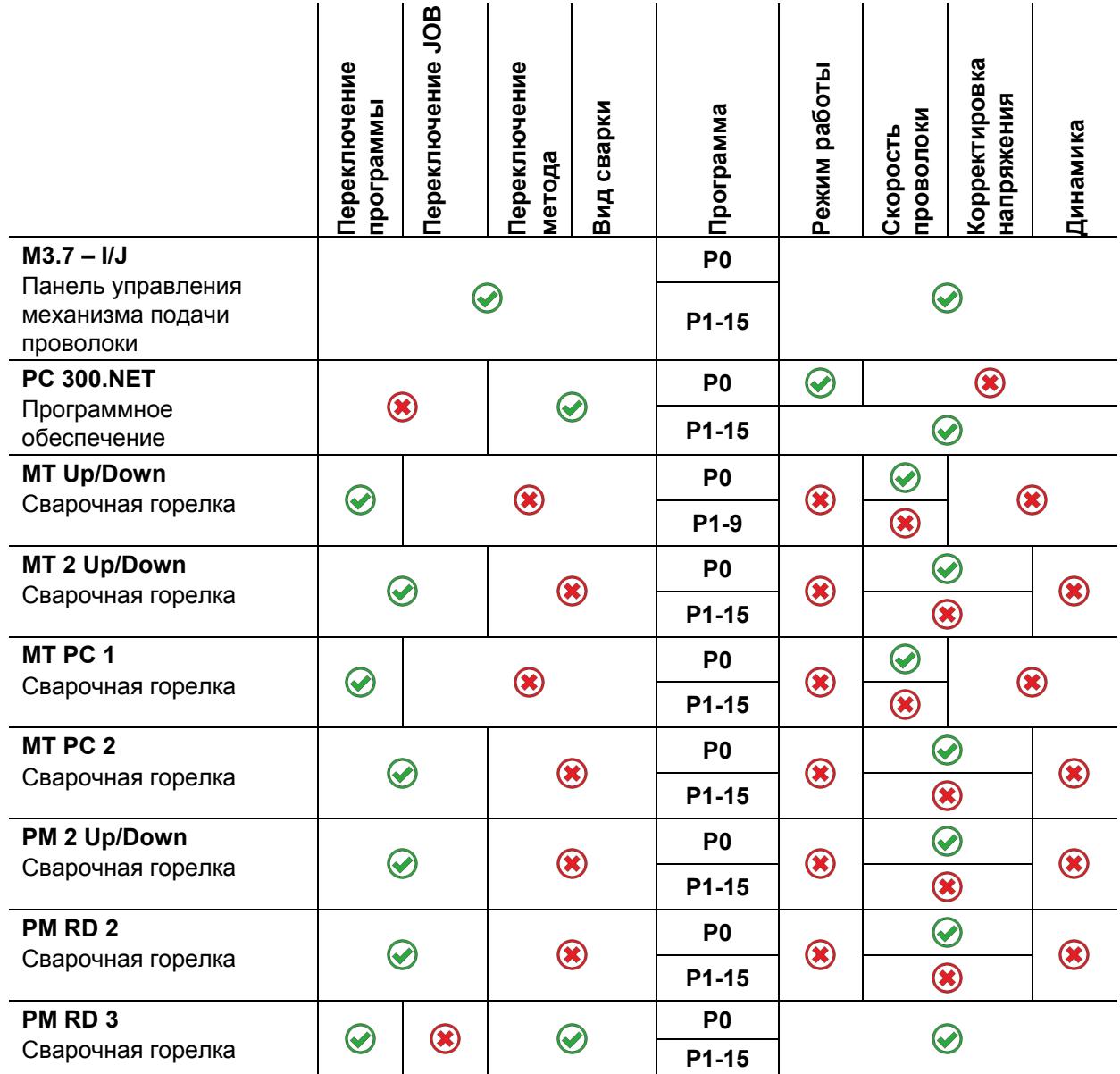

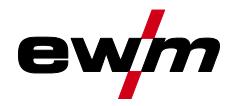

**Пример 1: Сварка деталей с различной толщиной листа (2-тактный режим)** 

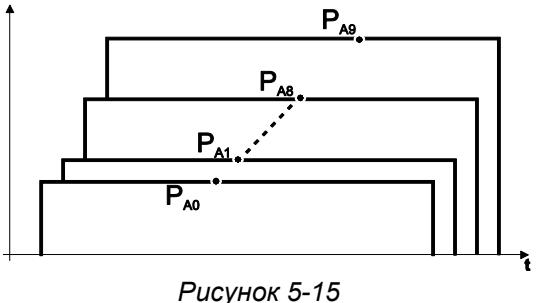

**Пример 2: Сварка в разных точках одной детали (4-тактный режим)** 

 $\mathbf{I}$ 

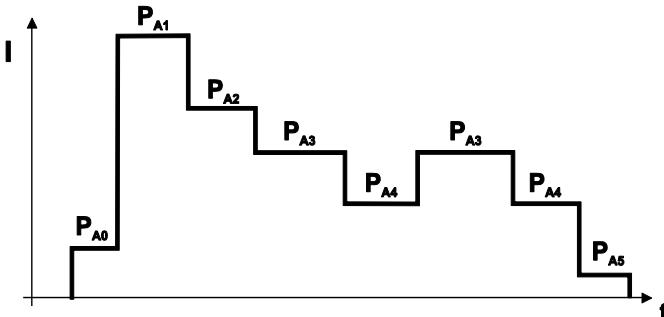

*Рисунок 5-16*

**Пример 3: сварка алюминия с различной толщиной листа (2 или 4-тактный специальный режим)** 

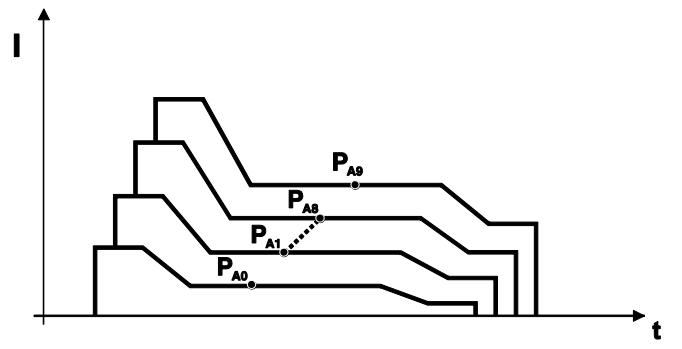

*Рисунок 5-17*

**Можно определить до 16 программ (от PA0 до PA15).**

**В каждой программе можно задать рабочую точку (скорость подачи проволоки, коррекцию длины электрической дуги, динамику / дросселирование).** 

**Исключение составляет программа Р0: Здесь настройка рабочей точки выполняется вручную.** 

**Изменения параметров сварки сразу сохраняются!** 

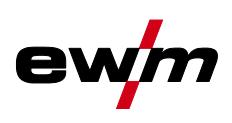

### <span id="page-31-0"></span>**5.4.5 Выполнение программы**

Определенным материалам, например алюминию, для надежной и высококачественной сварки требуются специальные функции. В таких случаях используется режим работы 4-тактный специальный со следующими программами:

- Начальная программа  $P_{\text{START}}$  (предотвращение непровара в начале шва)
- Главная программа  $P_A$  (длительная сварка)
- Сокращенная главная программа P<sub>B</sub> (целенаправленное уменьшение тепла)
- $k$ онечная программа  $P_{END}$ ) (предотвращение кратеров в конце шва за счет целенаправленного уменьшения тепла)

В программах имеются такие параметры, как скорость подачи проволоки (рабочая точка), коррекция длины сварочной дуги, время спада, длительность программы и т.д.

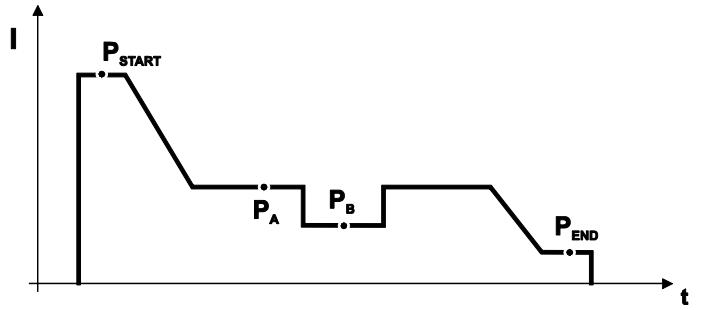

*Рисунок 5-18*

<span id="page-31-1"></span>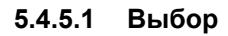

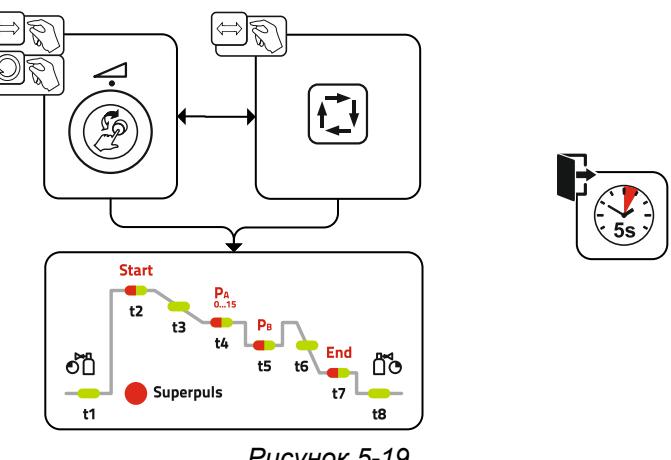

*Рисунок 5-19*

### <span id="page-31-2"></span>**5.4.5.2 Настройка**

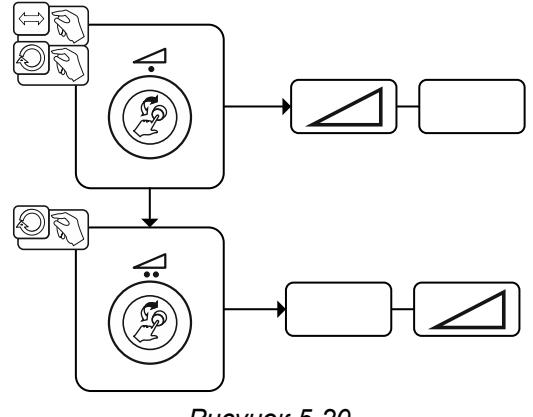

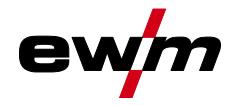

### <span id="page-32-0"></span>**5.4.6 Режимы работы (циклограммы)**

**Такие параметры сварки, как подготовительные потоки газа, открытое пламя и т.д., которые требуются в большом числе применений, можно ввести по требованию.**

<span id="page-32-1"></span>**5.4.6.1 Знаки и значения функций**

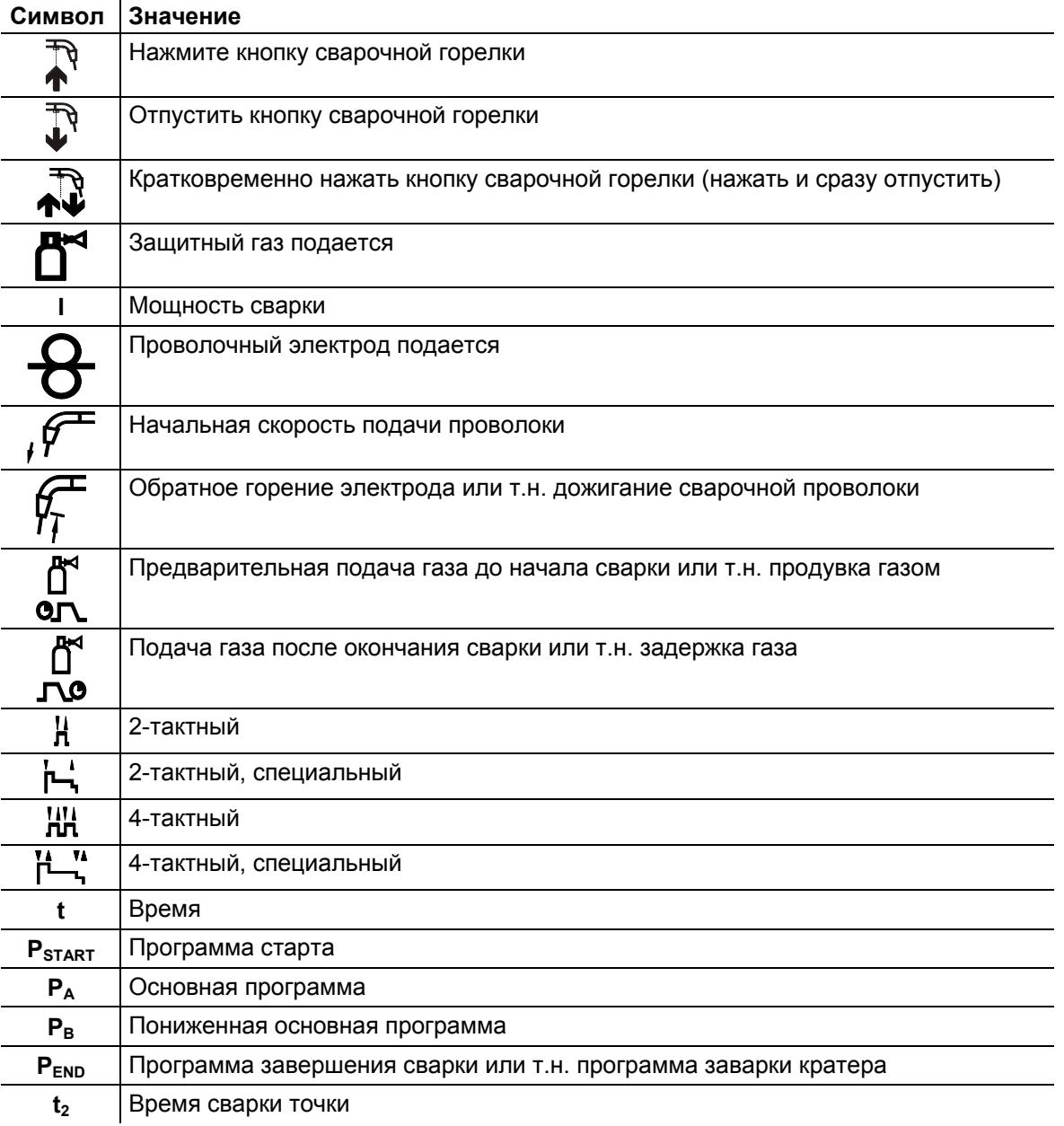

### <span id="page-32-2"></span>**5.4.6.2 Принудительное отключение**

По истечении времени состояния ошибки функция принудительного отключения прерывает сварочный процесс. Ее срабатывание может быть вызвано двумя состояниями:

- Во время фазы зажигания Сварочный ток не подается в течение 5 секунд после начала сварки (ошибка зажигания).
- Во время фазы сварки Сварочная дуга отсутствует дольше 5 секунд (разрыв дуги).

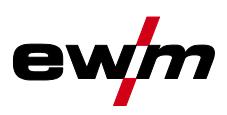

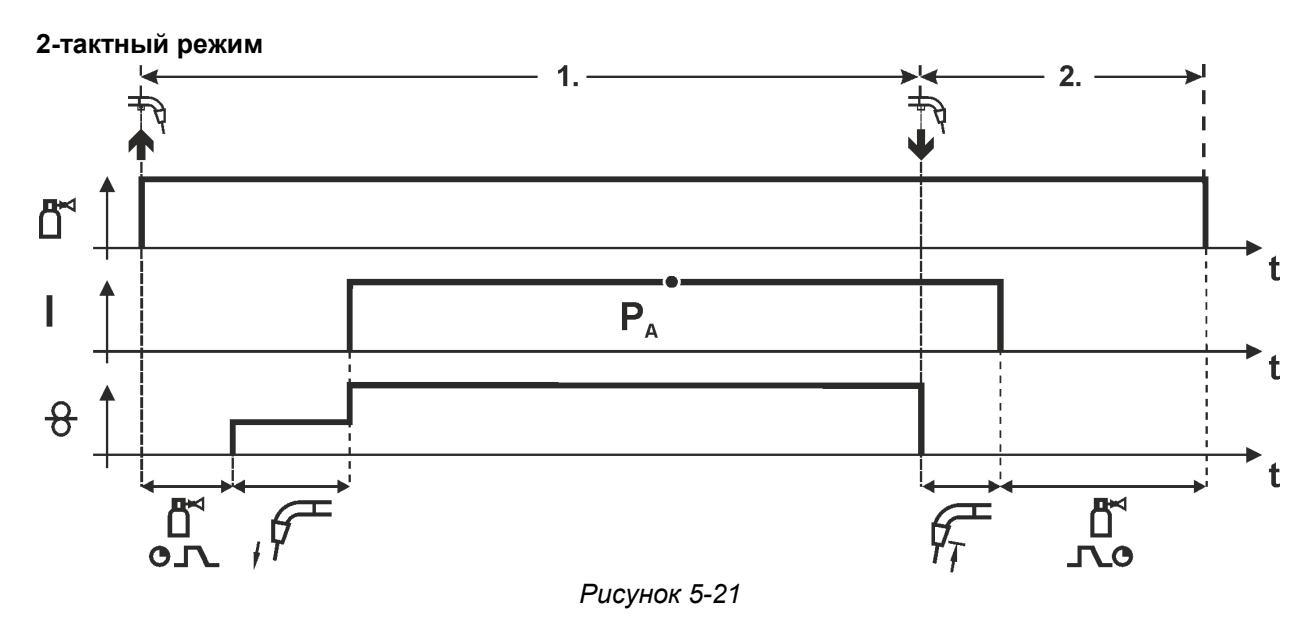

#### **1-й такт**

- Нажмите и удерживайте кнопку горелки.
- Защитный газ подается (продувка газом)
- Мотор устройства подачи проволоки работает с начальной скоростью• Электрическая дуга загорается после касания работает с начальной скоростью проволочного электрода к изделию, сварочный ток течет.
- Переключение на выбранную скорость подачи проволоки.

#### **2-й такт**

- Отпустите кнопку сварочной горелки
- Останавливается двигатель устройства подачи проволоки.
- По истечении настроенного времени дожигания электрода электрическая дуга гаснет.
- Начинается отсчет времени задержки газа.

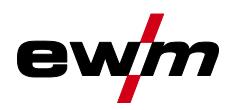

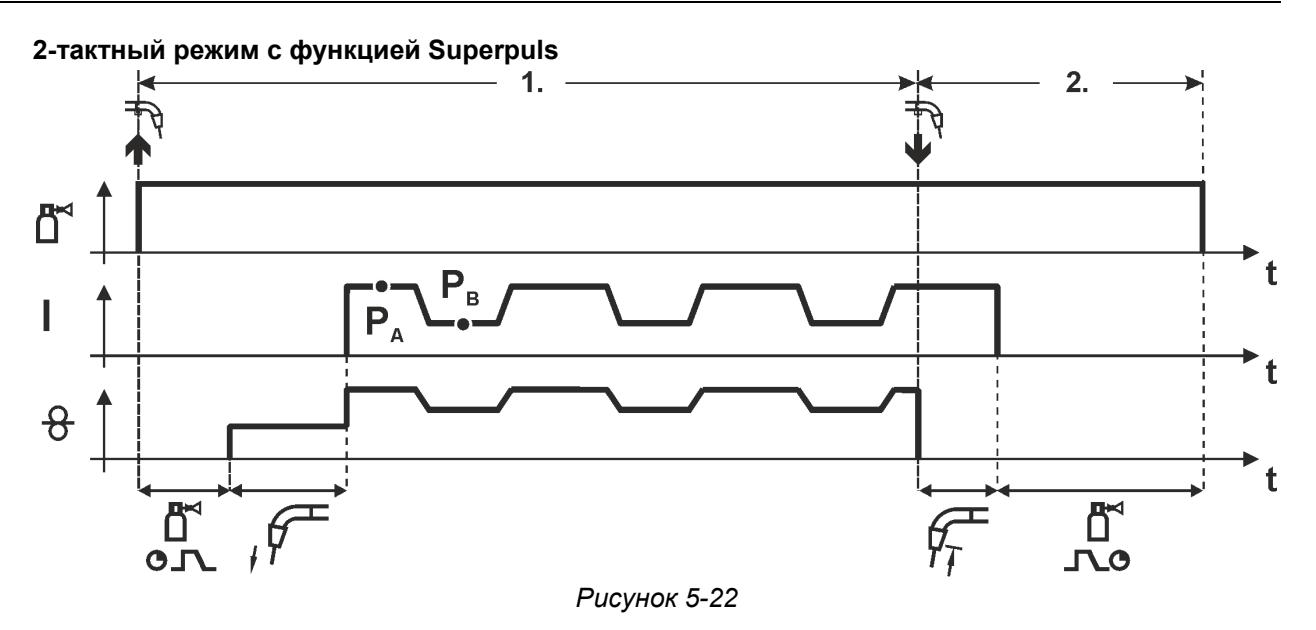

#### **1-й такт**

- Нажмите и удерживайте кнопку горелки.
- Защитный газ подается (продувка газом)
- Мотор устройства подачи проволоки Мотор устройства подачи проволоки
- Электрическая дуга загорается после касания проволочного электрода к изделию, сварочный ток течёт.
- Включается функция Superpuls, начиная с основной программы  $P_A$ : Параметры сварки меняются через заданные промежутки времени  $(t_2 \text{ и } t_3)$  между основной программой  $P_A$  и пониженной основной программой  $P_B$ .

#### **2-й такт**

- Отпустите кнопку сварочной горелки
- Функция Superpuls выключается.
- Останавливается двигатель устройства подачи проволоки.
- По истечении настроенного времени дожигания электрода электрическая дуга гаснет.
- Начинается отсчет времени задержки газа.

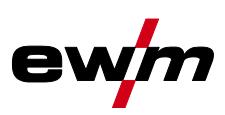

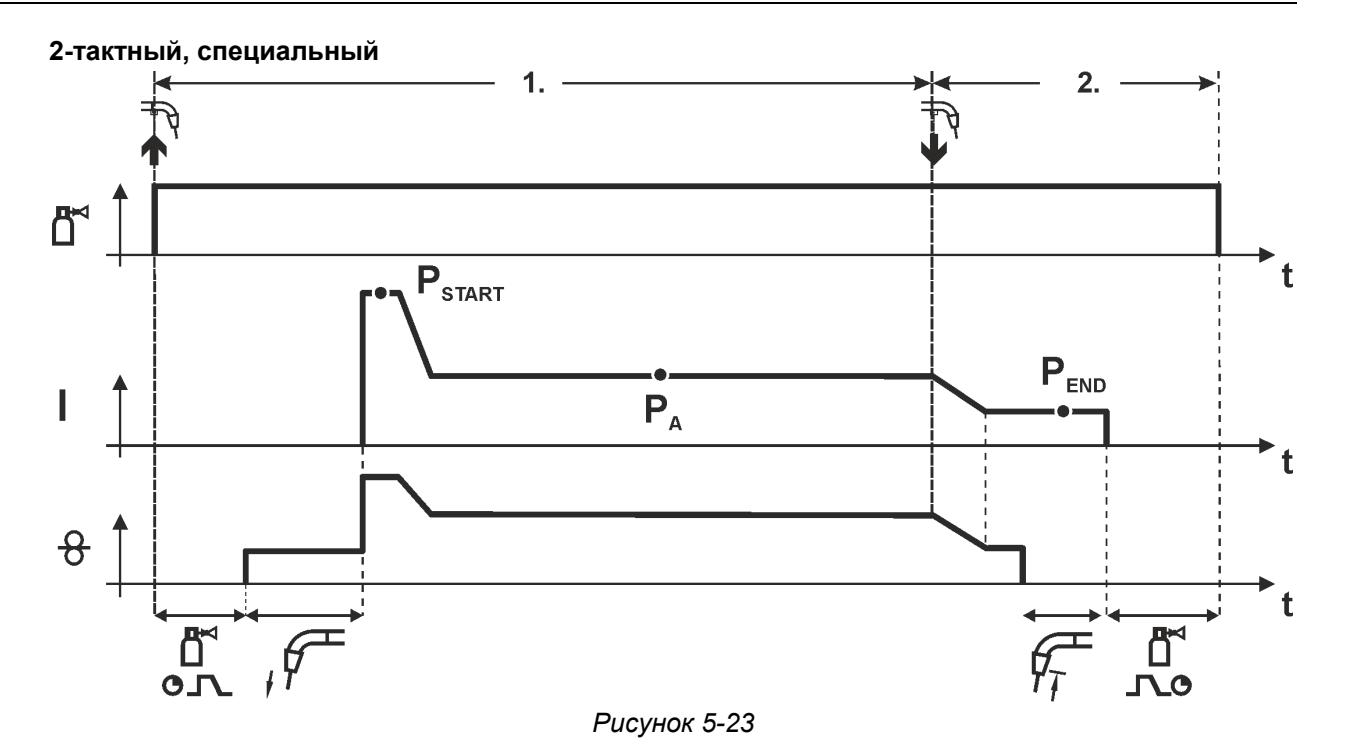

#### **1-й такт**

- Нажать и удерживать кнопку сварочной горелки
- Защитный газ подается (продувка газом)
- Мотор устройства подачи проволоки работает с начальной скоростью.
- Электрическая дуга загорается после касания проволочного электрода к изделию, сварочный ток течет (стартовая программа  $P_{START}$  на время  $t_{start}$ ).
- Изменение тока на основную программу  $P_A$ .

#### **2-й такт**

- Отпустить кнопку сварочной горелки
- Изменение тока на программу окончания сварки  $P_{END}$  на время tend.
- Останавливается двигатель устройства подачи проволоки.
- По истечении настроенного времени дожигания электрода электрическая дуга гаснет.
- Начинается отсчет времени задержки газа.
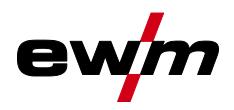

Сварка МИГ / МАГ

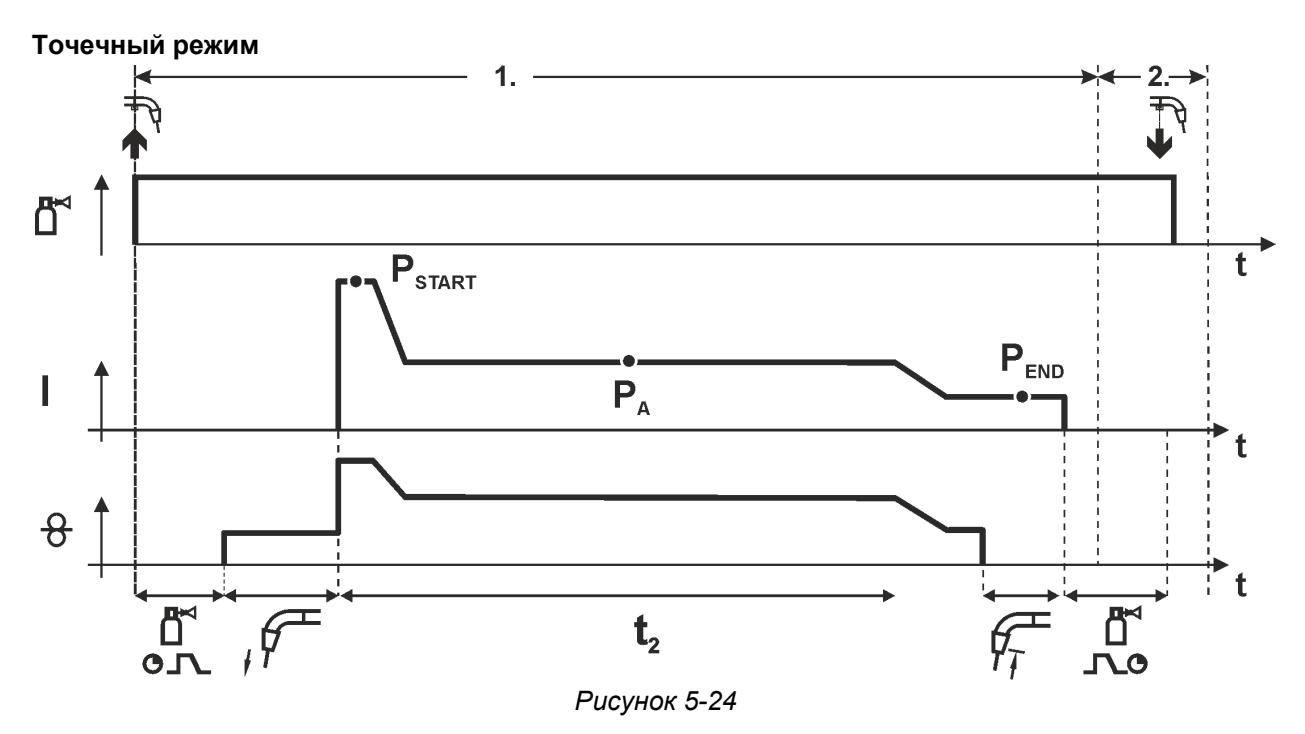

# **Время старта tstart нужно прибавить к времени точки t2.**

### **1-й такт**

- Нажать и удерживать кнопку горелки.
- Защитный газ подается (предварительная подача газа).
- Двигатель устройства подачи проволоки работает на «ползучей» скорости.
- Электрическая дуга загорается после подачи проволочного электрода к изделию, Сварочный ток течет (стартовая программа  $P_{START}$ . Начинается отсчет времени сварки точки).
- Изменение тока на основную программу P<sub>A</sub>.
- По истечении настроенного времени сварки точки происходит изменение тока на конечную программу P<sub>END</sub>.
- Двигатель устройства подачи проволоки останавливается.
- По истечении настроенного времени обратного горения электрода дуга гаснет.
- Начинается отсчет времени продувки газа после окончания сварки.

# **2-й такт**

• Отпустить кнопку горелки.

**При отпускании кнопки горелки (2-й такт) процесс сварки прерывается даже до истечения**  времени сварки точки (изменение тока на конечную программу  $P_{FND}$ ).

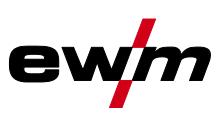

# **2-тактный специальный режим с функцией Superpuls**

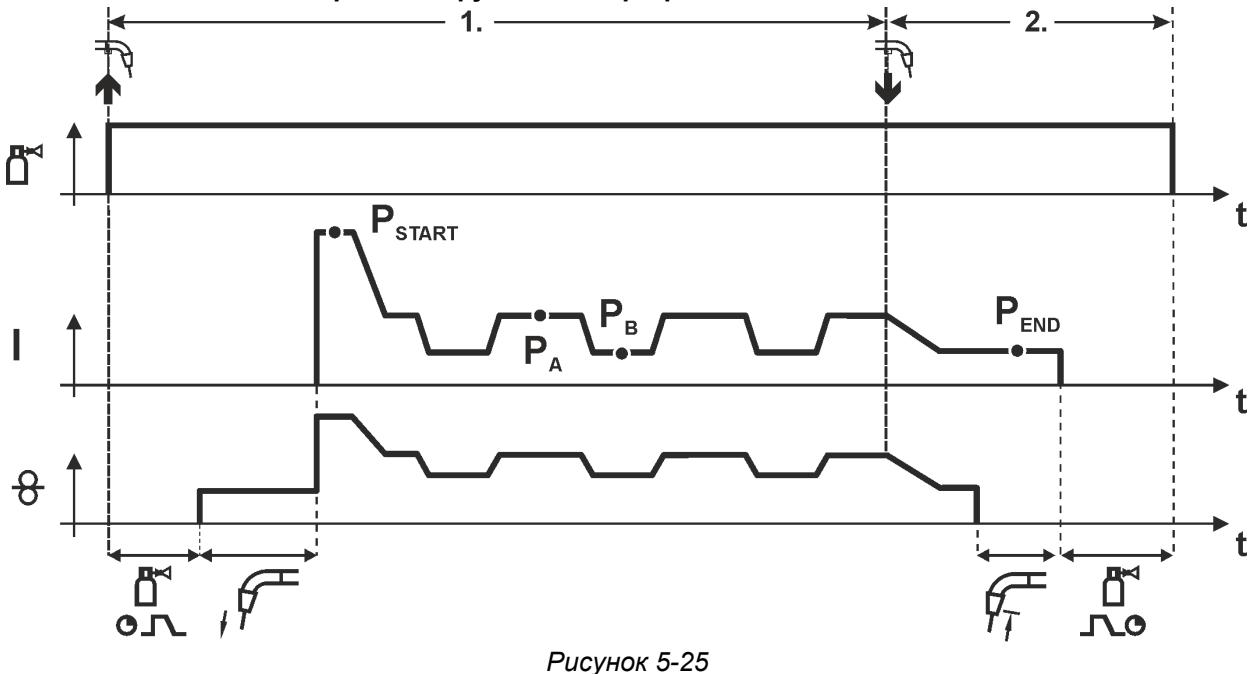

### **1-й такт**

- Нажать и удерживать кнопку сварочной горелки
- Защитный газ подается (продувка газом)
- Мотор устройства подачи проволоки работает с начальной скоростью
- Электрическая дуга загорается после касания проволочного электрода к изделию, сварочный ток течет (стартовая программа  $P_{START}$  на время  $t_{start}$ ).
- Изменение тока на основную программу P<sup>A</sup>
- Включается функция Superpuls, начиная с основной программы  $P_A$ : Параметры сварки меняются через заданные промежутки времени ( $t_2$  и  $t_3$ ) между основной программой P<sub>A</sub> и пониженной основной программой P<sub>B</sub>.

- Отпустить кнопку сварочной горелки
- Функция Superpuls выключается.
- Изменение тока на конечную программу  $P_{END}$  на время tend.
- Останавливается двигатель устройства подачи проволоки.
- По истечении настроенного времени дожигания электрода электрическая дуга гаснет.
- Начинается отсчет времени задержки газа.

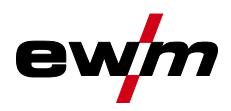

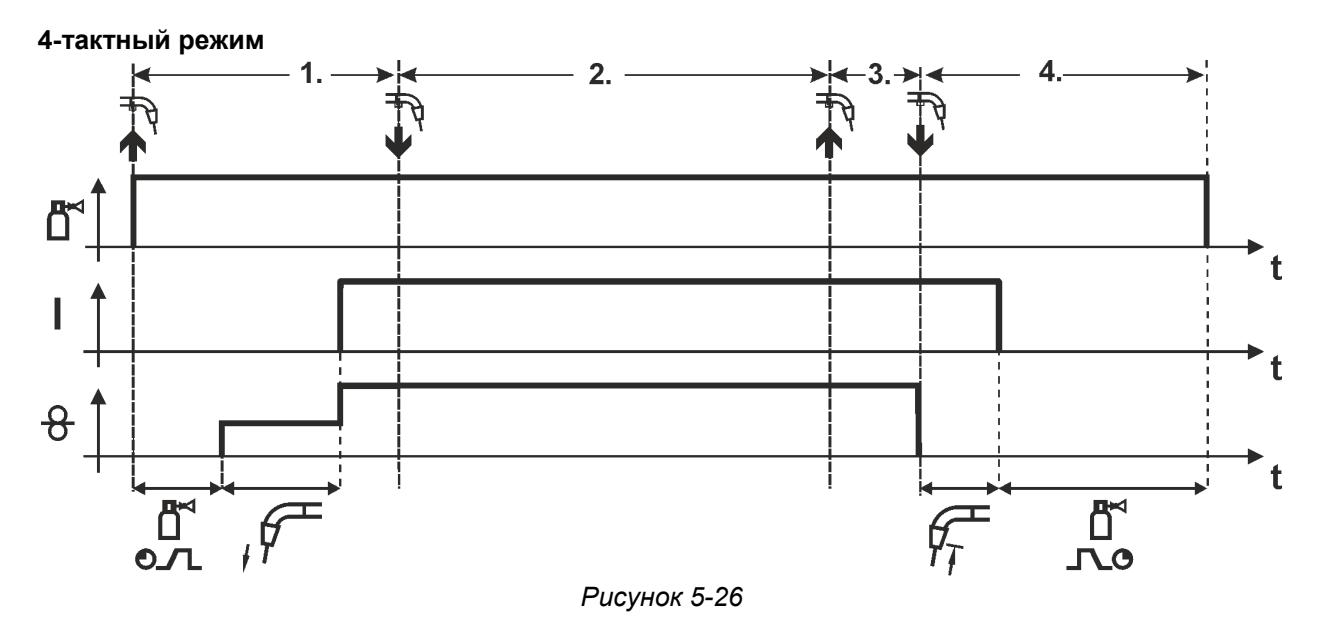

### **1-й такт**

- Нажать и удерживать кнопку сварочной горелки
- Защитный газ подается (продувка газом)
- Мотор устройства подачи проволоки работает с начальной скоростью
- Электрическая дуга загорается после касания проволочного электрода к изделию, Сварочный ток течет.
- Переключение на выбранную скорость подачи проволоки (основная программа  $P_A$ ).

# **2-й такт**

• Отпустить кнопку сварочной горелки (без результата)

# **3-й такт**

• Нажмите кнопку сварочной горелки (без результата)

- Отпустить кнопку сварочной горелки
- Останавливается двигатель устройства подачи проволоки.
- По истечении настроенного времени дожигания электрода электрическая дуга гаснет.
- Начинается отсчет времени задержки газа.

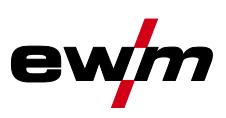

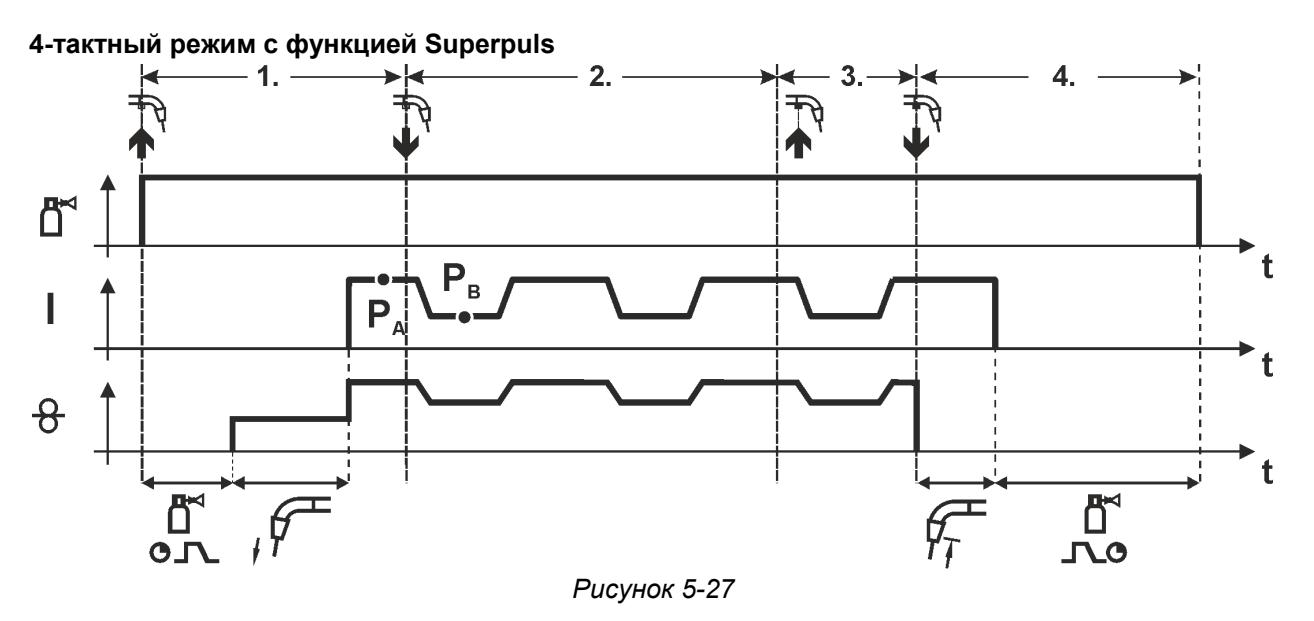

# **1-й такт:**

- Нажать и удерживать кнопку сварочной горелки
- Защитный газ подается (продувка газом)
- Мотор устройства подачи проволоки работает с начальной скоростью
- Электрическая дуга загорается после касания проволочного электрода к изделию, сварочный ток течет.
- Включается функция Superpuls, начиная с основной программы PA: Программы сварки меняются через заданные промежутки времени ( $t_2$  и  $t_3$ ) между основной программой P<sub>A</sub> и пониженной основной программой P<sub>B</sub>.

### **2-й такт:**

• Отпустить кнопку сварочной горелки (без результата)

# **3-й такт:**

• Нажмите кнопку сварочной горелки (без результата)

- Отпустить кнопку сварочной горелки
- Функция Superpuls выключается.
- Останавливается двигатель устройства подачи проволоки.
- По истечении настроенного времени дожигания электрода электрическая дуга гаснет.
- Начинается отсчет времени задержки газа.

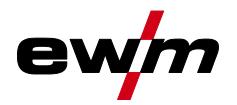

Сварка МИГ / МАГ

**4-тактный режим с переходом на другой вид сварки (переключение методов сварки) Для активации или настройки функции** *> см. главу [5.4.3](#page-26-0)***.** 

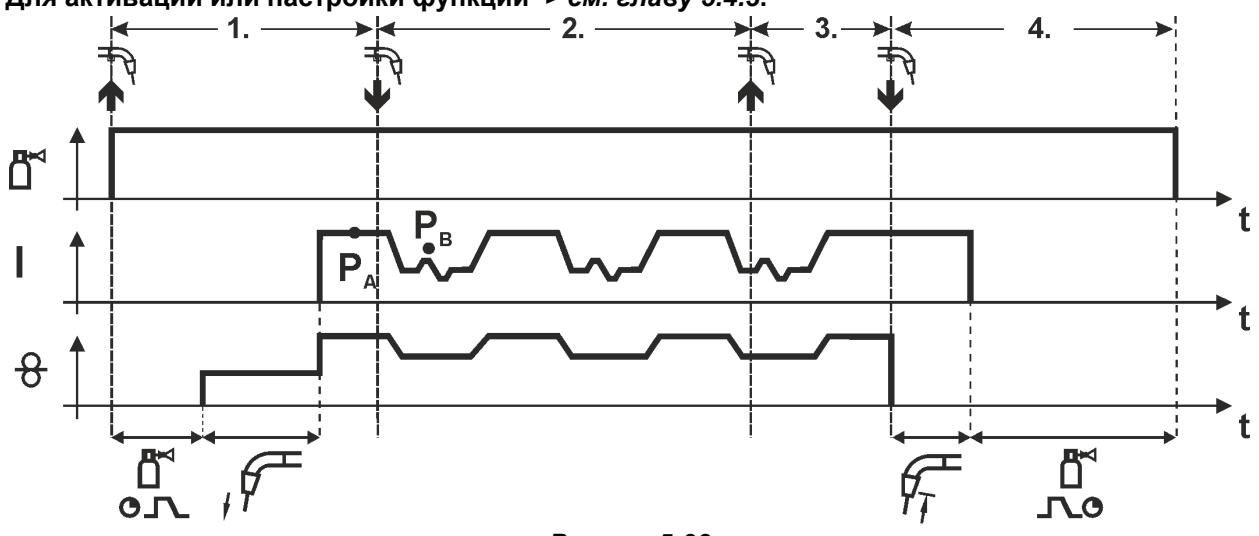

*Рисунок 5-28*

### **1-й такт:**

- Нажать и удерживать кнопку горелки.
- Защитный газ подается (предварительная подача газа).
- Мотор устройства подачи проволоки работает на «ползучей» скорости.
- Электрическая дуга загорается после подачи проволочного электрода к изделию, сварочный ток течeт.
- Включить смену метода сварки, начиная с метода P<sub>A</sub>: Метод сварки меняется через заданные промежутки времени ( $t_2$  и  $t_3$ ) между сохраненным в сварочном задании методом  $P_A$  и методом  $P_B$

**Если в сварочном задании содержится стандартный способ, то в процессе работы будет постоянно происходить переключение со стандартного режима на импульсный. Это же происходит и в случае обратной полярности.** 

### **2-й такт:**

• Отпустить кнопку горелки (без результата).

### **3-й такт:**

• Нажать кнопку горелки (без результата).

### **4-й такт:**

- Отпустить кнопку горелки.
- Функция Superpuls выключается.
- Останавливается электромотор устройства подачи проволоки.
- По истечении настроенного времени обратного горения электрода дуга гаснет.
- Истекает время продувки газом после окончания сварки.

**Эта функция может быть активирована с помощью программы PC300.Net.** 

# **См. руководство к программному обеспечению.**

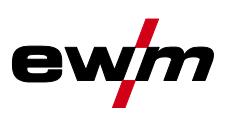

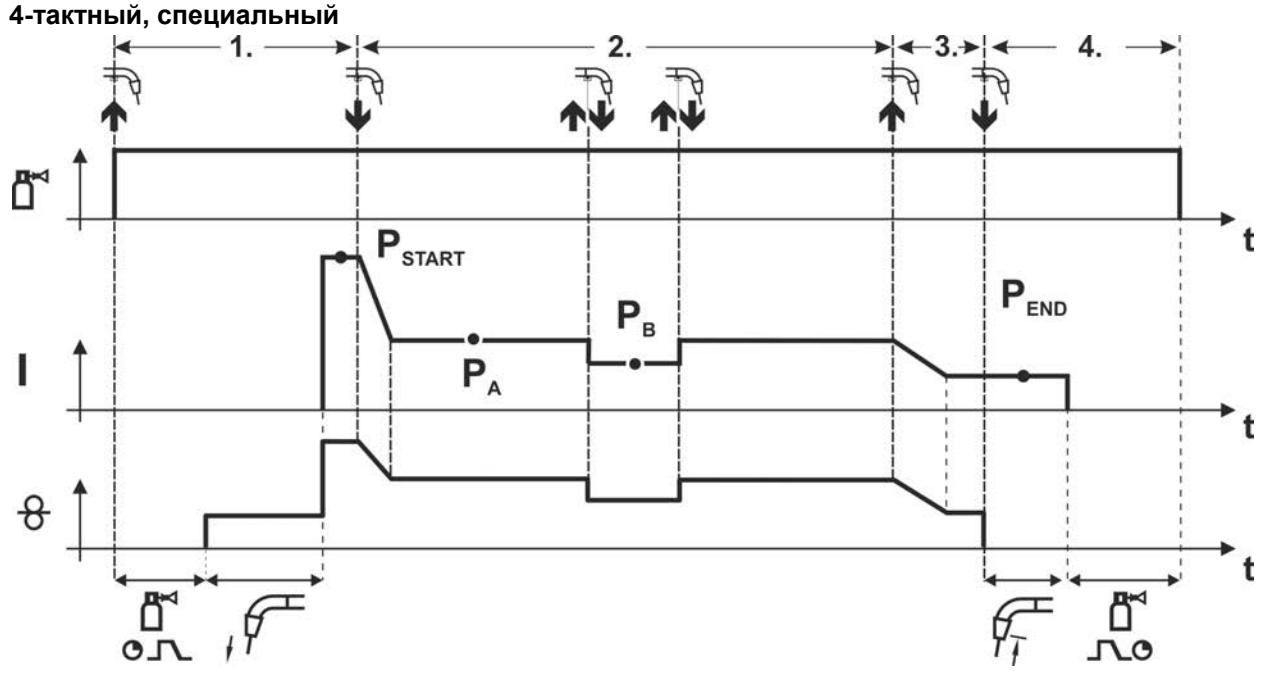

#### *Рисунок 5-29*

### **1-й такт**

- Нажать и удерживать кнопку сварочной горелки
- Защитный газ подается (продувка газом)
- Мотор устройства подачи проволоки работает с начальной скоростью
- Электрическая дуга загорается после касания проволочного электрода к изделию, сварочный ток течет (стартовая программа  $P_{START}$ ).

### **2-й такт**

- Отпустить кнопку сварочной горелки
- Изменение тока на основную программу PA.

**Изменение тока на основную программу P<sup>A</sup> осуществляется только по истечении установленного времени tSTART, но не позднее того, как будет отпущена кнопка сварочной горелки..**

**В режиме кратковременного нажатия1) можно переключиться на пониженную основную**  программу Р<sub>в</sub>.

**Повторное нажатие приводит к переключению обратно, на основную программу PA. 3-й такт** 

- Нажать и удерживать кнопку сварочной горелки
- Изменение тока на программу окончания сварки  $P_{\text{FND}}$ .

### **4-й такт**

- Отпустить кнопку сварочной горелки
- Останавливается двигатель устройства подачи проволоки.
- По истечении настроенного времени дожигания электрода электрическая дуга гаснет.
- Начинается отсчет времени задержки газа.

# **1) Отключить режим кратковременного нажатия (короткое нажатие и отпускание в течение 0,3 сек)**

Если переключение сварочного тока на пониженную основную программу Р<sub>в</sub> **кратковременным нажатием отключено, то в ходе выполнения программы необходимо настроить значение параметра DV3 на 100% (PA = PB).**

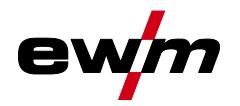

Сварка МИГ / МАГ

**4-тактный специальный режим с переходом на другой вид сварки путем короткого нажатия (переключение методов сварки)** 

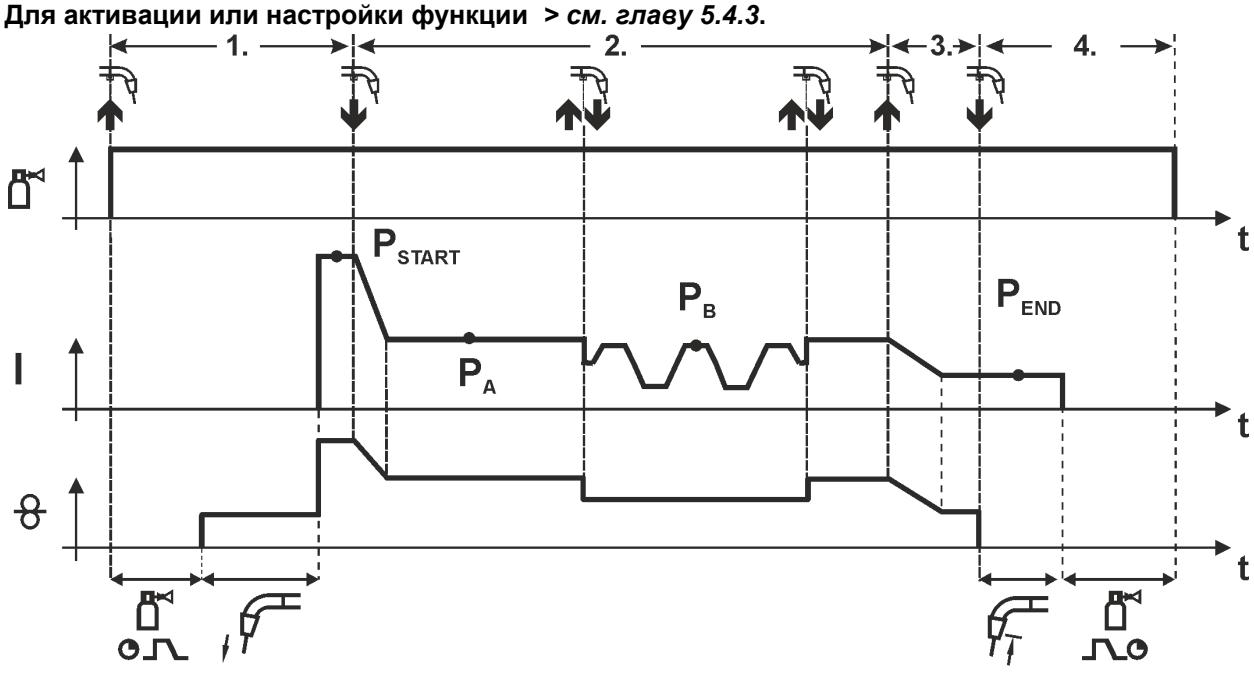

*Рисунок 5-30*

# **1-й такт**

- Нажать и удерживать кнопку горелки.
- Защитный газ подается (предварительная подача газа).
- Электромотор устройства подачи проволоки работает на «ползучей» скорости.
- Электрическая дуга загорается после подачи проволочного электрода к изделию, сварочный ток течет (стартовая программа PSTART).

# **2-й такт**

- Отпустить кнопку горелки.
- Изменение тока на основную программу Р<sub>А</sub>.

**Изменение тока на основную программу PA1 осуществляется только по истечении установленного времени tSTART , но не позднее того, как будет отпущена кнопка сварочной горелки.** 

**Краткое нажатие (нажатие кнопки горелки менее 0,3 сек.) переключает способ сварки (PB). Если в основной программе определен стандартный способ, то краткое нажатие переключает на импульсный способ, очередное краткое нажатие – снова на стандартный способ и т.д.** 

**3-й такт** 

- Нажать и удерживать кнопку горелки.
- Изменение тока на конечную программу Р<sub>ЕМР</sub>.

### **4-й такт**

- Отпустить кнопку горелки.
- Останавливается электромотор устройства подачи проволоки.
- По истечении настроенного времени обратного горения электрода дуга гаснет.
- Истекает время продувки газом после окончания сварки.

# **Эта функция может быть активирована с помощью программы PC300.Net.**

**См. руководство к программному обеспечению.** 

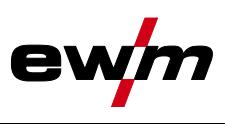

**4-тактный специальный режим с переходом на другой вид сварки (переключение методов сварки)** 

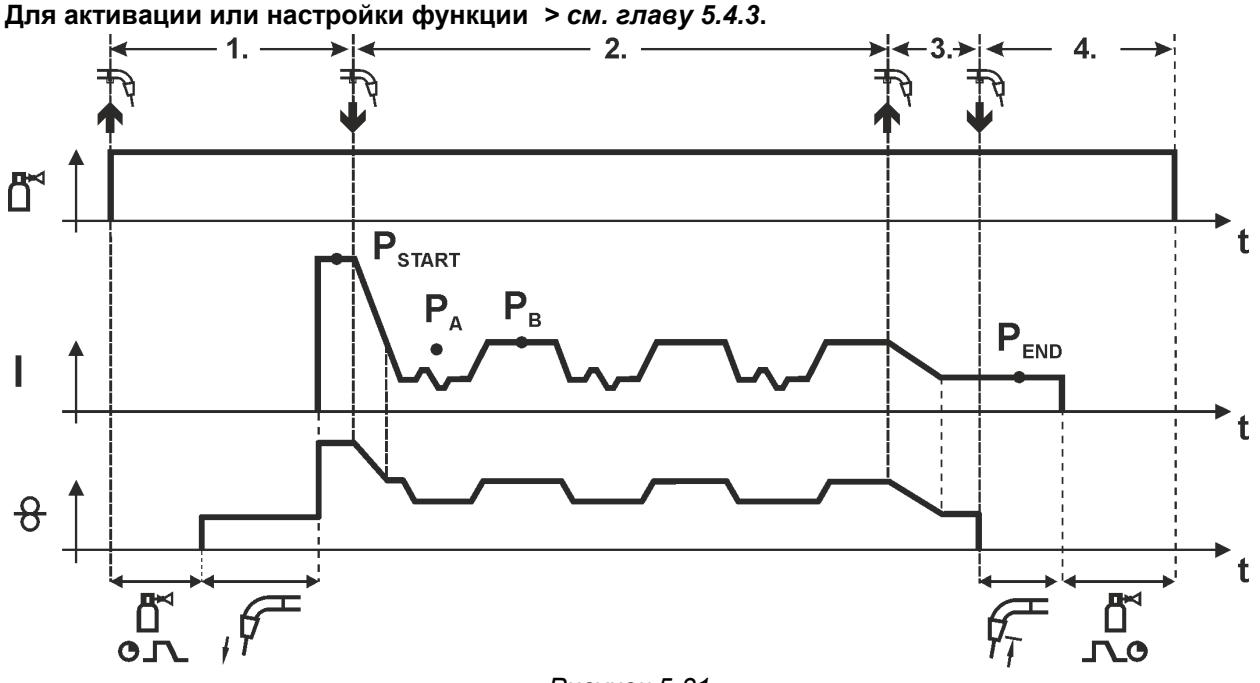

*Рисунок 5-31*

# **1-й такт**

- Нажать и удерживать кнопку горелки.
- Защитный газ подается (предварительная подача газа).
- Электромотор устройства подачи проволоки работает на «ползучей» скорости.
- Электрическая дуга загорается после подачи проволочного электрода к изделию, сварочный ток течет (стартовая программа  $P_{START}$  на время  $t_{start}$ ).

# **2-й такт**

- Отпустить кнопку горелки.
- Изменение тока на основную программу PA.
- Включить смену способа сварки, начиная со способа Р<sub>А</sub>: Способ сварки меняется через заданные промежутки времени ( $t_2$  и  $t_3$ ) между сохраненным в сварочном задании способом  $P_A$  и способом  $P_B$ .

# **Если в сварочном задании содержится стандартный способ, то в процессе работы будет постоянно происходить переключение со стандартного режима на импульсный. Это же происходит и в случае обратной полярности.**

# **3-й такт**

- Нажать кнопку сварочной горелки.
- Функция Superpuls выключается.
- Изменение тока на конечную программу  $P_{END}$  для времени  $t_{end}$ .

# **4-й такт**

- Отпустить кнопку горелки.
- Останавливается электромотор устройства подачи проволоки.
- По истечении настроенного времени обратного горения электрода дуга гаснет.
- Истекает время продувки газом после окончания сварки.

**Для активации или настройки функции** *> см. главу [5.4.3](#page-26-0)***.** 

**Только для аппаратов, поддерживающих импульсную сварку.** 

**Эта функция может быть активирована с помощью программы PC300.Net.** 

**См. руководство к программному обеспечению.** 

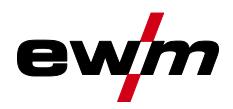

Сварка МИГ / МАГ

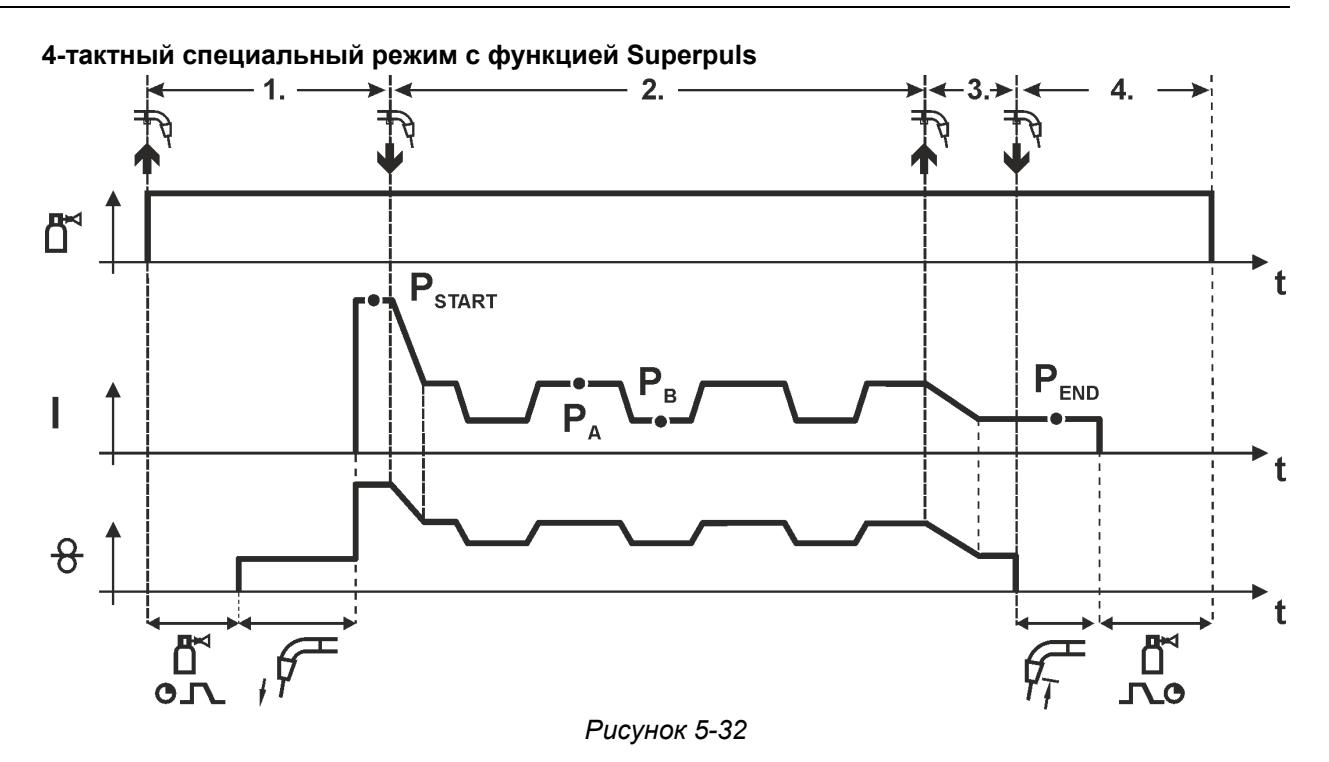

#### **1-й такт**

- Нажать и удерживать кнопку сварочной горелки
- Защитный газ подается (продувка газом)
- Мотор устройства подачи проволоки работает с начальной скоростью
- Электрическая дуга загорается после касания проволочного электрода к изделию, сварочный ток течет (стартовая программа  $P_{START}$  на время  $t_{start}$ ).

#### **2-й такт**

- Отпустить кнопку сварочной горелки
- Изменение тока на основную программу P<sup>A</sup>
- Включается функция Superpuls, начиная с основной программы  $P_A$ : Параметры сварки меняются через заданные промежутки времени ( $t_2$  и  $t_3$ ) между основной программой  $P_A$  и пониженной основной программой  $P_B$ .

#### **3-й такт**

- Нажать кнопку сварочной горелки.
- Функция Superpuls выключается.
- Изменение тока на программу окончания сварки  $P_{END}$  на время  $t_{end}$ .

- Отпустить кнопку сварочной горелки
- Останавливается двигатель устройства подачи проволоки.
- По истечении настроенного времени дожигания электрода электрическая дуга гаснет.
- Начинается отсчет времени задержки газа.

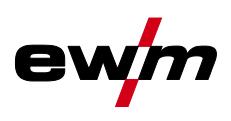

# **5.4.7 forceArc / forceArc puls**

Стабильная по направленности сварочная дуга с минимальной теплоотдачей и глубоким проваром для верхнего диапазона мощности.

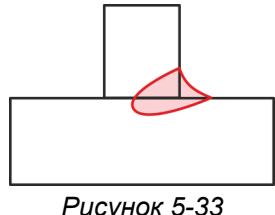

- Уменьшенный угол раскрытия шва благодаря глубокому провару и стабильной по направленности сварочной дуге
- Прекрасный охват корня шва и пограничное схватывание
- Надежная сварка даже при очень длинном вылете проволоки
- Уменьшение подрезов
- Ручная и автоматизированная сварка

После выбора сварки forceArc *> см. главу [5.4.1](#page-21-0)* доступны эти свойства.

### **Как и при импульсной электродуговой сварке, при сварке forceArc следует особое внимание уделять хорошему качеству соединения для подачи сварочного тока!**

- Кабели сварочного тока должны быть максимально короткими, а их поперечное сечение должно быть достаточным!
- Кабели сварочного тока, пакеты сварочных горелок и при необходимости промежуточный пакет шлангов полностью смотать. Избегать образования петель!
- Сварочную горелку, адаптированную для использования в диапазоне высоких мощностей, по возможностью использовать с водяным охлаждением.
- При сваривании стали использовать проволоку с достаточным омеднением. Катушка проволоки должна обеспечивать сматывание по слоям.

**Нестабильная дуга! Из-за того, что кабели сварочного тока смотаны не полностью, возможны нарушения (мерцания) дуги.** 

**• Кабели сварочного тока, пакеты сварочных горелок и при необходимости промежуточный пакет шлангов полностью смотать. Избегать образования петель!** 

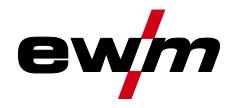

# **5.4.8 wiredArc**

Процесс сварки с активным регулированием подачи проволоки для стабильного и равномерного провара и идеальной стабильности длины сварочной дуги даже в сложных случаях применения и в неудобных положениях.

Со сварочной дугой сварки металлическим электродом в среде защитных газов сварочный ток (AMP) меняется при изменении свободного вылета проволоки. Например, увеличение свободного вылета проволоки ведет к уменьшению сварочного тока при неизменной скорости подачи проволоки (DG). При этом внесение тепла в заготовку (расплав) уменьшается, провар становится меньше.

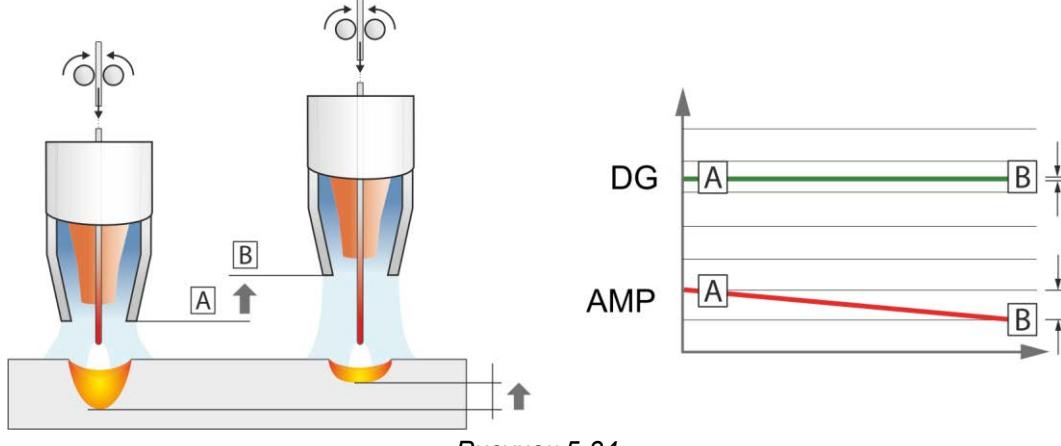

*Рисунок 5-34*

Со сварочной дугой EWM wiredArc с регулированием подачи проволоки сварочный ток (AMP) лишь незначительно меняется при изменениях свободного вылета проволоки. Компенсация сварочного тока осуществляется путем активного регулирования скорости подачи проволоки (DG). Например, при увеличении свободного вылета проволоки скорость подачи проволоки увеличивается. Благодаря этому сварочный ток остается практически неизменным, так же как и внесение тепла в заготовку. Как следствие, провар тоже лишь незначительно меняется при изменении свободного вылета проволоки.

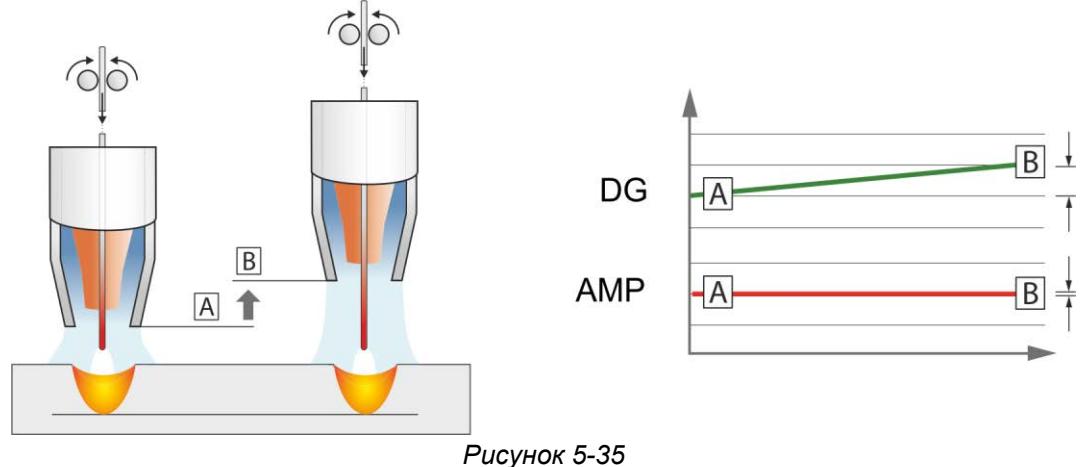

Сварка МИГ / МАГ

# **5.4.9 rootArc/rootArc puls**

Отлично моделируемая короткая дуга для максимального упрощения перекрытия зазора, в том числе специально для заварки корня шва.

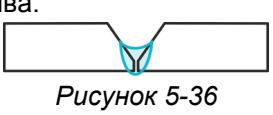

- Сокращение брызг в сравнении со стандартной короткой дугой
- Ярко выраженный корень шва и надежное пограничное схватывание
- Ручная и автоматизированная сварка

**Нестабильная дуга! Из-за того, что кабели сварочного тока смотаны не полностью, возможны нарушения (мерцания) дуги.** 

**• Кабели сварочного тока, пакеты сварочных горелок и при необходимости промежуточный пакет шлангов полностью смотать. Избегать образования петель!** 

# **5.4.10 coldArc / coldArc puls**

Короткая дуга с минимальной теплоотдачей, с малым количеством брызг для сварки и пайки тонкой листовой стали с высококачественным перекрытием зазора с незначительной деформацией.

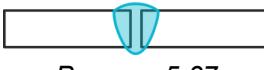

*Рисунок 5-37*

При выборе сварки coldArc *> см. главу [5.4.1](#page-21-0)* можно достичь следующих преимуществ:

- Уменьшение деформации и побежалости благодаря минимальному внесению тепла
- Значительное уменьшение количества брызг за счет перехода металла практически без потребления энергии
- Простая сварка корневых слоев при любой толщине материала и в любом положении
- Идеальное перекрытие зазора также при изменяющейся ширине зазора
- Ручная и автоматизированная сварка

Эти свойства доступны после выбора сварки coldArc (см. главу «Выбор задания на сварку MIG/MAG»).

Во время сварки coldArc в связи с использованием расходных материалов следует уделять особое внимание хорошему качеству подачи проволоки!

• Оборудуйте сварочную горелку и комплект шлангов горелки в соответствии с задачей! ( и инструкцию по эксплуатации сварочной горелки)

**Эту функцию можно активировать и изменить только с помощью программы PC300.Net! (см. руководство по программному обеспечению)** 

# **5.4.11 Стандартная горелка для сварки МИГ / МАГ**

Кнопка на горелке для сварки МИГ служит в основном для начала и завершения процесса сварки. **Элементы управления Функции**

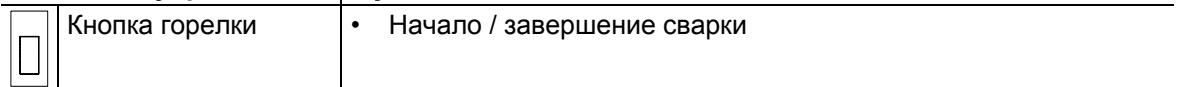

Дополнительные функции, например переключение программ (перед или после сварки), вызываются нажатием кнопки горелки (в зависимости от типа аппарата и конфигурации системы управления).

Следующие параметры должны быть соответственно конфигурированы в меню специальных параметров *> см. главу [5.10](#page-57-0)* .

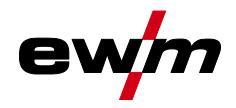

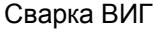

# <span id="page-48-0"></span>**5.4.12 Специальная горелка МИГ/МАГ**

**Описания функций и дополнительные указания можно найти в инструкции по эксплуатации соответствующей сварочной горелки!** 

**5.4.12.1 Программный режим и режим нарастания и спада тока** 

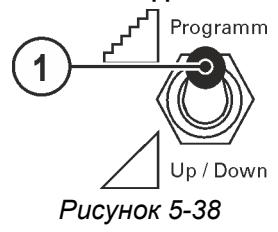

# **Поз. Символ Описание 0**

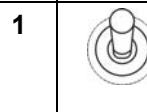

**1 Переключатель функций сварочной горелки (требуется специальная сварочная горелка)**

 $\mathbb{R}^{\mathbb{Z}^n}$  Programs --- Переключение программ или режимов работы

 $\Delta$  up/Down --- Плавная регулировка мощности сварки.

**5.4.12.2 Переключение с двухтактного на промежуточный привод** 

# **ВНИМАНИЕ**

**Ни в коем случае не выполнять неквалицифированный ремонт и модификации! Во избежание травмирования персонала и повреждения аппарата ремонт или модификация аппарата должны выполняться только квалифицированным, обученным персоналом! При несанкционированных действиях гарантия теряет силу!**

• Ремонт поручать обученным лицам (квалифицированному персоналу)!

**Опасность при отсутствии проверки после переоборудования!**

**Перед повторным вводом в эксплуатацию должны быть проведены проверка и испытание во время эксплуатации в соответствии со стандартом IEC EN 60974-4 «Оборудование для дуговой сварки. Проверка и испытания во время эксплуатации»!**

• Выполнить проверку согласно IEC EN 60974-4!

Штекеры находятся прямо на плате M3.7X.

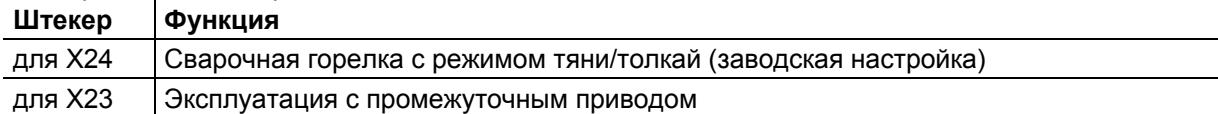

# **5.5 Сварка ВИГ**

h

# **5.5.1 Выбор заданий на сварку**

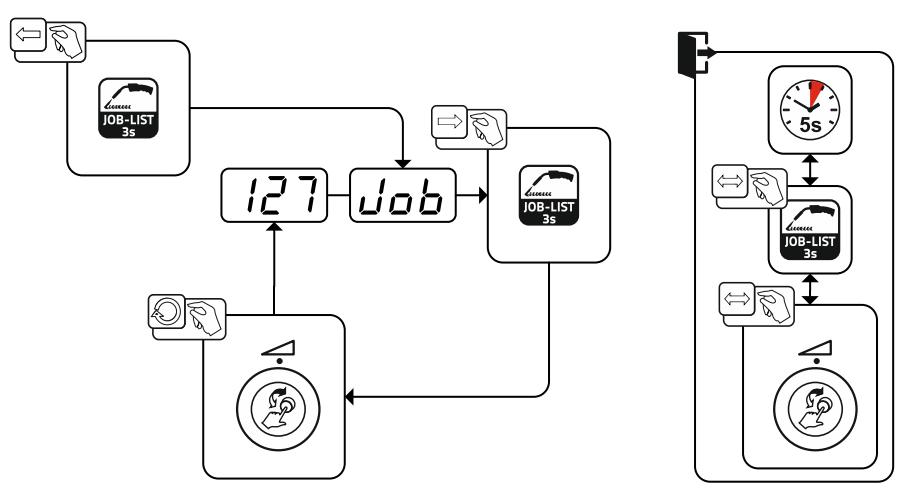

*Рисунок 5-39*

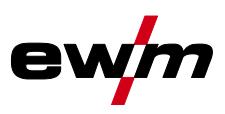

# **5.5.2 Настройка сварочного тока**

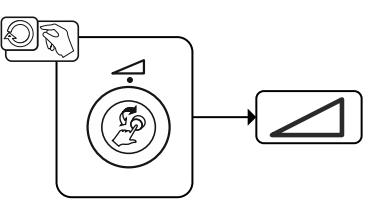

*Рисунок 5-40*

# **5.5.3 Зажигание дуги**

**5.5.3.1 Liftarc** 

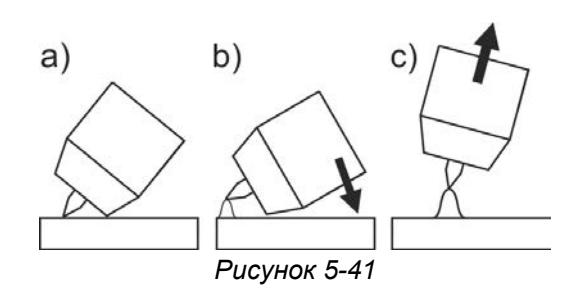

### **Сварочная дуга зажигается путем легкого прикосновения к заготовке:**

- а) Осторожно приложить газовое сопло горелки и конец вольфрамового электрода к заготовке (включается подача тока контактного зажигания вне зависимости от настроенного основного тока)
- б) Изменяя положение газового сопла, наклонить горелку так, чтобы расстояние между концом электрода и заготовкой составляло около 2-3 мм (зажигается сварочная дуга, сварочный ток увеличивается до установленного значения основного тока).
- в) Отвести горелку и установить в обычном положении.

**Закончить процесс сварки: отвести горелку от заготовки, пока дуга не погаснет.** 

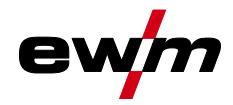

# **5.5.4 Режимы работы (циклограммы)**

# **5.5.4.1 Знаки и значения функций**

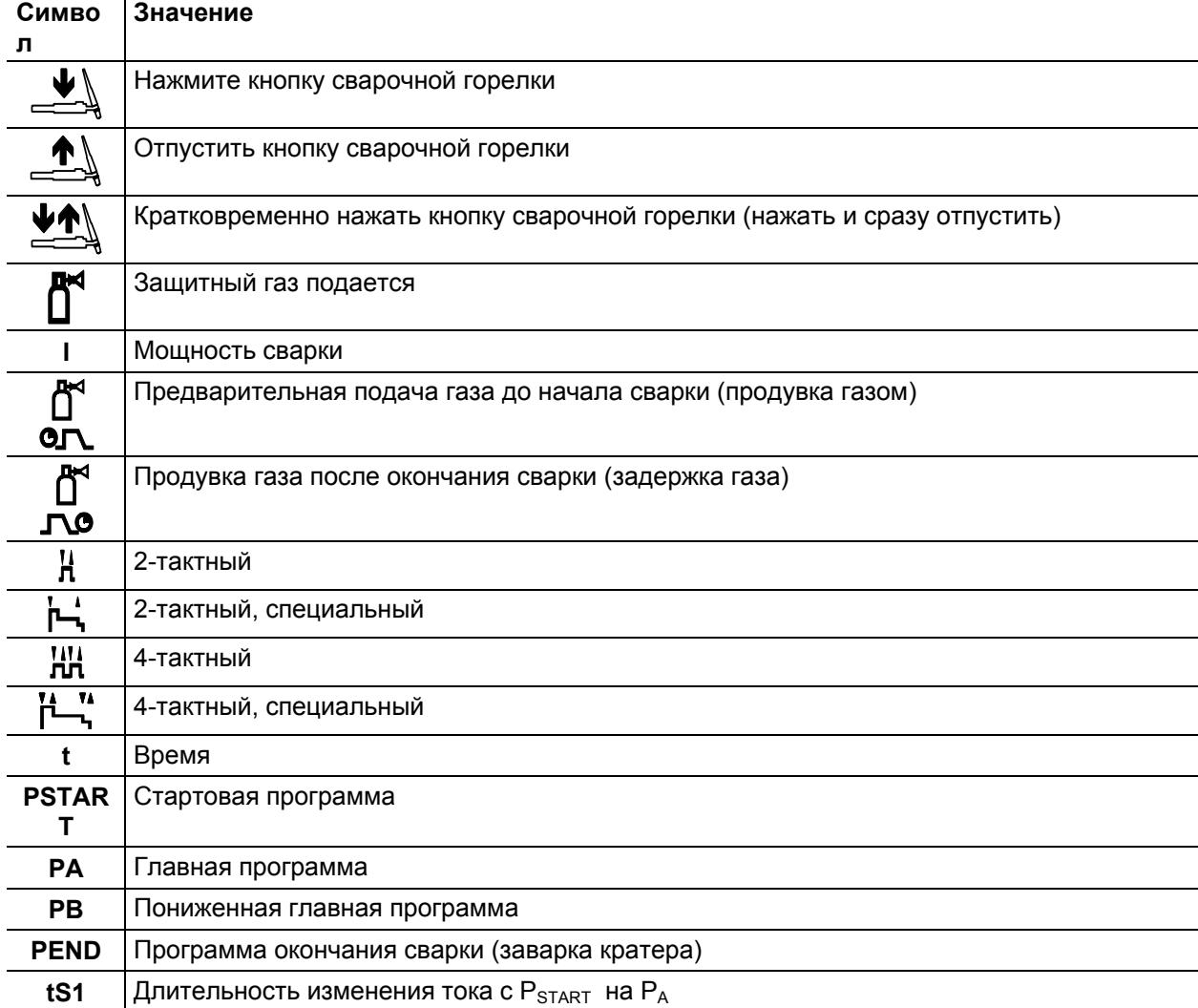

### **5.5.4.2 Принудительное отключение**

По истечении времени состояния ошибки функция принудительного отключения прерывает сварочный процесс. Ее срабатывание может быть вызвано двумя состояниями:

- Во время фазы зажигания Сварочный ток не подается в течение 5 секунд после начала сварки (ошибка зажигания).
- Во время фазы сварки Сварочная дуга отсутствует дольше 5 секунд (разрыв дуги).

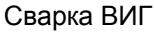

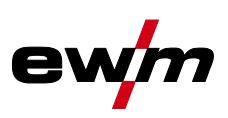

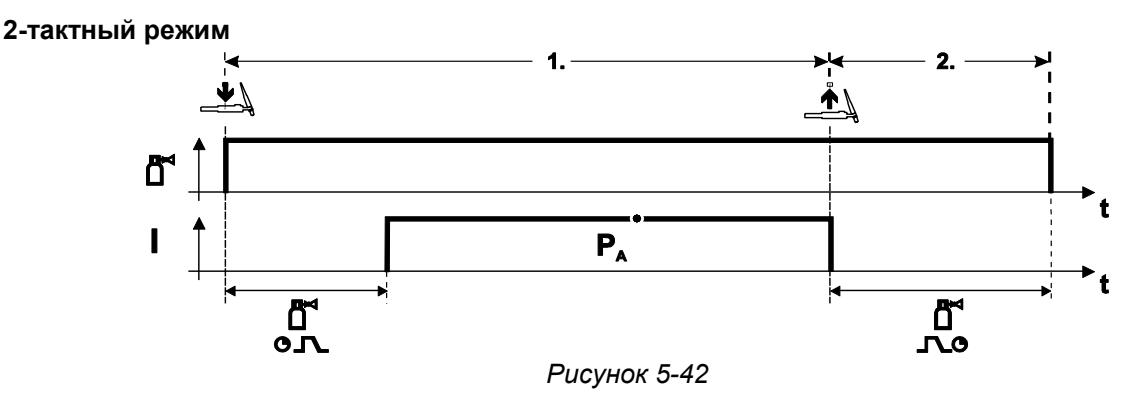

# **Выбор**

Выберите 2-тактный  $\mathbf H$  режим работы.

# **1-й такт**

- Нажмите и удерживайте кнопку горелки.
- Защитный газ подается (продувка газом)

# **Зажигание дуги осуществляется с помощью зажигания «Liftarc».**

• Сварочный ток течёт в соответствии с выбранной установкой.

# **2-й такт**

- Отпустите кнопку сварочной горелки
- Дуга гаснет.
- Начинается отсчет времени задержки газа.

# **2-тактный, специальный**

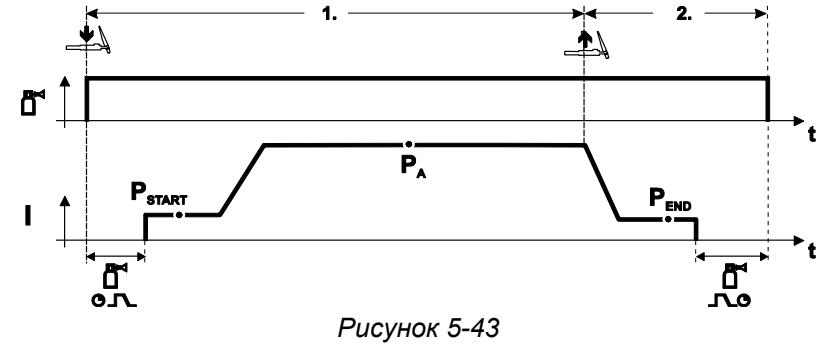

# **Выбор**

• Выберите 2-тактный специальный <sup>1</sup>, режим работы.

# **1-й такт**

- Нажать и удерживать кнопку сварочной горелки
- Защитный газ подается (продувка газом)

# **Зажигание дуги осуществляется с помощью зажигания «Liftarc».**

- Сварочный ток течёт в соответствии с выбранной установкой в стартовой программе "PSTART".
- По истечении времени стартового тока tSTART происходит рост сварочного тока на протяжении установленного времени нарастания тока tS1 на основную программу PA.

- Отпустите кнопку сварочной горелки
- Сварочный ток падает на протяжении времени спада тока tSe на конечную программу PEND.
- По истечении времени конечного тока tend дуга гаснет.
- Начинается отсчет времени задержки газа.

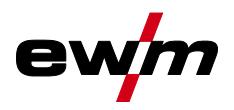

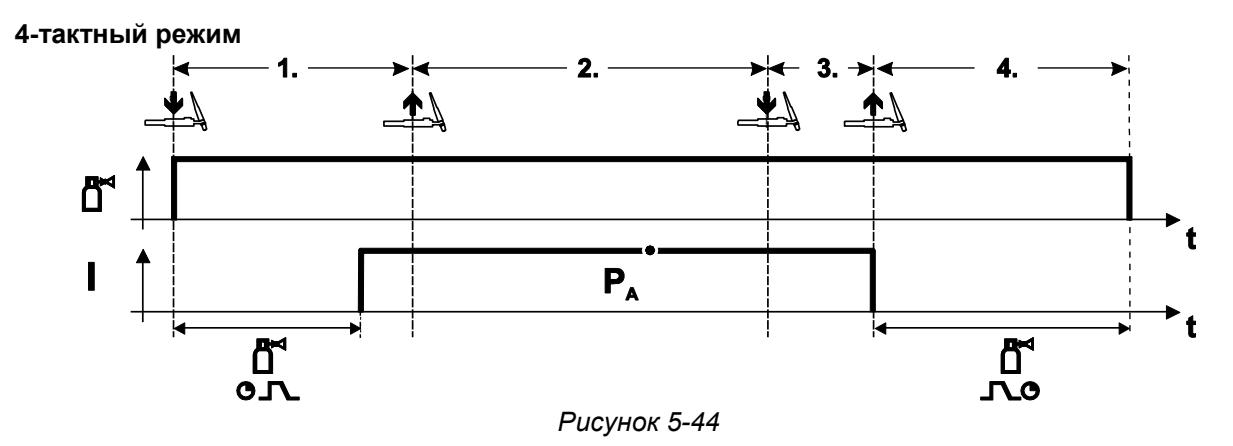

# **Выбор**

• Выберите 4-тактный ГИ режим работы.

# **1-й такт**

- Нажать и удерживать кнопку сварочной горелки
- Защитный газ подается (продувка газом)

### **Зажигание дуги осуществляется с помощью зажигания «Liftarc».**

• Сварочный ток течёт в соответствии с выбранной установкой.

# **2-й такт**

• Отпустить кнопку сварочной горелки (без результата)

### **3-й такт**

• Нажмите кнопку сварочной горелки (без результата)

- Отпустить кнопку сварочной горелки
- Дуга гаснет.
- Начинается отсчет времени задержки газа.

# **Описание функционирования**

Ручная сварка стержневыми электродами

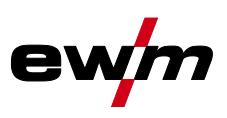

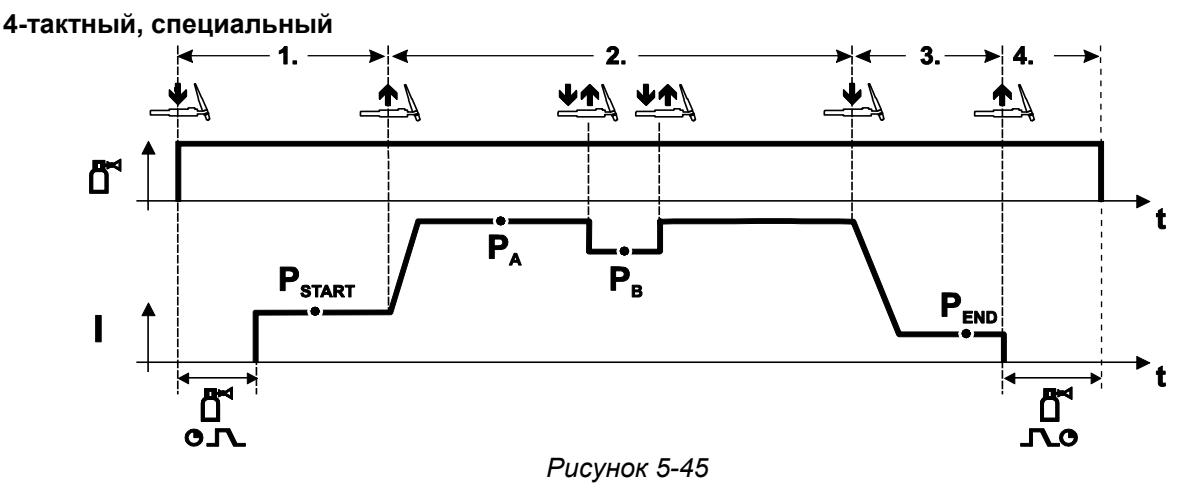

# **Выбор**

• • • выберите 4-тактный специальный режим работы

# **1-й такт**

- Нажать и удерживать кнопку сварочной горелки
- Защитный газ подается (подготовительная подача газа) Зажигание дуги осуществляется с помощью зажигания «Liftarc».
- Сварочный ток течёт в соответствии с выбранной установкой в стартовой программе " $P_{START}$ ".

### **2-й такт**

- Отпустить кнопку сварочной горелки
- Изменение тока на основную программу Р<sub>А</sub>.

Изменение тока на главную программу PA осуществляется только по истечении установленного времени t<sub>START</sub>, но не позднее того, как будет отпущена кнопка сварочной горелки..

Нажав кнопку сварочной горелки, можно переключиться на сокращенную основную программу P<sub>B</sub>. Повторное нажатие приводит к переключению обратно, на основную программу Р<sub>А</sub>.

### **3-й такт**

- Нажать кнопку сварочной горелки.
- Изменение тока на конечную программу Р<sub>ЕND</sub>.

- Отпустить кнопку сварочной горелки
- Дуга гаснет.
- Истекает время продувки газом.

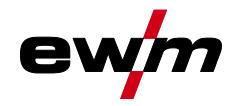

# **5.6 Ручная сварка стержневыми электродами**

# **5.6.1 Выбор заданий на сварку**

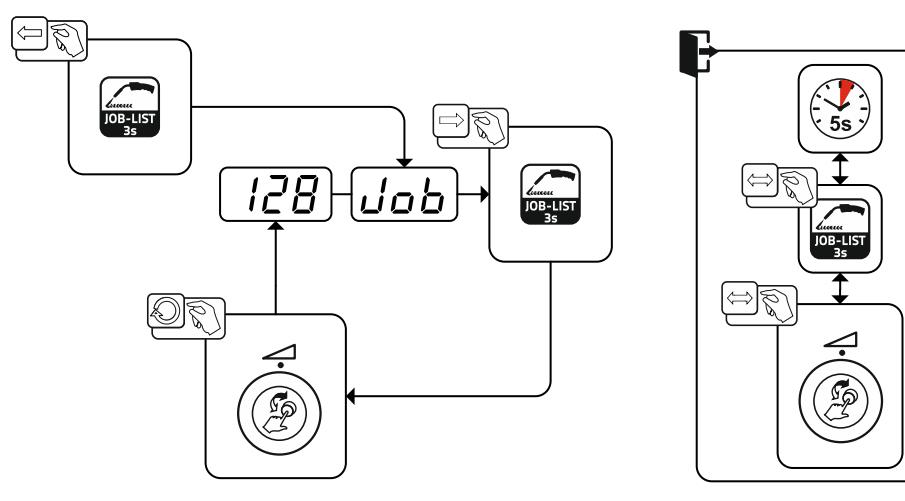

*Рисунок 5-46*

# **5.6.1.1 Настройка сварочного тока**

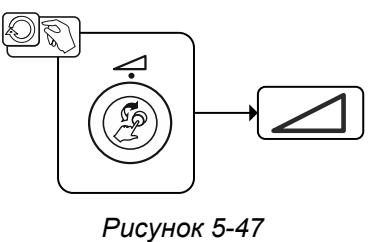

# **5.6.2 Arcforce**

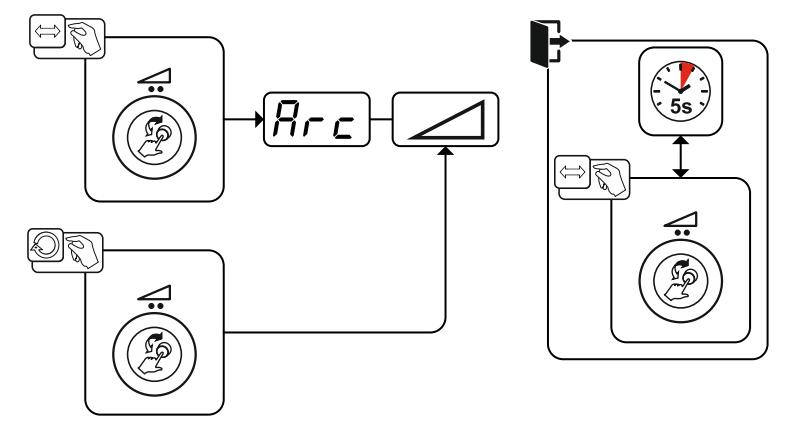

*Рисунок 5-48*

Настройка:

- отрицательные значения: электроды с рутиловым покрытием
- близкие к нулю значения: электроды с основным покрытием
- положительные значения: электроды с целлюлозным покрытием

Ручная сварка стержневыми электродами

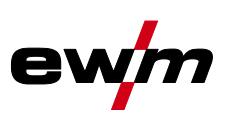

# **5.6.3 Автоматическое устройство «Горячий старт»**

Надежное зажигание сварочной дуги и достаточный нагрев на еще холодном основном материале в начале сварки обеспечивает функция горячего старта (Hotstart). Зажигание осуществляется с повышенной силой тока (ток горячего старта) в течение определенного времени (время горячего старта).<br>14 -

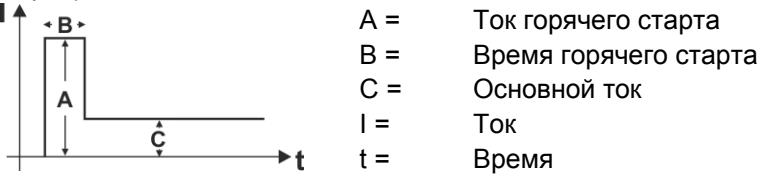

*Рисунок 5-49*

### **5.6.3.1 Ток горячего старта**

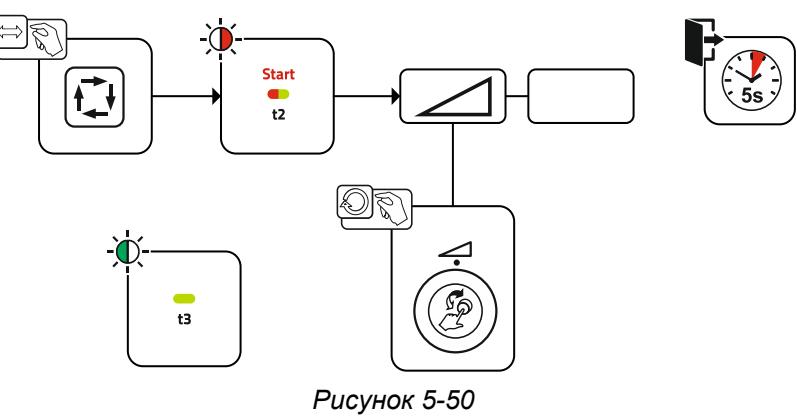

### **5.6.3.2 Время горячего старта**

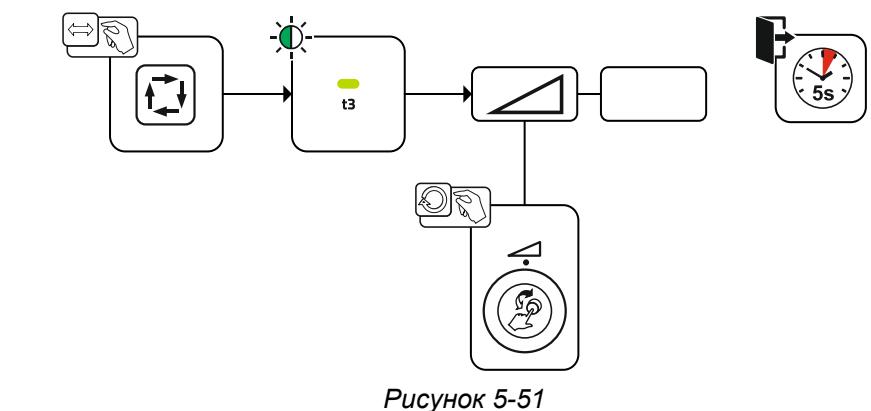

# **5.6.4 Устройство Antistick**

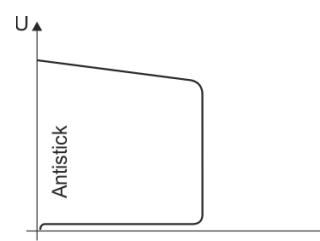

#### **Antistick — предотвращение прокаливания электрода.**

В случае пригорания электрода, несмотря на Arcforce, аппарат в течение ок. 1 с снижает ток до минимального значения. Прокаливание электрода исключено. Проверить настройки сварочного тока и откорректировать с учетом особенностей сварочного задания.

*Рисунок 5-52*

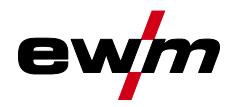

# **5.7 Опции (дополнительные компоненты)**

# <span id="page-56-1"></span>**5.7.1 Электронное регулирование расхода защитного газа (OW DGC)**

**Предварительное давление в подсоединенном газовом трубопроводе должно составлять 3- 5 бар.** 

Электронное регулирование расхода защитного газа (DGC) позволяет получить оптимальный расход газа в соответствии с актуальным сварочным процессом (заводская настройка). За счет этого предотвращаются дефекты сварки из-за слишком большого (выброс газа) или слишком малого (баллон пуст или снабжение газом прервано) количества защитного газа.

Пользователь может контролировать расход защитного газа и при необходимости корректировать его (заданные значения перед сваркой). Дополнительно в сочетании с ПО Xnet (опция) можно регистрировать точный расход газа.

Выбор параметра осуществляется нажатием кнопки индикации параметров справа. Горит сигнальная лампочка « $\overline{\mathbb{C}}$ ». В качестве единицы измерения могут использоваться литры в минуту «l/min» или Cubic Feet Per Hour «cFH» (настройка специальным параметром P29 *> см. главу [5.10](#page-57-0)*). Во время сварочного процесса эти заданные значения сравниваются с фактическими. Если значения отличаются больше чем на заданный предел ошибки (специальный параметр P28), выводится сообщение о неисправности «Err 8», и текущий сварочный процесс прерывается.

# **5.7.2 Датчик резерва проволоки (OW WRS)**

Минимизирует опасность дефектов шва путем своевременного распознавания и индикации (сигнальная лампочка «End») при остаточном количестве проволоки прибл. 10 %. Также за счет планирования производства сокращаются простои при работе.

# **5.7.3 Обогрев катушки проволоки (OW WHS)**

Предотвращение конденсации на сварочной проволоке путем настройки температуры (специальный параметр P26 *> см. главу [5.10.1.23](#page-67-0)*) обогрева катушки проволоки.

# <span id="page-56-0"></span>**5.8 Управления доступом**

Для защиты от несанкционированного или случайного изменения параметров сварки на аппарате можно заблокировать уровень ввода на панели управления при помощи замкового выключателя. В положении выключателя и можно настраивать все функции и параметры без ограничений. В положении выключателя с следующие функции и параметры недоступны для изменения:

- Не регулируется рабочая точка (мощность сварки) в программах 1–15.
- Не переключается вид сварки, режим работы в программах 1-15.
- Не переключается сварочное задание (возможный режим Block-JOB P16).
- Не меняются специальные параметры (кроме P10) необходима перезагрузка.
- Сохранение и удаление избранного заблокировано.

# **5.9 Устройство понижения напряжения**

Только модели аппаратов с приставкой (VRD/SVRD/AUS/RU) оснащены устройством понижения напряжения (VRD). Оно повышает уровень безопасности в особо опасных условиях (например, при строительстве судов, трубопроводов или сооружении объектов горнодобывающей промышленности).

Использование устройства понижения напряжения является обязательным в некоторых странах и согласовано многими внутризаводскими правилами техники безопасности при эксплуатации источников сварочного тока.

Сигнальная лампочка VRD *> см. главу [4](#page-10-0)* горит, когда устройство понижения напряжения работает исправно и выходное напряжение уменьшается до значений, установленных используемым стандартом (см. технические характеристики).

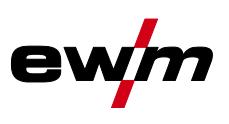

# <span id="page-57-0"></span>**5.10 Специальные параметры (расширенные настройки)**

Специальные параметры (P1 - Pn) используются для конфигурации функций аппарата в соответствии с требованиями заказчика. Это обеспечивает пользователю максимальную гибкость для оптимизации его требований.

Эти настройки не выполняются непосредственно на устройстве управления аппаратом, так как в регулярной настройке параметров, как правило, нет необходимости. Количество выбираемых специальных параметров может отличаться в зависимости от используемого в сварочной системе устройства управления аппаратом (см. соответствующее стандартное руководство по эксплуатации). При необходимости можно восстановить заводские настройки для специальных параметров *> см. главу [5.10.2](#page-67-1)*.

# **5.10.1 Выбор, изменение и сохранение параметров**

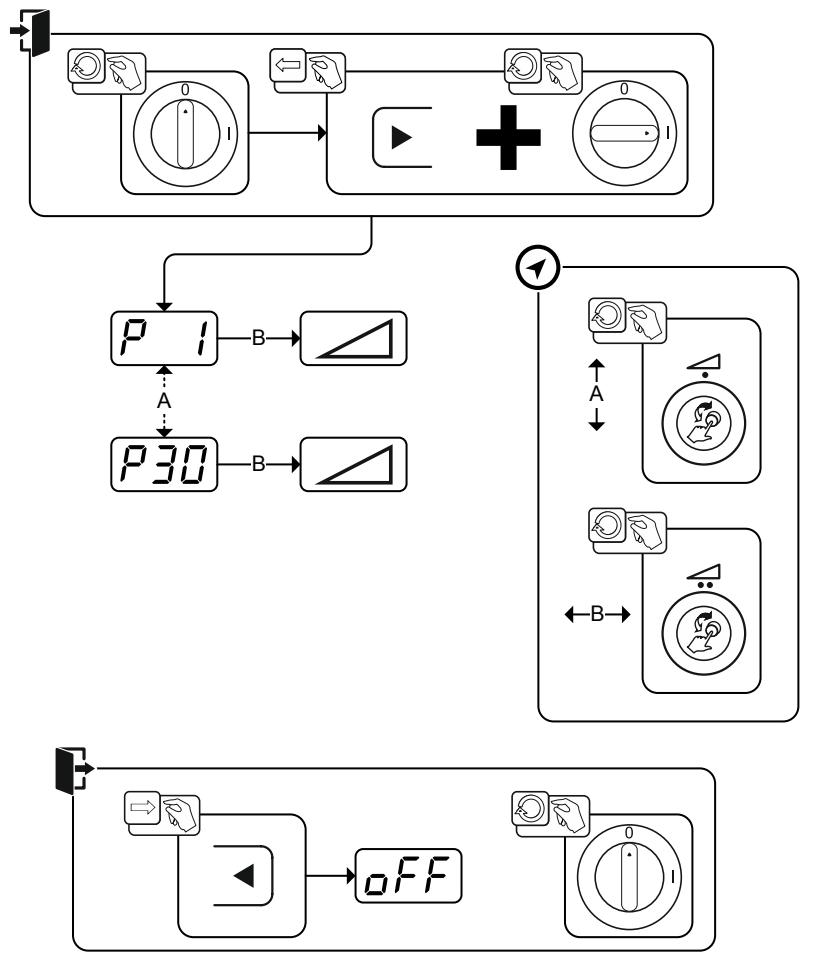

*Рисунок 5-53*

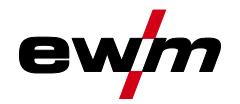

# **Описание функционирования**

Специальные параметры (расширенные настройки)

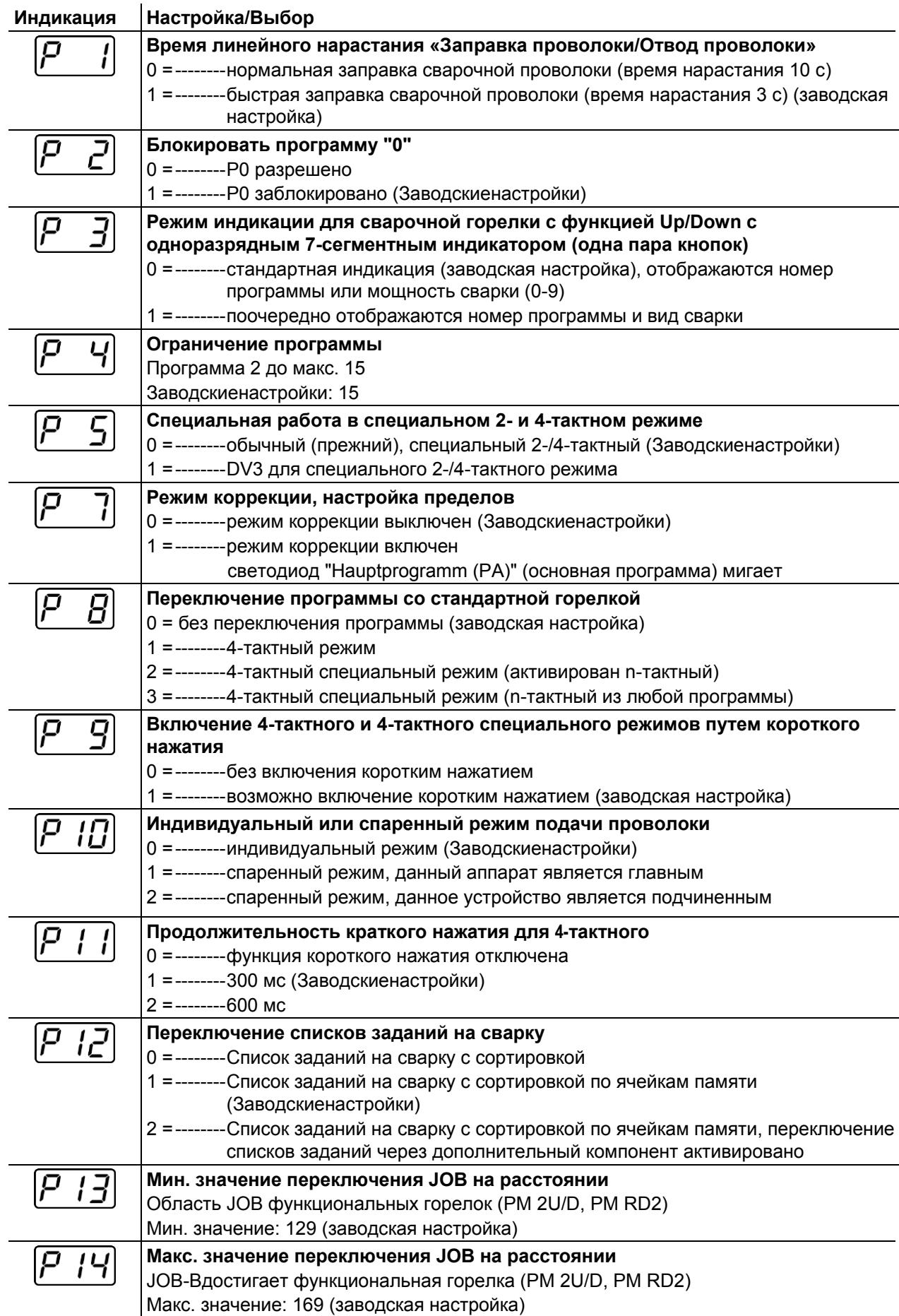

# **Описание функционирования**

Специальные параметры (расширенные настройки)

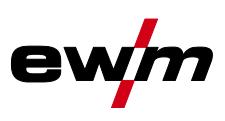

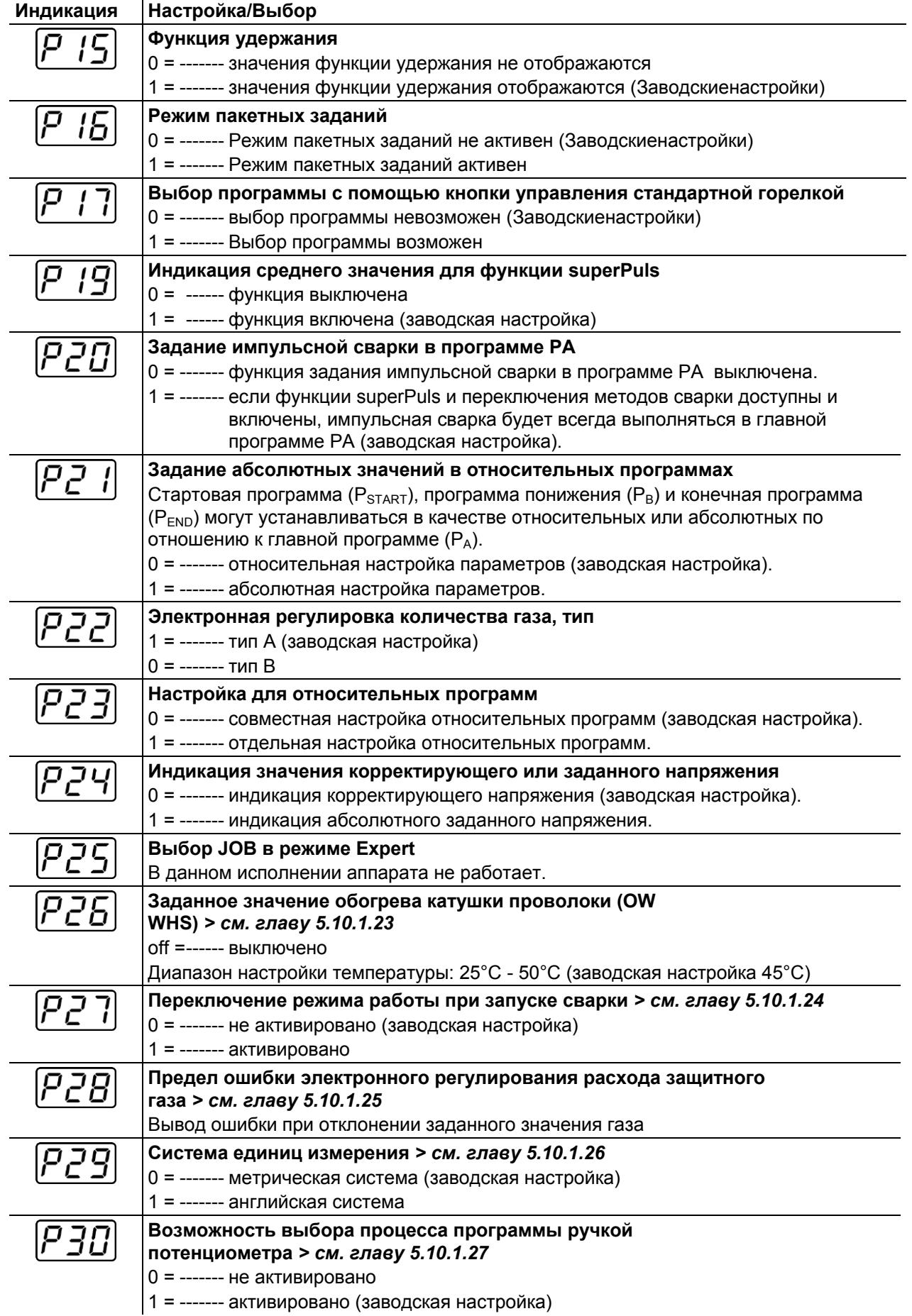

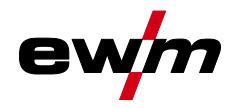

### **5.10.1.1 Время заправки проволоки (Р1)**

На протяжении первых двух секунд проволока заправляется со скоростью 1,0 м/мин. Затем функцией рампы скорость повышается до 6,0 м/мин. Время рампы можно выбрать из двух диапазонов.

Во время заправки проволоки скорость можно изменить с помощью ручки потенциометра мощности сварки. Изменение не влияет на время линейного нарастания.

### **5.10.1.2 Программа "0", снятие блокировки программы (P2)**

Программа P0 (ручная настройка) блокируется. Независимо от положения замкового выключателя возможна работа только с P1-P15.

### **5.10.1.3 Режим индикации для сварочной горелки с функцией Up/Down с одноразрядным семисегментным индикатором (P3)**

### **Стандартная индикация:**

- Программный режим: Номер программы
- Режим Up/Down: Мощность сварки (0 = минимальный ток/9 = максимальный ток)

#### **Поочередная индикация:**

- Программный режим: Поочередно: номер программы и метод сварки (P = импульсная/n = не импульсная)
- Режим Up/Down: Поочередно: мощность сварки (0 = минимальный ток/9 = максимальный ток) и символ для режима Up/Down

#### **5.10.1.4 Ограничение программ (P4)**

С помощью специального параметра P4 можно ограничить выбор программ.

- Настройка принимается для всех задач (JOBs).
- Выбор программ зависит от положения переключателя «Функция сварочной горелки» *> см. главу [5.4.12](#page-48-0)*. Переключение программ возможно только в положении «Программа».
- Переключать программы можно с помощью подключенной специальной сварочной горелки или дистанционного регулятора.
- Переключение программ с помощью «Ручки потенциометра коррекции длины электрической дуги / выбора программы сварки» *> см. главу [4](#page-10-0)* возможно только в том случае, если не подключена специальная сварочная горелка или дистанционный регулятор.

#### **5.10.1.5 Специальная работа в 2- и 4-тактном специальных режимах (P5)**

При активированной специальной работе запуск сварочного процесса изменяется следующим образом:

#### **Работа в 2-тактном специальном режиме / 4-тактном специальном режиме:**

- Стартовая программа "P<sub>START</sub>"
- Основная программа " $P_A$ "

### **Работа в 2-тактном специальном режиме / 4-тактном специальном режиме при активированной специальной работе:**

- Стартовая программа " $P_{\text{START}}$ "
- Сокращенная основная программа "P<sub>B</sub>"
- Основная программа "PA"

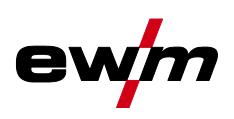

# **5.10.1.6 Режим коррекции, настройка пределов (P7)**

Корректировочный режим включается или выключается одновременно для всех заданий и их программ. Каждому заданию задается диапазон коррекции скорости проволоки (DV) и коррекция сварочного напряжения (Ukorr).

Корректировочное значение для каждой программы хранится отдельно. Диапазон коррекции может составлять не более 30% скорости проволоки и +-9,9 В сварочного напряжения.

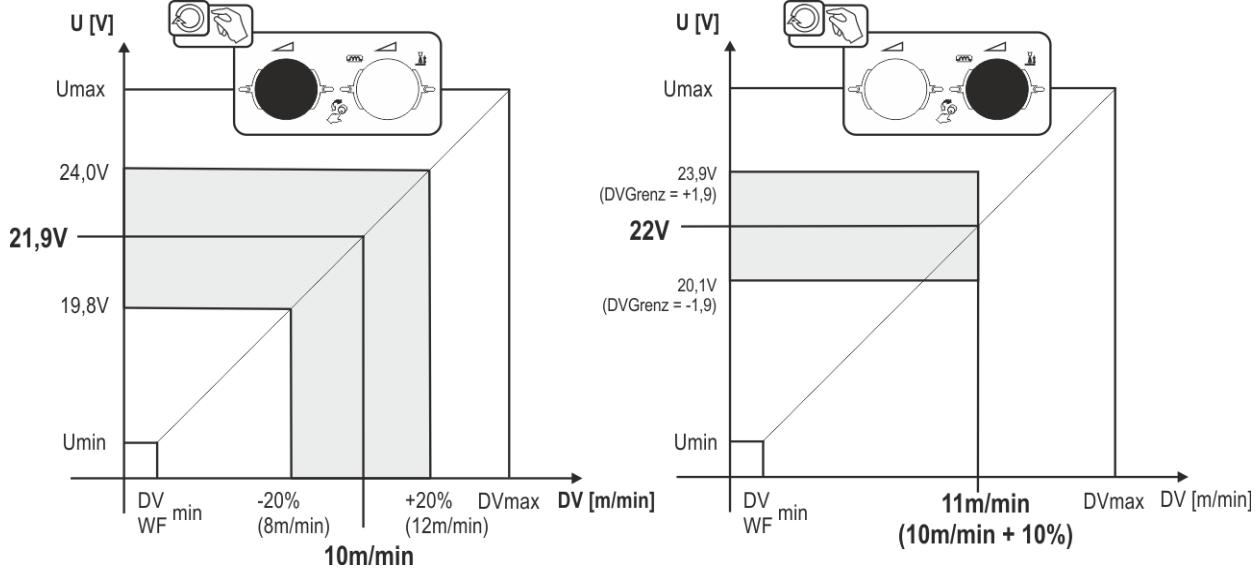

*Рисунок 5-54*

### **Пример рабочей точки в режиме коррекции:**

Скорость проволоки в программе (1 - 15) задается 10,0 м/мин.

Это соответствует сварочному напряжению (U) 21,9 В. Если теперь перевести ключевой выключатель в положение "0", в этой программе можно будет выполнять сварку исключительно с этими значениями.

Если сварщик должен быть в состоянии выполнять при работе программы корректировку скорости проволоки и напряжения, необходимо включить режим коррекции и задать предельные значения скорости проволоки и напряжения.

Задание корректировочного предельного значения = DVGrenz = 20 % / UGrenz = 1,9 В

Теперь скорость проволоки можно корректировать на 20 % (8,0 - 12 ,0 м/мин), а сварочное напряжение – на +/-1,9 В (3,8 В).

В примере скорость проволоки задается 11,0 м/мин. Это соответствует сварочному напряжению 22 В.

Теперь сварочное напряжение можно дополнительно корректировать на 1,9 В (20,1 В и 23,9 В).

**При установке замкового выключателя в положение 1 происходит сброс значений коррекции напряжения и скорости подачи проволоки.** 

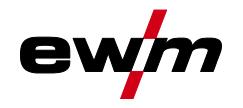

# **Описание функционирования** Специальные параметры (расширенные настройки)

# **5.10.1.7 Переключение программы с помощью кнопки управления стандартной горелкой (P8) Специальный 4-тактный режим (4-тактный абсолютный программный цикл)**

- Такт 1: выполняется абсолютная программа 1
- Такт 2: выполняется абсолютная программа 2 после истечения времени "tstart".
- Такт 3: выполняется абсолютная программа 3 до истечения времени "t3". В заключение происходит автоматический переход к абсолютной программе 4.

**Дополнительные компоненты, например, дистанционные регуляторы или специальные горелки, не должны быть подключены!** 

**Переключение программы на устройстве управления подачей проволоки деактивировано.** 

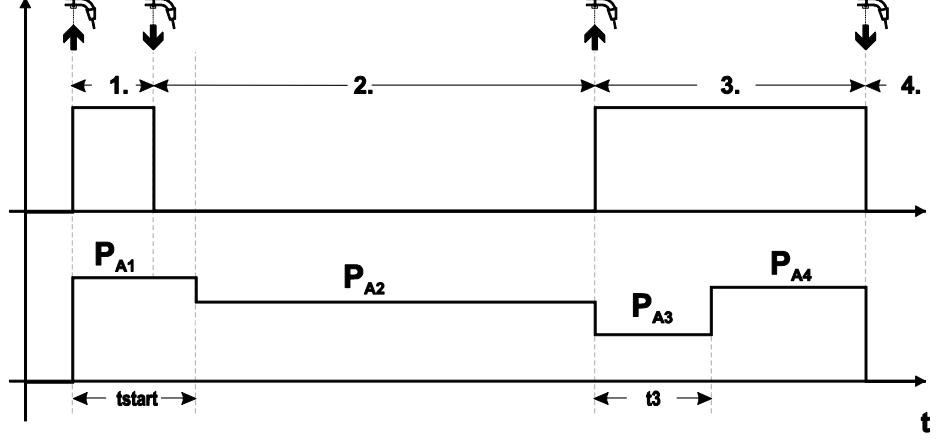

*Рисунок 5-55*

# **Специальный 4-тактный режим (n-тактный)**

В n-тактном программном режиме аппарат запускается в первом такте стартовой программой  $P_{\text{start}}$ из P<sub>1</sub>

Во втором такте происходит переключение на основную программу P<sub>A1</sub>, как только прошел начальный интервал времени "tstart". Нажав кнопку сварочной горелки, можно переключиться на другие программы ( $P_{A1}$  до макс.  $P_{A9}$ ).

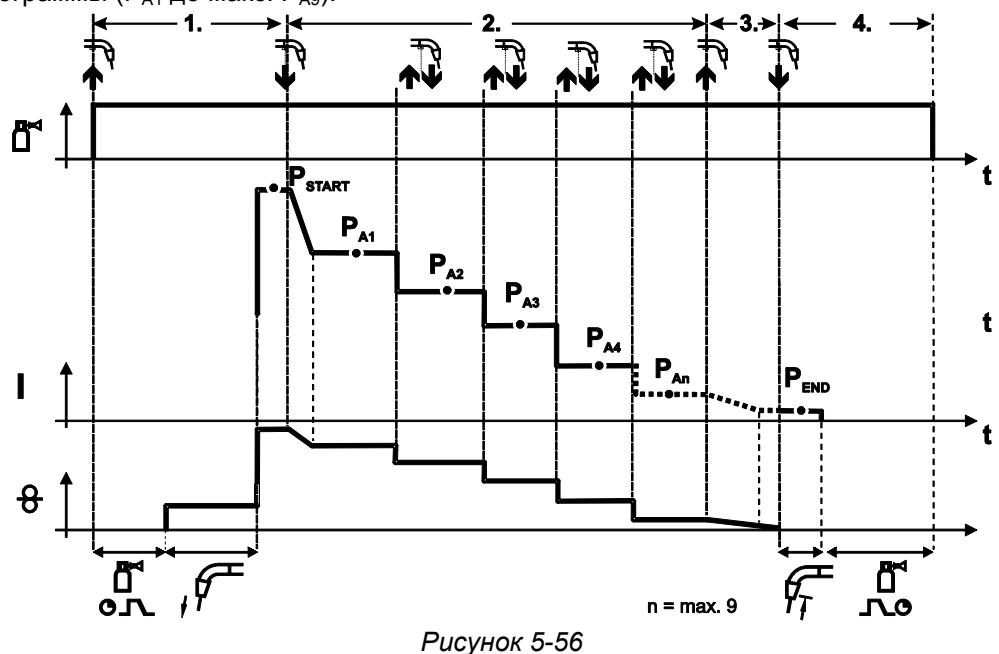

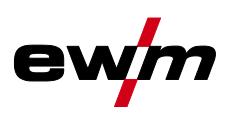

# **Количество программ (PAn) соответствует заданному числу тактов для n.**

# **1-й такт**

- Нажать и удерживать кнопку сварочной горелки
- Защитный газ подается (предварительная подача газа)
- Мотор устройства подачи проволоки работает на «ползучей» скорости
- Электрическая дуга загорается после подачи проволочного электрода к изделию, сварочный ток течет (стартовая программа  $P_{START} (P_{A1})$ )

# **2-й такт**

- Отпустить кнопку сварочной горелки
- Изменение тока на основную программу  $P_{A1}$ .

**Изменение тока на основную программу PA1 осуществляется только по истечении установленного времени tSTART , но не позднее того, как будет отпущена кнопка сварочной горелки. Путем нажатия (нажать и отпустить в течение 0,3 с) кнопки горелки можно переключаться на другие программы. Доступны программы от PA1 до PA9**

### **3-й такт**

- Нажать и удерживать кнопку сварочной горелки
- Изменение тока на конечную программу  $P_{END}$  ( $P_{AND}$ ). Процесс в любой момент можно остановить путем длительного (больше 0,3 с) нажатия кнопки горелки. Выполняется Р<sub>ЕND</sub> (Р<sub>АN</sub>).

### **4-й такт**

- Отпустить кнопку сварочной горелки
- Останавливается двигатель устройства подачи проволоки.
- По истечении настроенного времени обратного горения электрода электрическая дуга гаснет.
- Истекает время продувки газом.

### **4-тактный специальный режим (n-тактный из любой программы)**

Описание функций см. в целом для активированного n-тактного (настройка параметра 2) с той разницей, что за Pstart следует выбранная перед запуском сварки программа, а не  $P_{41}$ . Эта настройка может сочетаться с P17.

### **5.10.1.8 4-тактный/4-тактный с запуском кратким нажатием (P9)**

В 4-тактном режиме с запуском кратким нажатием переход во 2-й такт осуществляется немедленно путем нажатия кнопки горелки, причем ток при этом проходить не должен. Для прерывания процесса сварки кнопку горелки нужно нажать еще раз.

# **5.10.1.9 Настройка «Индивидуальный или спаренный режим» (Р10)**

**Если система оснащена двумя устройствами подачи проволоки, то к 7-полюсному (цифровому) гнезду подключения нельзя подсоединять другие дополнительные компоненты! Это относится, в частности, к цифровым дистанционным регуляторам, интерфейсам робота, интерфейсам для документации, сварочным горелкам с цифровым разъемом кабеля управления и т. д.** 

**При активации режима работы с одним устройством подачи проволоки (P10 = 0) нельзя подключать второе устройство подачи проволоки!**

• Отсоединить все контакты второго устройства подачи проволоки

**В режиме работы с двумя устройствами подачи проволоки (P10 = 1 или 2) следует подключить оба устройства подачи проволоки и на устройствах управления задать для каждого из них отдельные настройки для работы в этом режиме!**

- Сконфигурировать одно устройство подачи проволоки в качестве главного (P10 = 1)
- Сконфигурировать второе устройство подачи проволоки в качестве подчиненного (P10 = 2)

**Устройства подачи проволоки с замковым выключателем (опционально,** *> см. главу [5.8](#page-56-0)***) необходимо конфигурировать в качестве главных (P10 = 1).**

**Устройство подачи проволоки, сконфигурированное в качестве главного, активно после включения сварочного аппарата. Другие функциональные различия между устройствами подачи проволоки отсутствуют.**

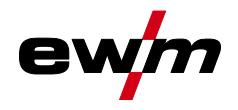

### **5.10.1.10 Настройка времени краткого нажатия для 4-тактного (P11)**

Продолжительность краткого нажатия для переключения между основной программой и сокращенной основной программой имеет трехступенчатый диапазон настройки.

- $0 =$ нет
- 1 = 320 мс (заводская настройка)
- $2 = 640$  мс.

# **5.10.1.11 Переключение списков заданий для сварки (P12)**

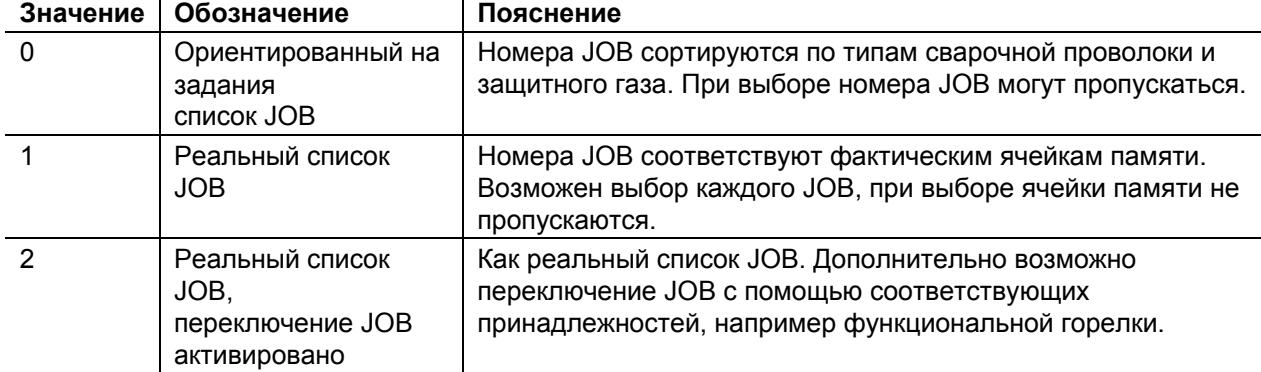

# **Создание пользовательских списков заданий на сварку (JOBs) Создается взаимосвязанная область памяти, в которой возможно переключение между JOBs с помощью принадлежностей, например функциональной горелки.**

- Специальный параметр P12 установить на «2».
- Установить переключатель «Программа или функция Up/Down» в положение «Up/Down».
- Выбрать существующий JOB, как можно ближе находящийся к желаемому результату.
- Копировать JOB на один или несколько номеров целевых JOB.

Для адаптации дополнительных параметров JOB последовательно выбирать целевые JOBs и по отдельности корректировать параметры.

- Специальный параметр P13 установить на минимальное значение.
- Специальный параметр P14 установить на максимальное значение целевых JOBs.
- Установить переключатель «Программа или функция Up/Down» в положение «Программа».

### С помощью принадлежности можно переключать JOBs в заданной области.

### **Копирование заданий на сварку, функция "Copy to" (копировать в...) Доступный диапазон целевых значений составляет 129-169.**

### • Заранее присвойте специальному параметру P12 значение P12 = 2 или P12 = 1!

# **Копирование JOB по номеру см. в соответствующей инструкции по эксплуатации «Панель управления».**

Путем повторения двух последних шагов можно копировать одно задание на сварку в несколько целевых ячеек.

Если в течение более чем 5 с устройство управления не регистрирует реакцию пользователя, то возобновляется отображение параметров, а процесс копирования завершается.

### **5.10.1.12 Нижний и верхний предел переключения заданий на дистанции (P13, P14)**

Наибольший либо наименьший номер задания на сварку, которое можно вызвать с помощью дополнительных компонентов, напр., горелки PowerControl 2.

Предотвращает случайное переключение на неподходящие или неопределенные задания на сварку.

### **5.10.1.13 Функция удержания (P15)**

### **Функция удержания активна (P15 = 1)**

• Отображаются средние значения основных параметров программы, использованной при выполнении последнего задания на сварку

### **Функция удержания не активна (P15 = 0)**

• Отображаются заданные значения основных параметров программы.

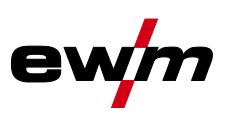

# **5.10.1.14 Режим пакетных заданий (P16)**

# **Режим пакетных заданий поддерживается следующими дополнительными компонентами:**

• сварочная горелка с функцией Up/Down с одноразрядным семисегментным индикатором (пара кнопок)

В задании JOB 0 всегда активна программа 0, во всех следующих заданиях JOB — программа 1

В этом режиме работы с дополнительных компонентов можно запрашивать до 30 сварочных заданий (JOB), разделенных на три пакета.

# **Для использования режима пакетных заданий следует выполнить настройку следующих параметров конфигурации:**

- Установить переключатель «Программа или функция Up-/Down» на значение «Программа»
- Установить параметр «Список JOB» на реальный список заданий (специальный параметр  $P12 = «1»$
- Активировать режим пакетных заданий (специальный параметр  $P16 = x1$ »)
- Путем выбора специального задания 129, 130 или 131 перейти в режим пакетных заданий.

# **Одновременная работа с интерфейсами, например RINT X12, BUSINT X11, DVINT X11 или цифровыми дополнительными компонентами, например дистанционным регулятором PHOENIX R40, невозможна!**

**Назначение номеров заданий для индикации на дополнительных компонентах № задания Индикация / выбор на дополнительном компоненте**

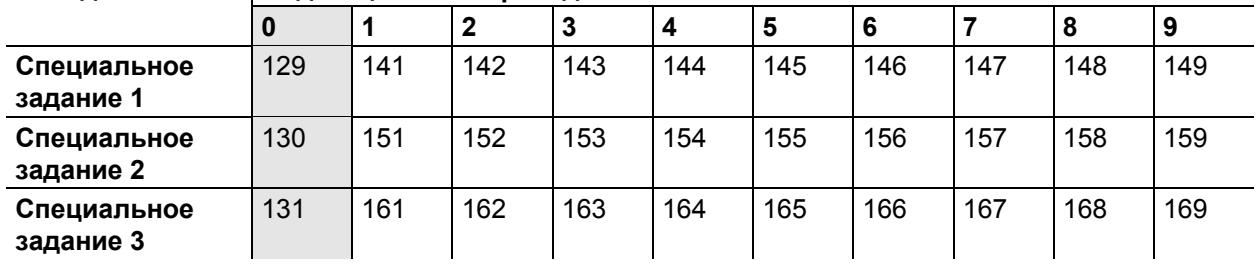

# **JOB 0:**

Это задание (JOB) позволяет вручную настраивать параметры сварки.

Выбор JOB 0 можно заблокировать с помощью замкового выключателя или путем выбора параметра "Блокировка программы 0" (Р2).

Положение замкового выключателя 0, или специальный параметр P2 = 0: задание JOB 0 заблокировано.

Положение замкового выключателя 1, или специальный параметр P2 = 1: можно выбрать JOB 0. **JOBs 1-9:**

В каждом специальном задании возможен вызов девяти заданий (см. таблицу).

Заданные значения скорости проволоки, корректировки дуги, динамики и т. д. в эти задания следует ввести предварительно. Для этого удобно использовать программу PC300.Net.

Если программа недоступна, с помощью функции "Copy to" пользовательские списки заданий можно создавать в областях специальных заданий. (см. пояснения в главе "Переключение списков заданий для сварки (P12)")

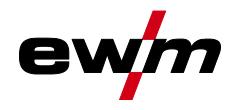

# **5.10.1.15 Выбор программы с помощью кнопки управления стандартной горелкой (P17)**

Используется для выбора или переключения программы перед началом сварки. При нажатии кнопки горелки происходит переключение на следующую программу. После достижения последней разблокированной программы происходит переход к первой программе.

- Первой разблокированной программой является программа 0, если она не заблокирована. (см. также специальный параметр P2)
- Последняя разблокированная программа P15.
	- Если программы не ограничены специальным параметром P4 (см. специальный параметр P4).
	- Или для выбранного задания (JOB) программы ограничиваются настройкой такта n (см. параметр P8).
- Сварка начинается при удержании кнопки горелки в течение более 0,64 с.

Выбор программы с помощью кнопки управления стандартной горелкой возможен во всех режимах (2-тактном, 2-тактном специальном, 4-тактном и 4-тактном специальном).

### **5.10.1.16 Индикация среднего значения для функции superPuls (P19)**

### **Функция активна (P19 = 1)**

• Для функции superPuls на дисплее отображается среднее значение мощности в программе A  $(P_A)$  и программе В  $(P_B)$  (заводская настройка).

# **Функция не активна (P19 = 0)**

• Для функции superPuls на дисплее отображается только мощность в программе A.

**Если при активации функции на дисплее аппарата отображаются только цифры 000, речь идет о редкой, несовместимой конфигурации системы. Решение: выключить специальный параметр P19.** 

# **5.10.1.17 Задание импульсной электродуговой сварки в программе PA (P20)**

### **Только для аппаратов, поддерживающих импульсную сварку.**

### **Функция активна (P20 = 1)**

• Если функции superPuls и переключения методов сварки доступны и включены, импульсная сварка будет всегда выполняться в главной программе PA (заводская настройка).

### **Функция не активна (P20 = 0)**

• Функция задания импульсной сварки в программе PA выключена.

# **5.10.1.18 Задание абсолютных значений в относительных программах (P21)**

Стартовая программа ( $P_{START}$ ), программа понижения ( $P_B$ ) и конечная программа ( $P_{END}$ ) могут устанавливаться в качестве относительных или абсолютных по отношению к главной программе  $(P_A)$ .

### **Функция активна (P21 = 1)**

• абсолютная настройка параметров.

### **Функция не активна (P21 = 0)**

• относительная настройка параметров (заводская настройка).

# **5.10.1.19 Электронная регулировка количества газа, тип (P22)**

Активна только в аппаратах с интегрированным регулятором количества газа (заводская опция). Настройка осуществляется только уполномоченным обслуживающим персоналом (основная настройка = 1).

# **5.10.1.20 Настройка для относительных программ (P23)**

Относительные стартовую программу, программу уменьшенного тока и конечную программу для рабочих точек P0-P15 можно настраивать совместно или по отдельности. В отличие от отдельной настройки, при совместной настройке значения параметров сохраняются в JOB. При отдельной настройке значения параметров одинаковы для всех заданий JOB (за исключением специальных JOB SP1,SP2 und SP3).

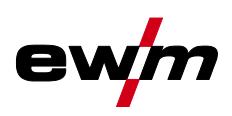

# **5.10.1.21 Индикация значения корректирующего или заданного напряжения (P24)**

При настройке значения корректировки сварочной дуги при помощи правой ручки потенциометра может отображаться либо корректирующее напряжение +- 9,9 В (заводская настройка), либо абсолютное заданное напряжение.

### **5.10.1.22 Выбор JOB в режиме Expert (P25)**

С помощью специального параметра P25 можно задать возможность выбора на механизме подачи проволоки специальных заданий SP1/2/3 или выбора сварочных заданий согласно списку JOB.

# <span id="page-67-0"></span>**5.10.1.23 Заданное значение обогрева проволоки (P26)**

Предварительный нагрев сварочной проволоки в диапазоне температур 25°C - 50°C. Заводская настройка 45°C.

# <span id="page-67-2"></span>**5.10.1.24 Переключение режима работы при запуске сварки (P27)**

Пользователь при выбранном режиме работы 4-тактный специальный с помощью времени нажатия кнопки горелки может задавать, в каком режиме (4-тактный или 4-тактный специальный) будет выполняться программа.

Удержание кнопки горелки (более 300 мс): выполнение программы с режимом 4-тактный специальный.

Короткое нажатие кнопки горелки: аппарат переходит в режим 4-тактный.

# <span id="page-67-3"></span>**5.10.1.25 Пороговое значение ошибки электронного регулирования расхода защитного газа (P28)**

Настроенное процентное значение – это пороговое значение ошибки, при занижении или превышении которого выводится сообщение об ошибке *> см. главу [5.7.1](#page-56-1)*.

### <span id="page-67-4"></span>**5.10.1.26 Система единиц измерения (P29)**

### **Функция не активирована**

• Отображаются метрические единицы измерения.

# **Функция активирована**

• Отображаются английские единицы измерения.

# <span id="page-67-5"></span>**5.10.1.27 Возможность выбора процесса программы ручкой потенциометра мощности сварки (P30) Функция не активирована**

• Ручка потенциометра блокирована, использовать кнопку параметров сварки для выбора параметров.

### **Функция активирована**

• Ручку потенциометра можно использовать для выбора параметров сварки.

# <span id="page-67-1"></span>**5.10.2 Вернуть к заводским установкам**

# **Все специальные параметры, сохраненные заказчиком, заменяются заводскими настройками!**

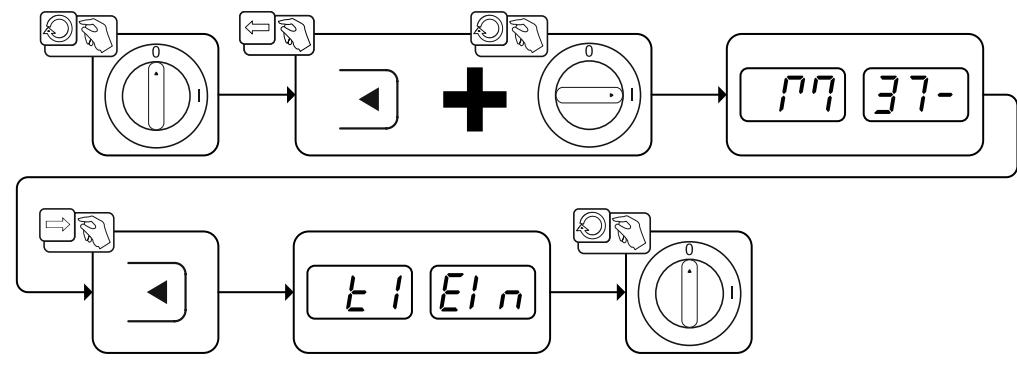

*Рисунок 5-57*

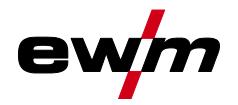

# <span id="page-68-0"></span>**5.11 Меню конфигурации аппарата**

# **5.11.1 Выбор, изменение и сохранение параметров**

Изменение параметров сварки возможно только при положении **позамкового выключателя**. **При активированной функции Xbutton замковый выключатель и его функция не действуют (см. инструкцию по эксплуатации «Панель управления»).** 

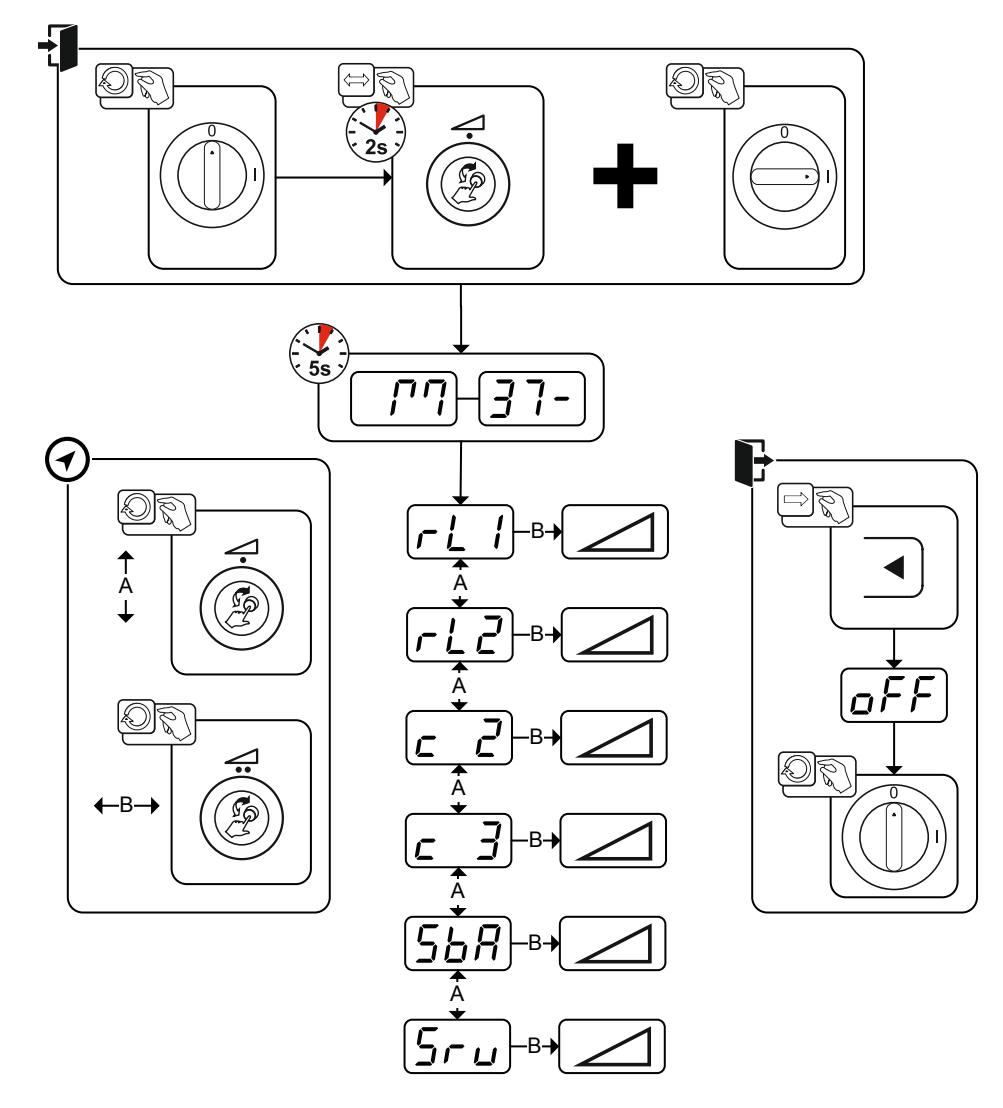

*Рисунок 5-58*

# **Описание функционирования**

Меню конфигурации аппарата

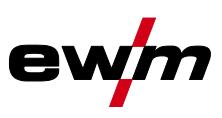

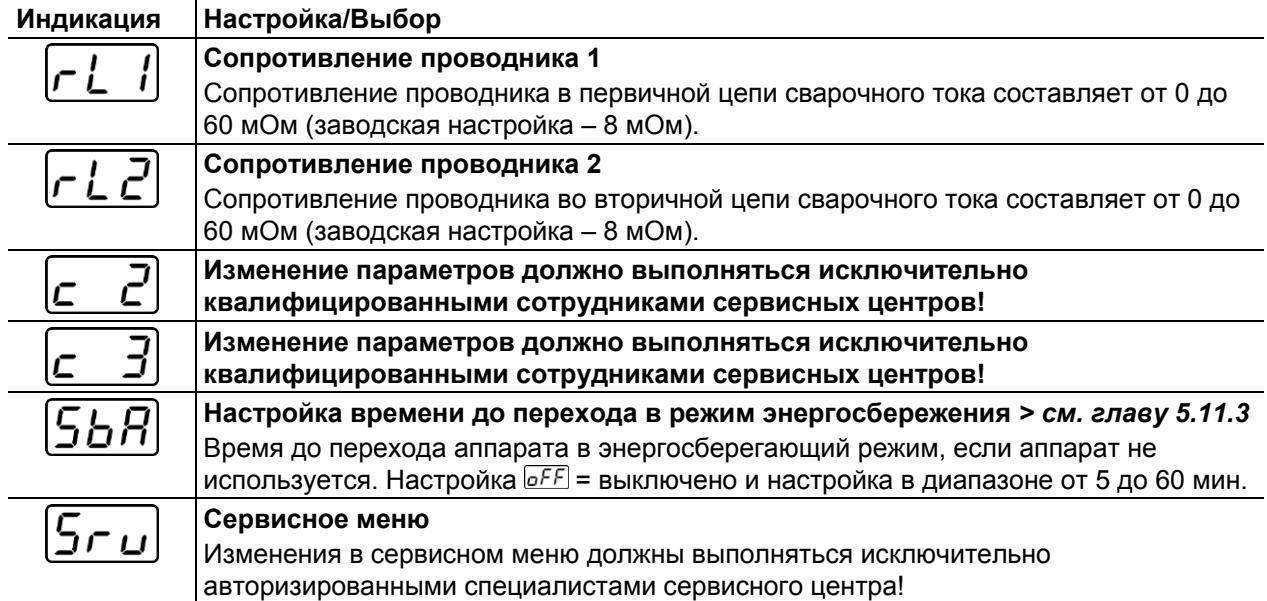

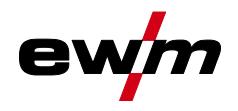

# **5.11.2 Компенсация сопротивления проводника**

Значение сопротивления проводников можно установить напрямую или отрегулировать его при помощи источника тока. При поставке сопротивление проводников кабелей источников тока установлено на 8 mΩ. Это значение действительно для кабеля массы длиной 5 м, промежуточного пакета шлангов длиной 1,5 м и сварочной горелки длиной 3 м с водяным охлаждением. Поэтому при изменении длины пакета шлангов требуется корректировка напряжения (+/-) для оптимизации характеристик сварки. Путем повторной компенсации сопротивления проводника корректировочное значение для напряжения может выбираться ближе к нулю. Электрическое сопротивление проводника должно компенсироваться после каждой замены принадлежностей, например сварочной горелки или промежуточного пакета шлангов.

Если в системе сварки используется второе устройство подачи проволоки, для него необходимо измерить параметр (rL2). Для всех остальных конфигураций достаточно корректировки параметра (rL1).

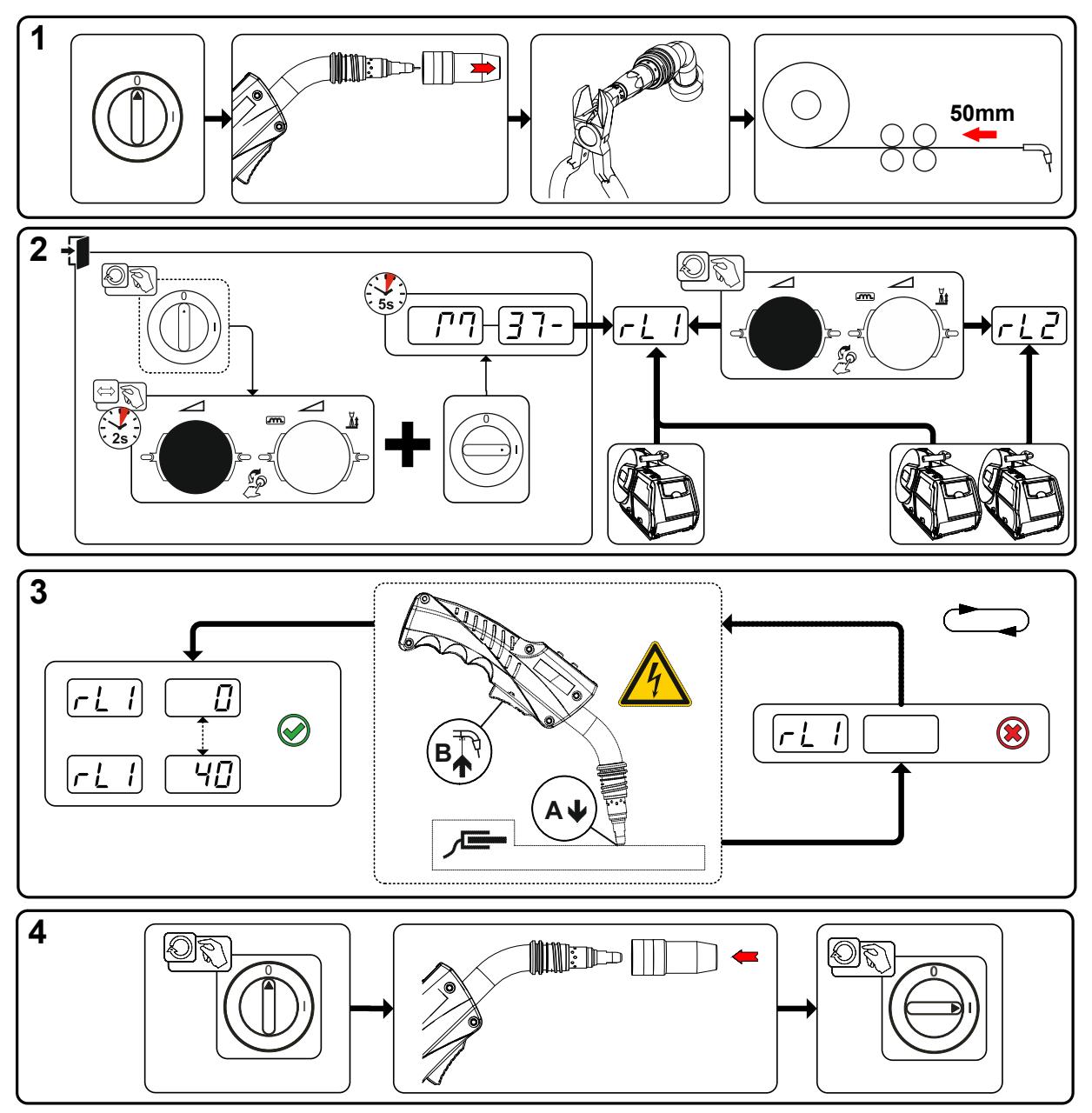

*Рисунок 5-59*

Меню конфигурации аппарата

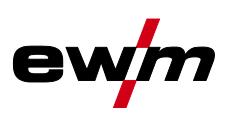

# **1 Подготовка**

- Выключить сварочный аппарат.
- Выкрутить газовое сопло сварочной горелки.
- Обрезать сварочную проволоку заподлицо с контактным наконечником.
- Немного оттянуть сварочную проволоку (прим. 50 мм) на механизме подачи проволоки. В контактном наконечнике после этого не должно быть проволоки.

# **2 Конфигурация**

- Нажать и удерживать ручку потенциометра мощности сварки, одновременно включить сварочный аппарат (не менее 2 с). Отпустить ручку потенциометра (спустя еще 5 с аппарат переходит к первому параметру «Сопротивление проводников 1»).
- Вращением ручки потенциометра мощности сварки можно выбрать соответствующий параметр. Компенсация с параметром «rL1» должна быть выполнена при любой комбинации аппаратов. В системах сварки с вторичной цепью, когда, например, два механизма подачи проволоки работают с одним источником тока, требуется повторная компенсация с параметром «rL2».

# **3 Компенсация/измерение**

• Слегка прижать сварочную горелку с контактным наконечником к чистому, зачищенному месту на заготовке и нажать кнопку горелки прим. на 2 с. В этот момент пройдет ток короткого замыкания, при помощи которого можно определить и отобразить новое сопротивление проводника. Значение может составлять от 0 до 40 мОм. Новое установленное значение будет сразу сохранено. Его подтверждение не требуется. Если на правом индикаторе не отображается никакое значение, измерения выполнить не удалось. Его следует выполнить повторно.

# **4 Восстановление готовности к работе**

- Выключить сварочный аппарат.
- Закрутить газовое сопло сварочной горелки.
- Включить сварочный аппарат.
- Снова заправить сварочную проволоку.

# <span id="page-71-0"></span>**5.11.3 Энергосберегающий режим (Standby)**

Энергосберегающий режим можно активировать настраиваемым параметром в меню конфигурации аппарата (энергосберегающий режим с настраиваемым временем активации **Б**ъя ) *> см. главу [5.11](#page-68-0)*.

После перехода в режим энергосбережения на индикаторах аппарата отображается только центральный сегмент.

При приведении в действие любого из элементов управления (например, вращение ручки потенциометра) режим энергосбережения выключается и аппарат снова готов к работе.
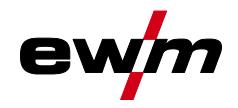

# **6 Устранение неполадок**

Все изделия проходят жесткий производственный и выходной контроль. Если, несмотря на это, в работе изделия возникают какие-либо неисправности, проверьте его в соответствии с представленным ниже списком. Если проверка не приведет к восстановлению работоспособности изделия, необходимо сообщить об этом уполномоченному дилеру.

### **6.1 Индикация версии программы управление аппаратом**

Функция запроса версии программного обеспечения предназначена исключительно для уполномоченного обслуживающего персонала и доступна в меню конфигурации аппарата *> см. главу [5.11](#page-68-0)*!

### **6.2 Сообщения об ошибках (источник тока)**

**Неисправности сварочного аппарата отображаются с помощью кодов ошибки (см. таблицу) на дисплее панели управления. В случае ошибки силовой блок отключается.** 

**Индикация номера возможной ошибки зависит от исполнения аппарата (интерфейсы/функции).** 

- Ошибки следует документировать и в случае необходимости передавать обслуживающему персоналу.
- Если на панели управления возникают несколько ошибок, всегда отображается ошибка с наименьшим номером (Err). После устранения этой ошибки отображается следующая по номеру ошибка. Этот процесс продолжается до устранения всех ошибок.

#### **Пояснения к категориям (сброс сообщений о неисправностях)**

- a) Сообщение о неисправности исчезает после ее устранения.
- b) Сообщение о неисправности можно сбросить путем нажатия кнопки
- c) Сообщение о неисправности можно сбросить только путем выключения и повторного включения аппарата.

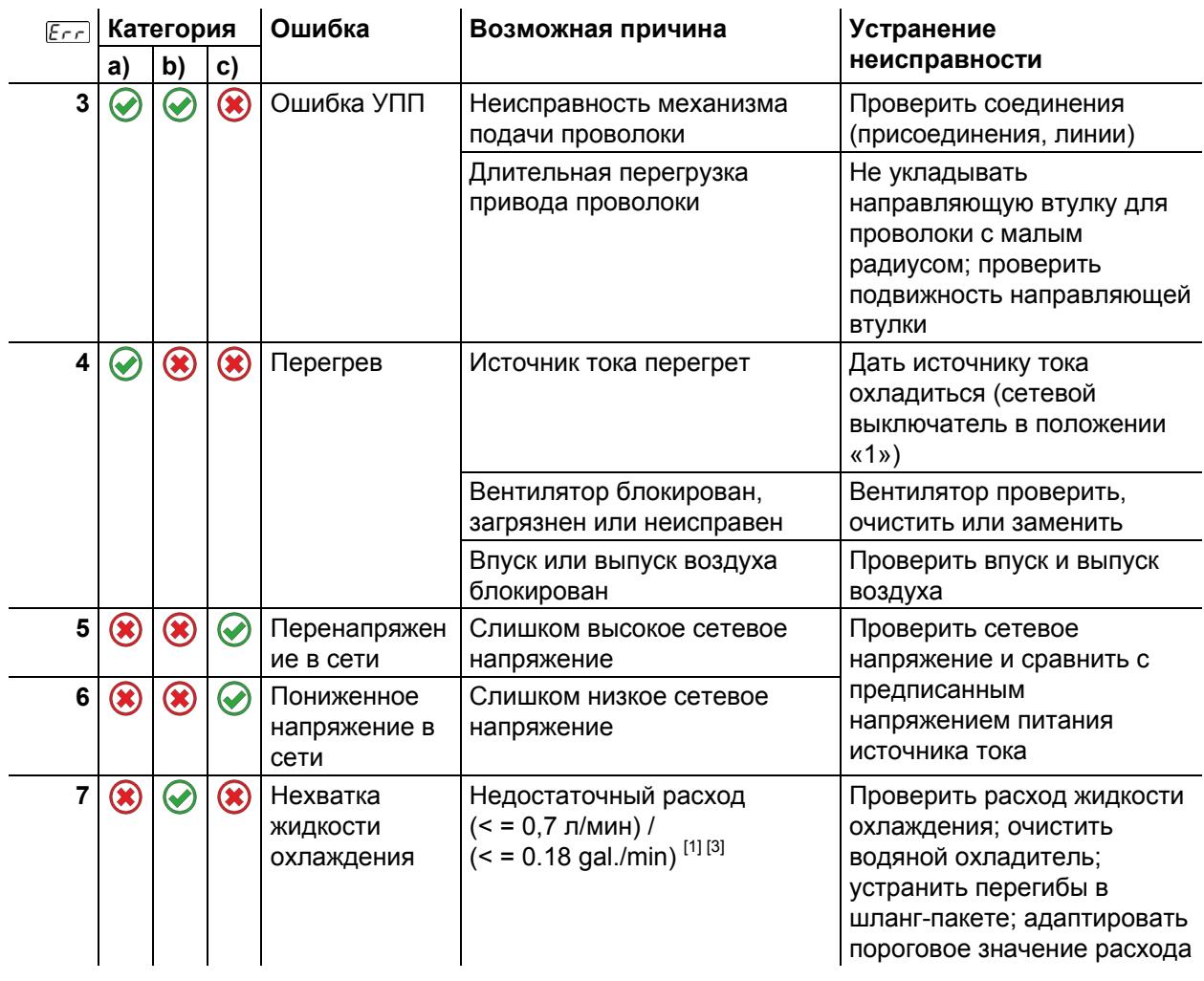

Сообщения об ошибках (источник тока)

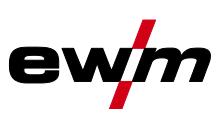

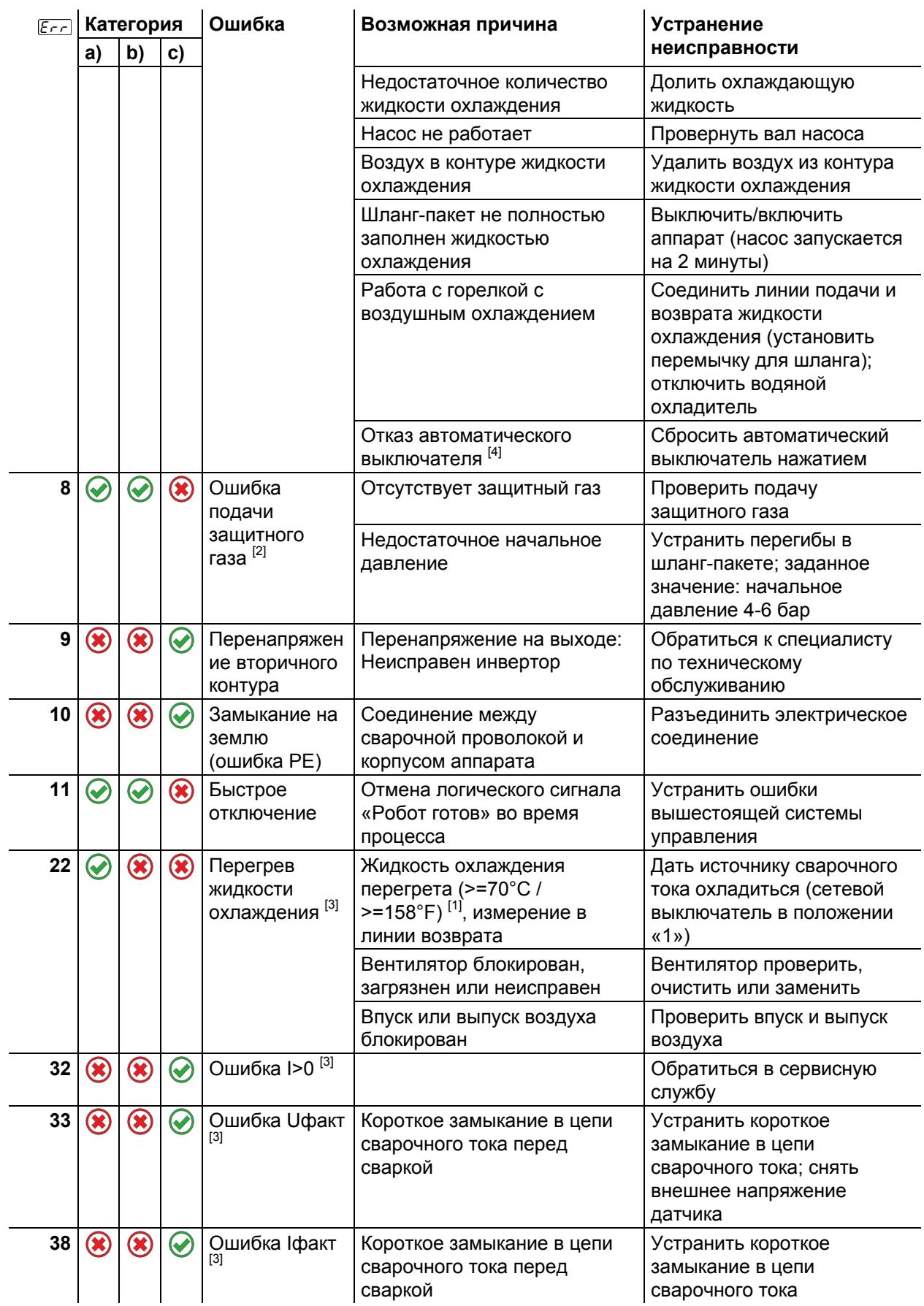

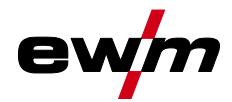

## **Устранение неполадок**

Сообщения об ошибках (источник тока)

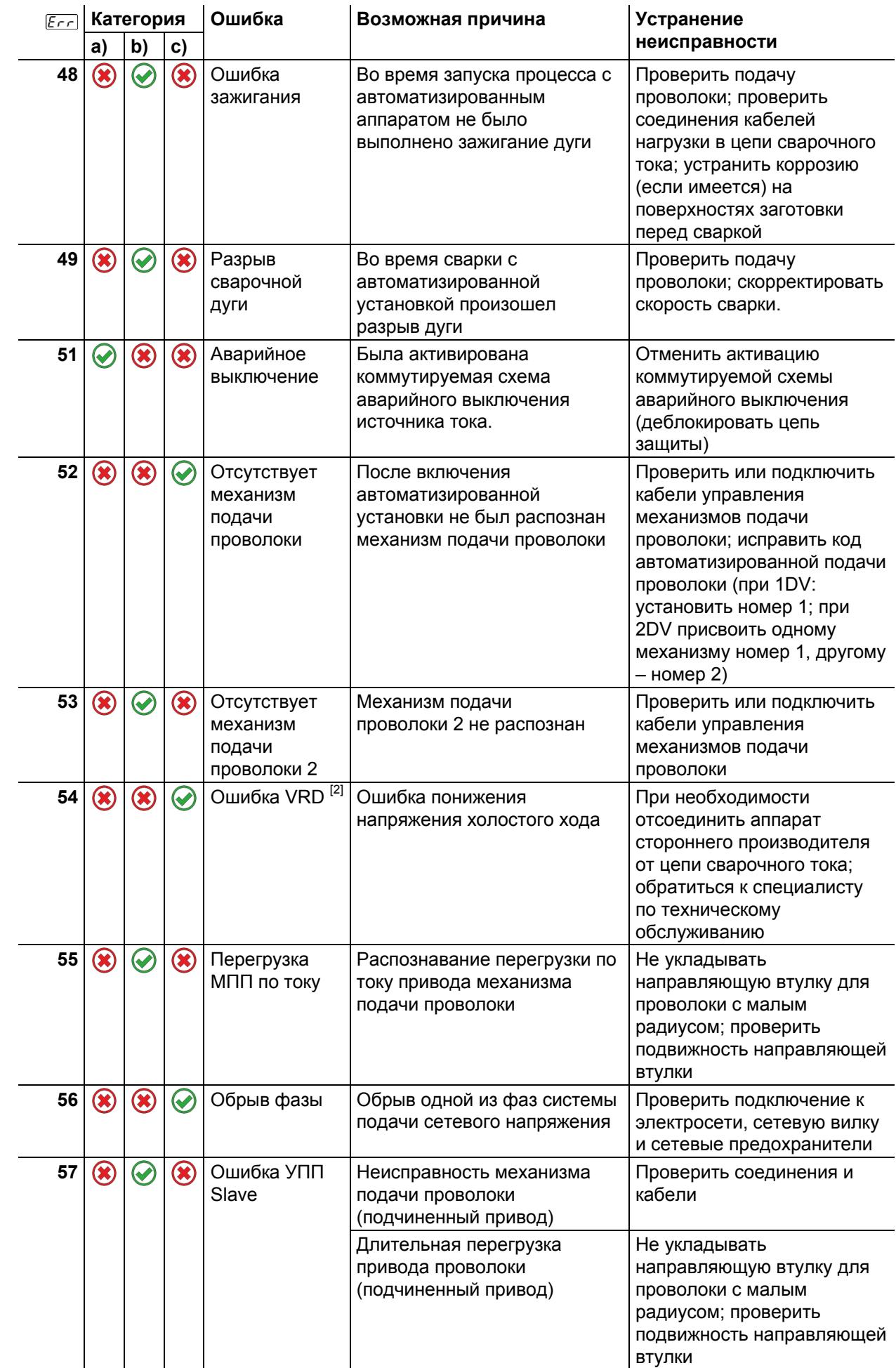

# **Устранение неполадок**

Сообщения об ошибках (источник тока)

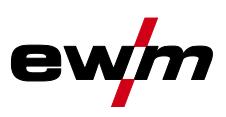

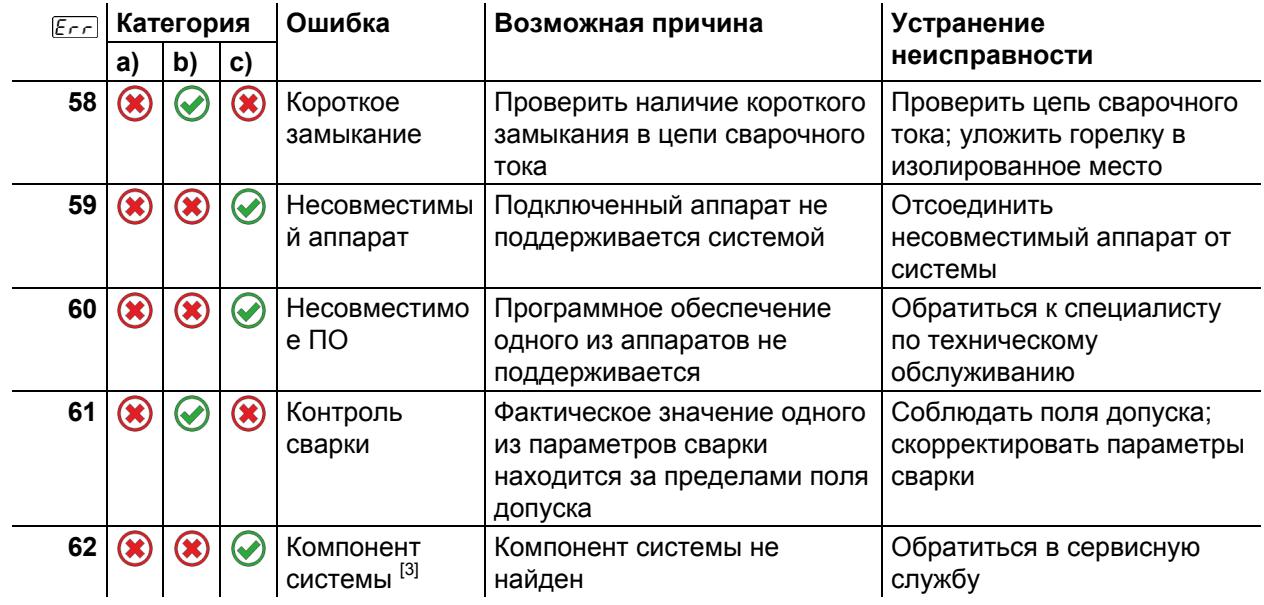

- [1] заводская настройка
- [2] опция
- [3] только серия аппаратов Titan
- [4] не для серии аппаратов Titan

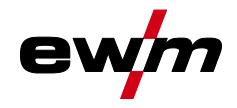

### **6.3 Предупреждения**

Предупреждение выводится в зависимости от возможностей отображения индикации аппарата следующим образом:

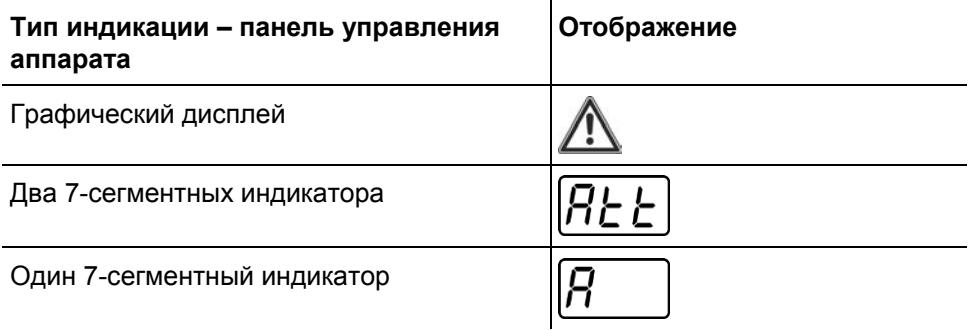

Код предупреждения указывает на возможную причину появления предупреждения (см. таблицу).

- При наличии нескольких предупреждений, они отображаются по очереди.
- Предупреждения аппарата следует документировать и в случае необходимости передавать обслуживающему персоналу.

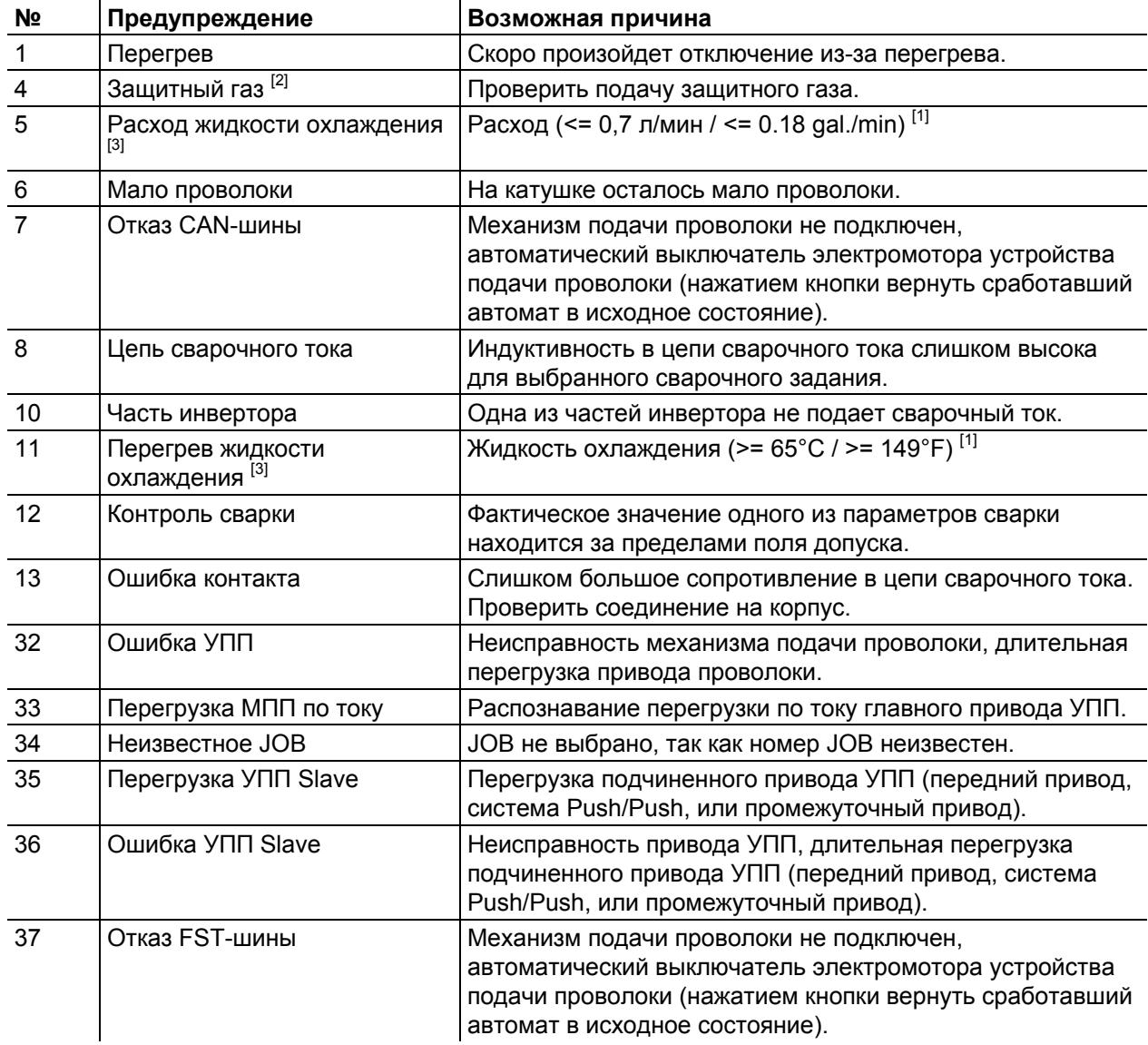

[1] заводская настройка

 $[2]$  опция

<sup>[3]</sup> только серия аппаратов Titan XQ

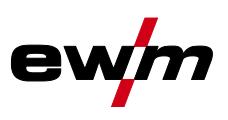

### **6.4 Сбросить сварочные задания и вернуть заводскую настройку Все параметры сварки, сохраненные заказчиком, заменяются заводскими настройками**

### **6.4.1 Сбросить отдельное задание**

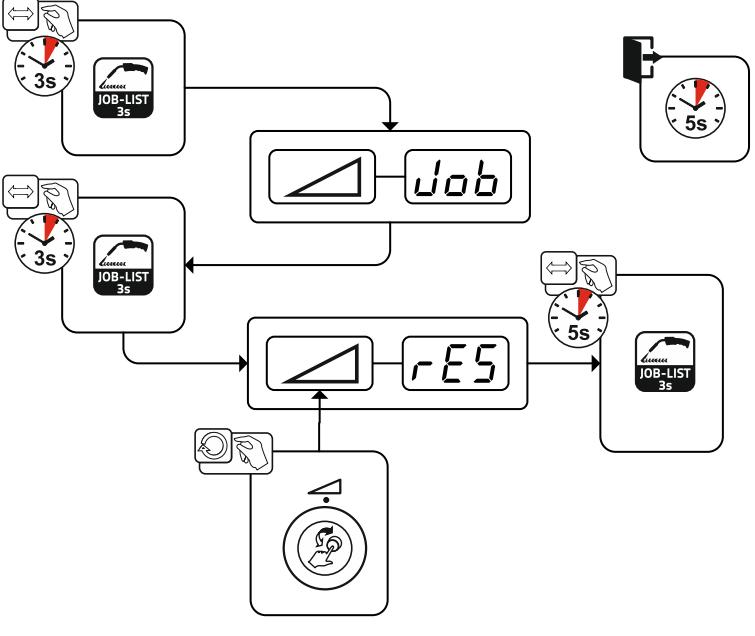

*Рисунок 6-1*

### **6.4.2 Сбросить все задания**

**Выполняется сброс настроек для сварочных заданий 1-128 + 170-256. Настройки разработанных на заказ сварочных заданий 129-169 остаются неизменными.** 

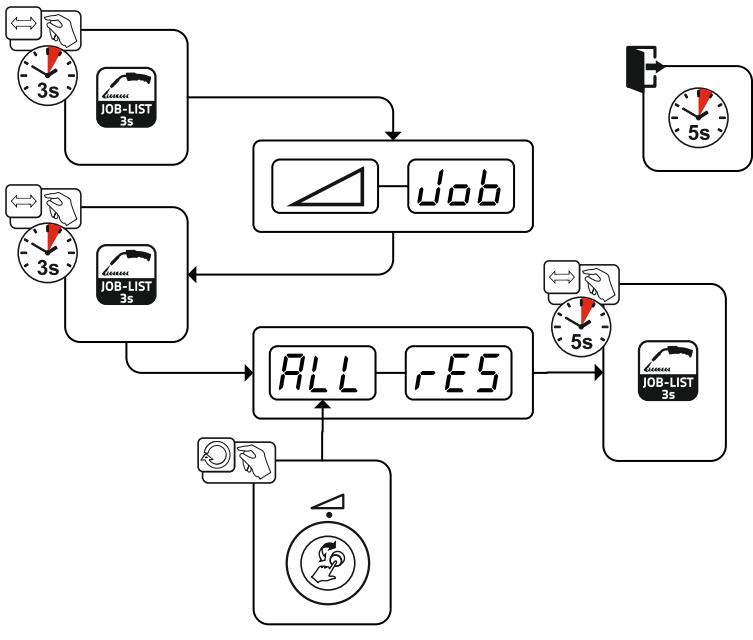

*Рисунок 6-2*

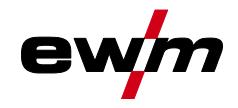

# **7 Приложение**<br>7.1 JOB-List

# **7.1 JOB-List**

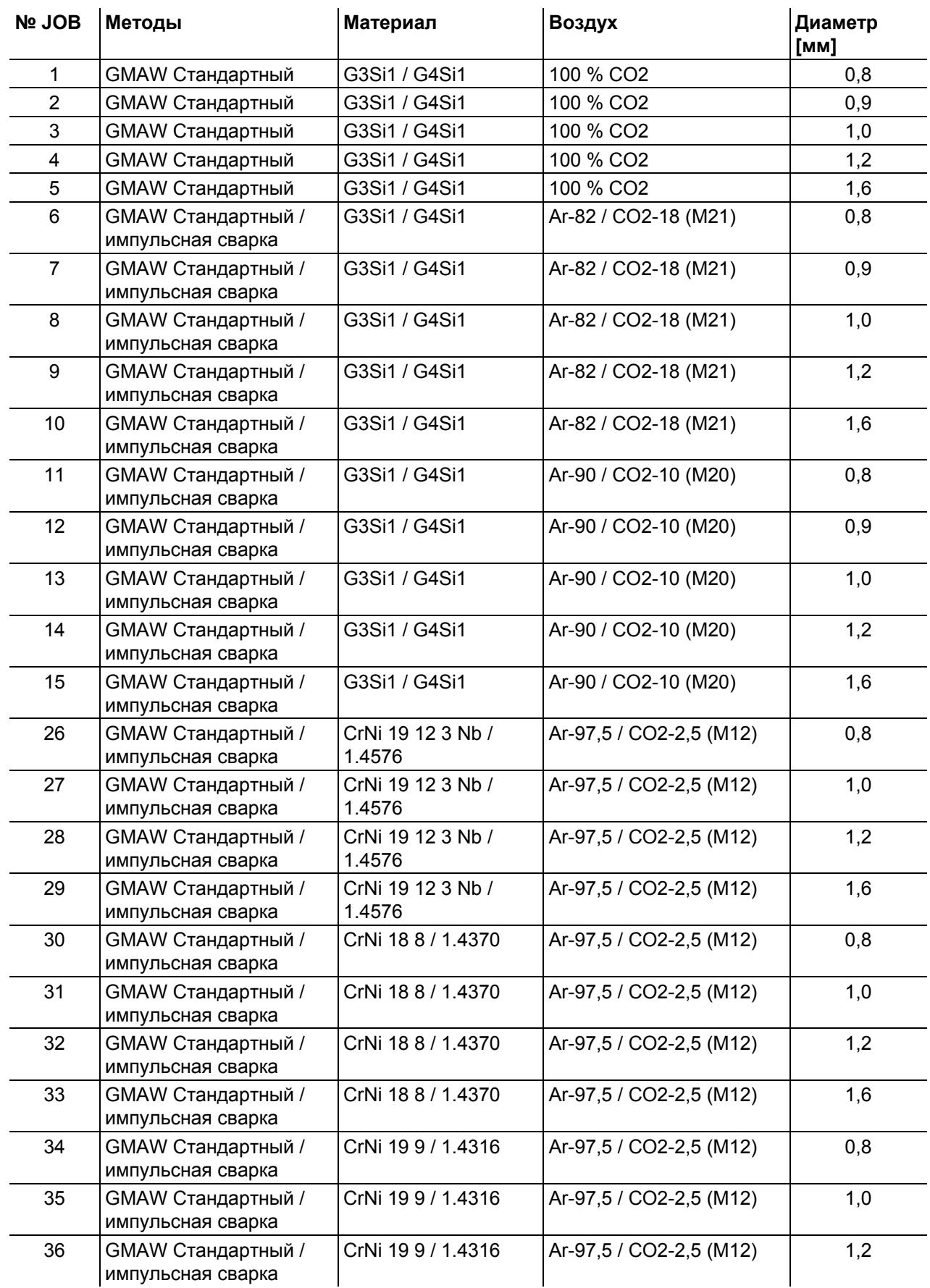

 $\mathbf{r}$ 

### **Приложение** JOB-List

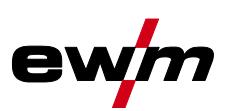

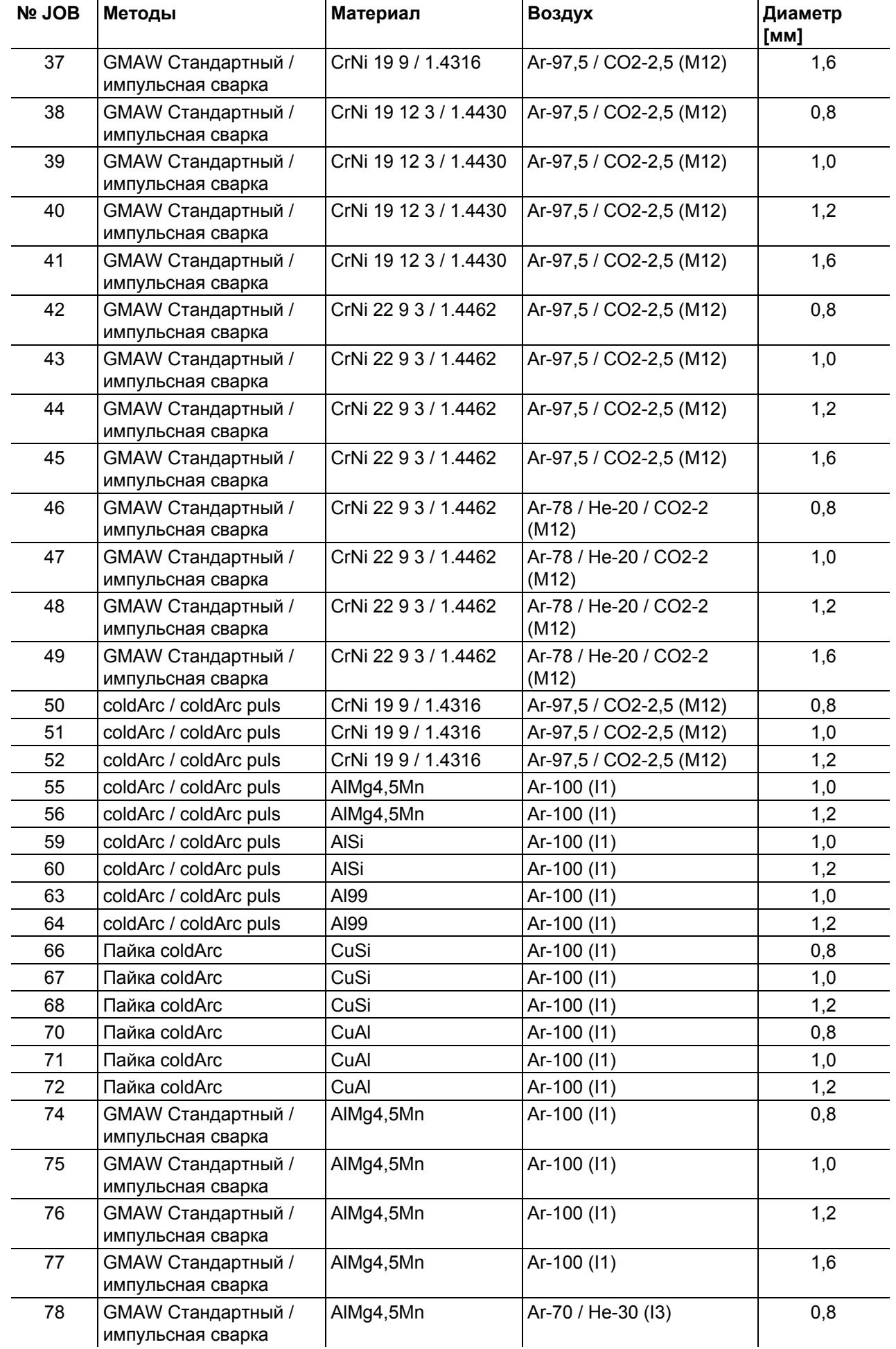

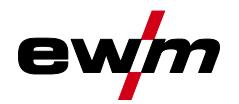

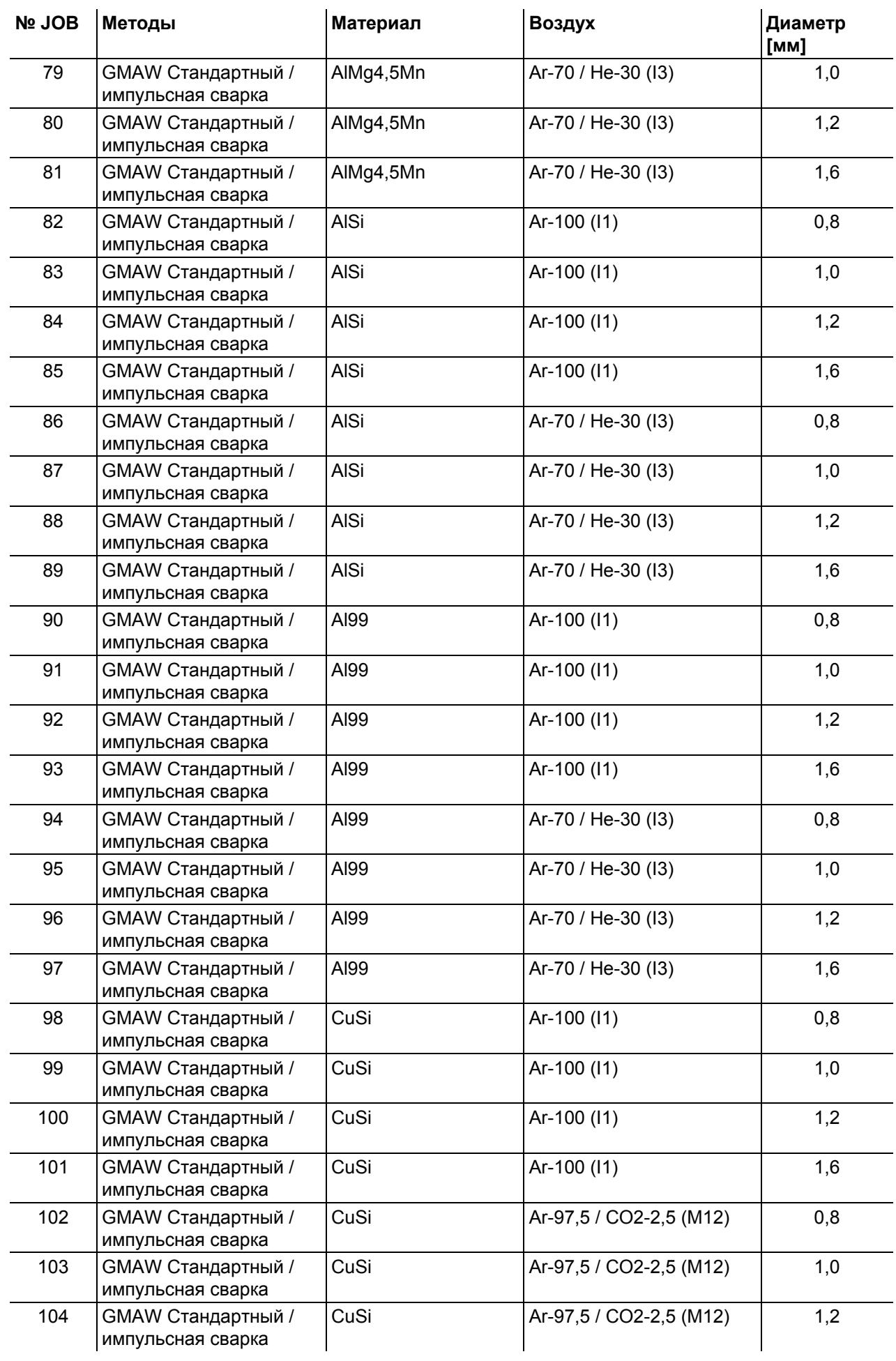

# **Приложение**

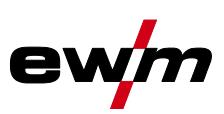

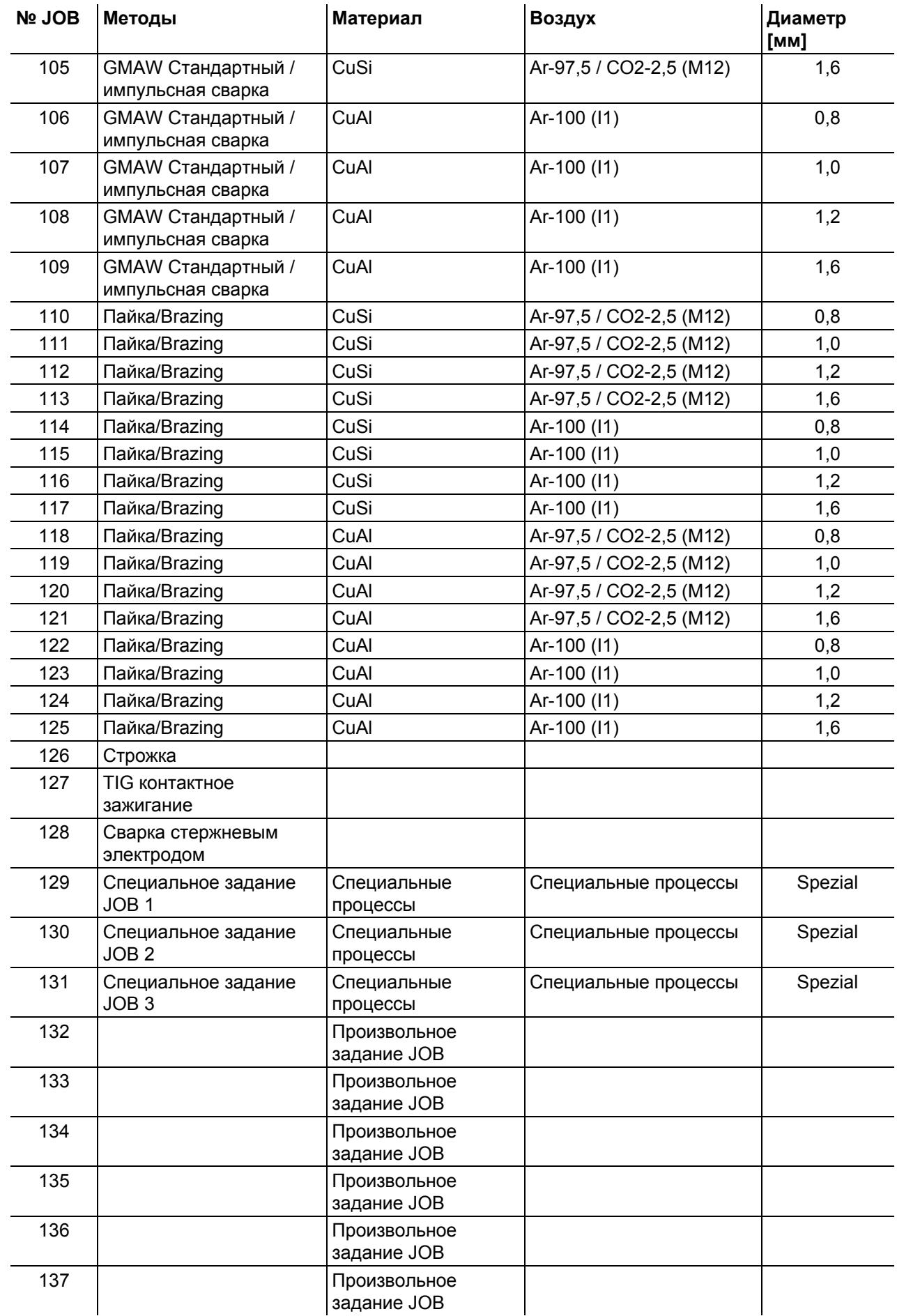

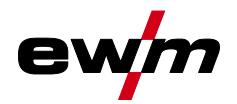

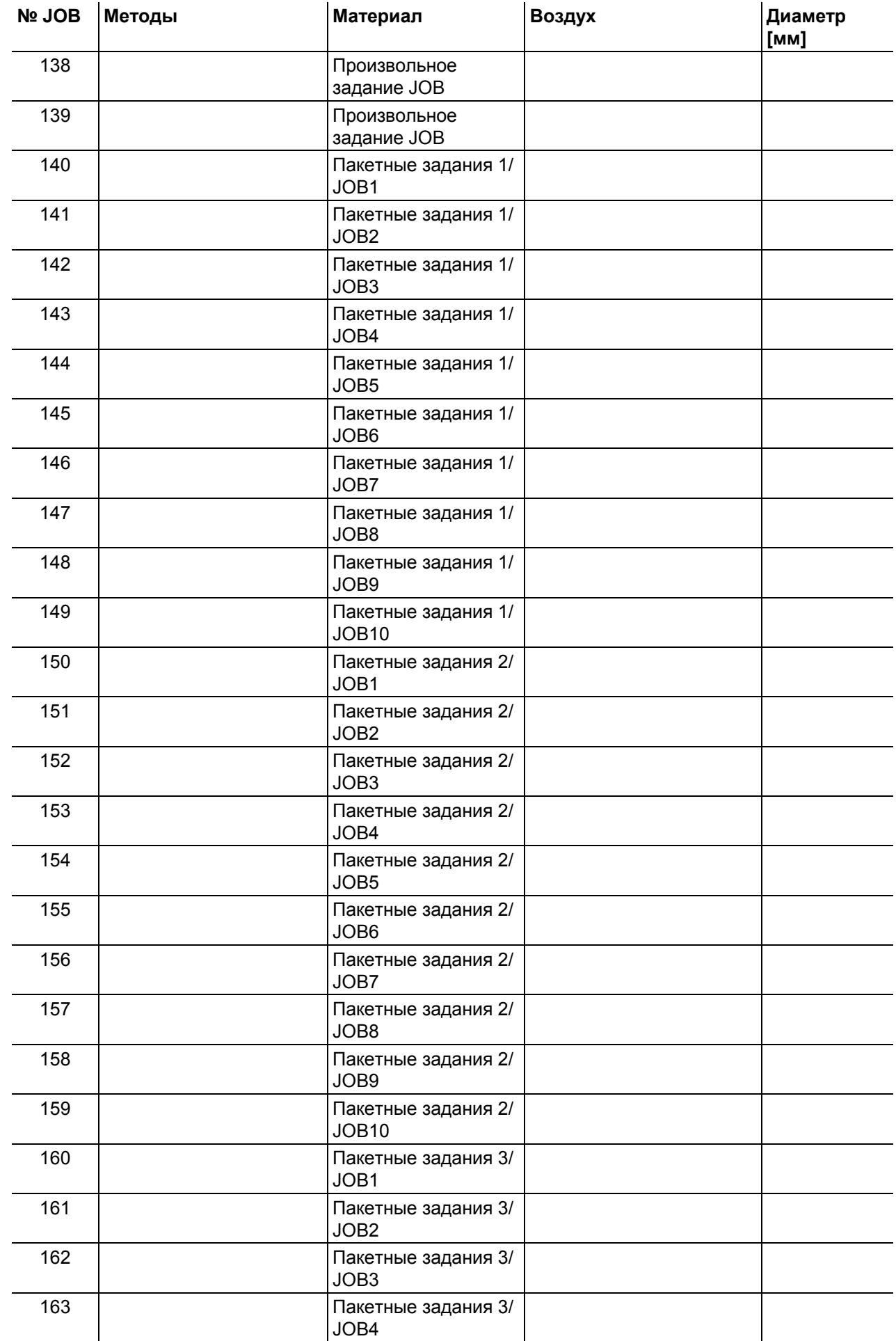

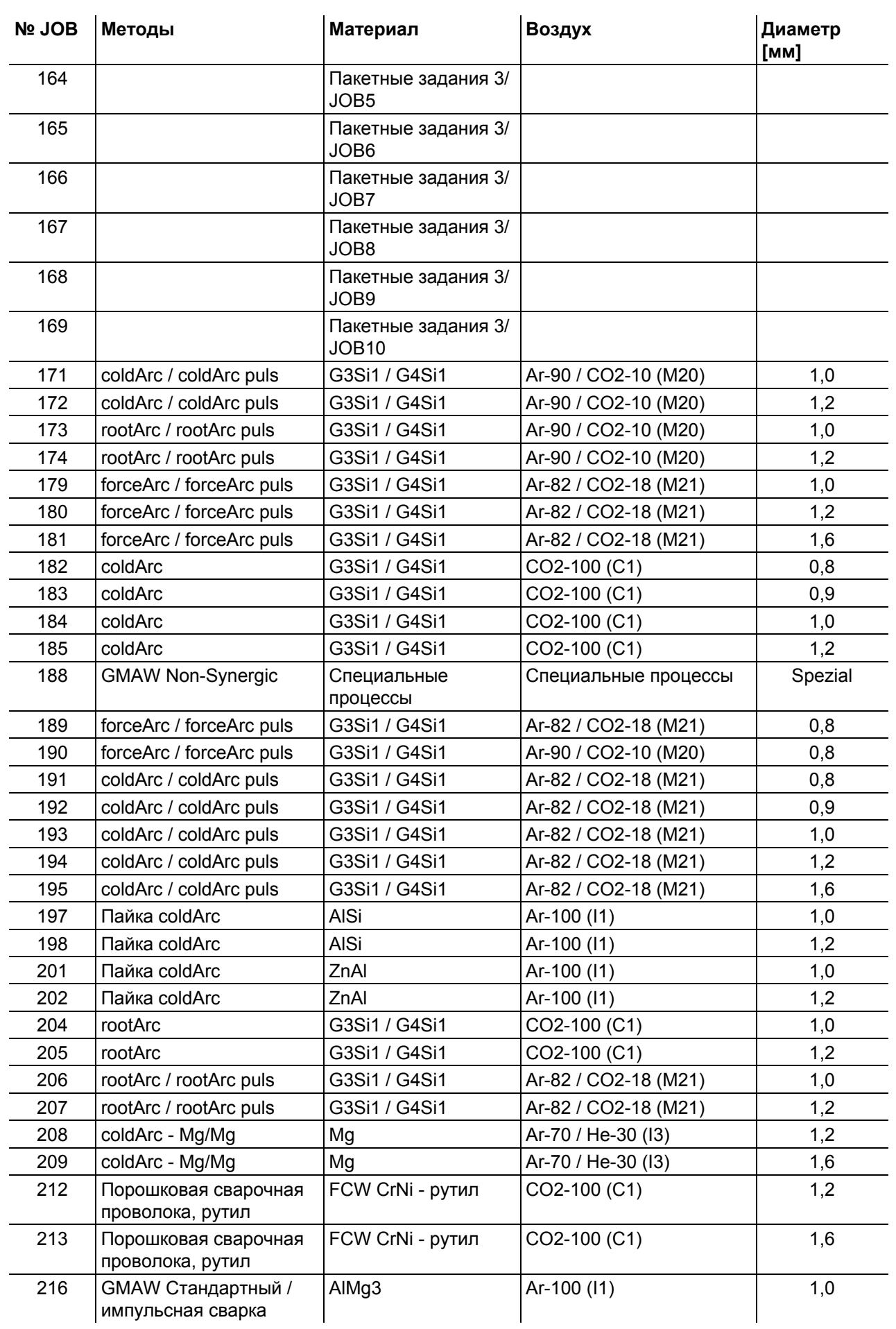

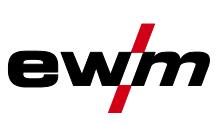

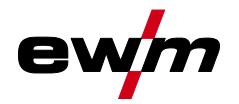

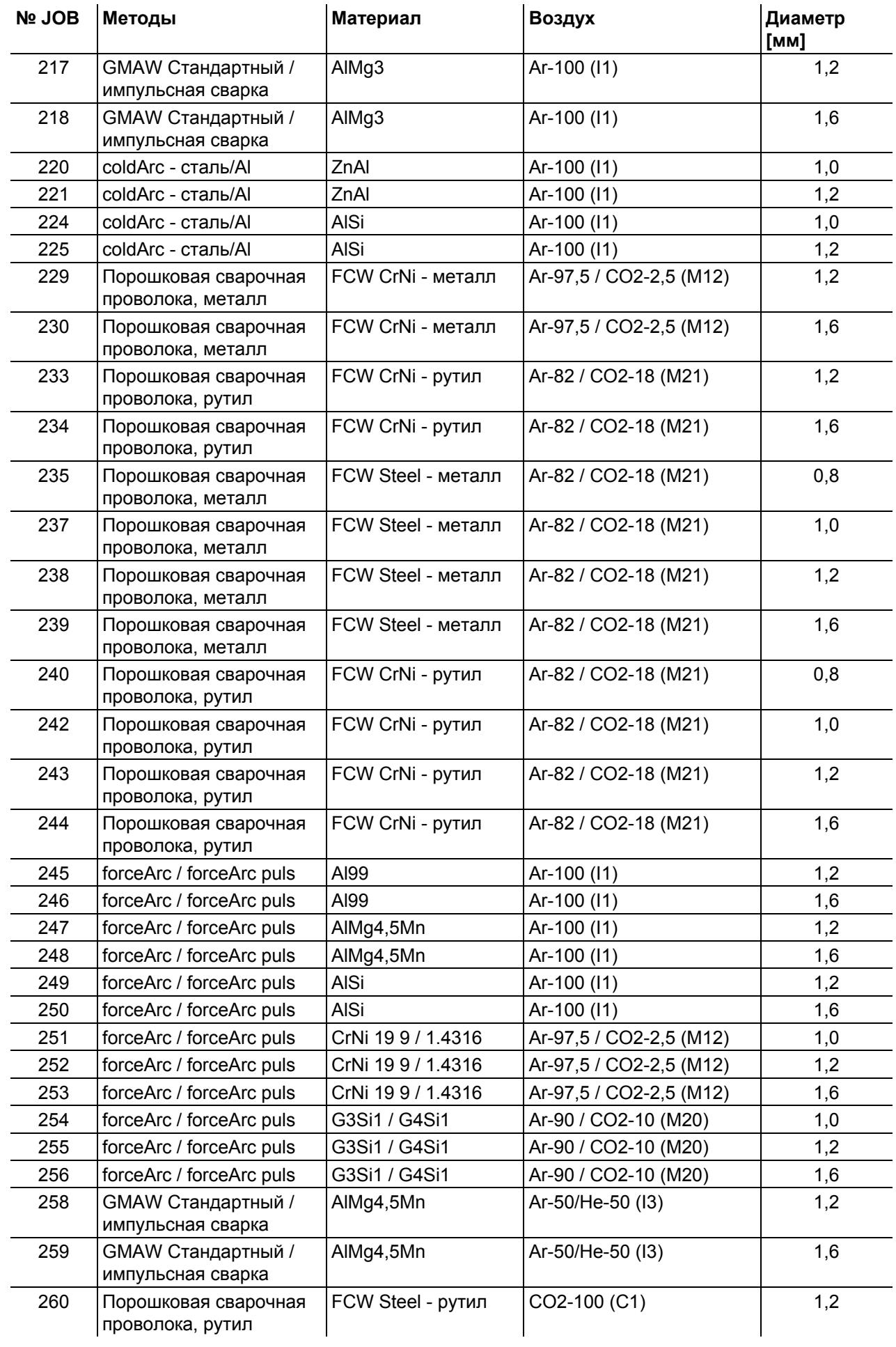

# **Приложение**

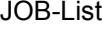

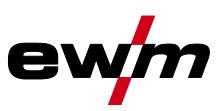

 $\overline{a}$ 

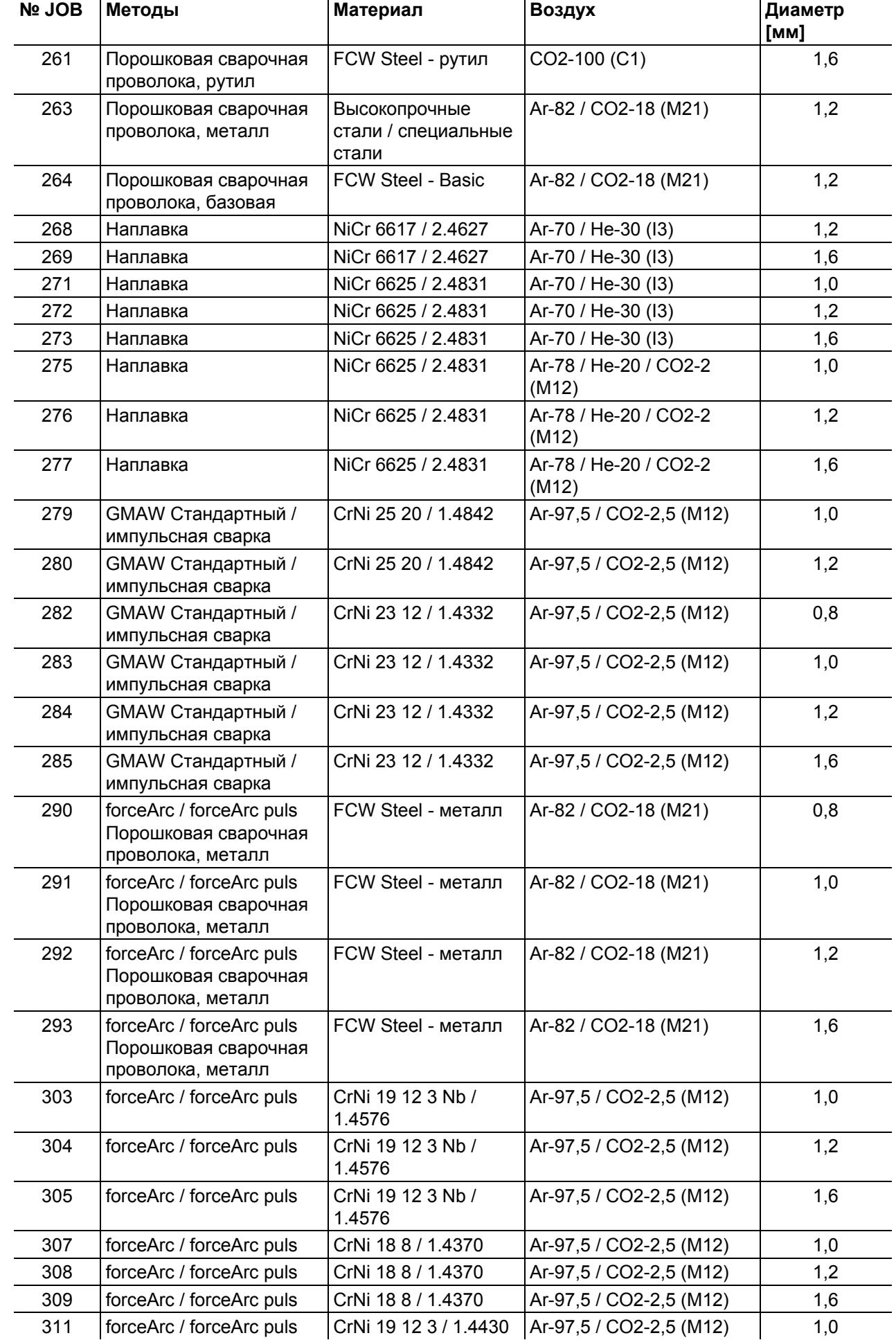

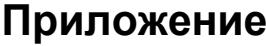

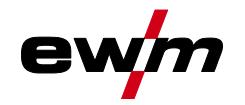

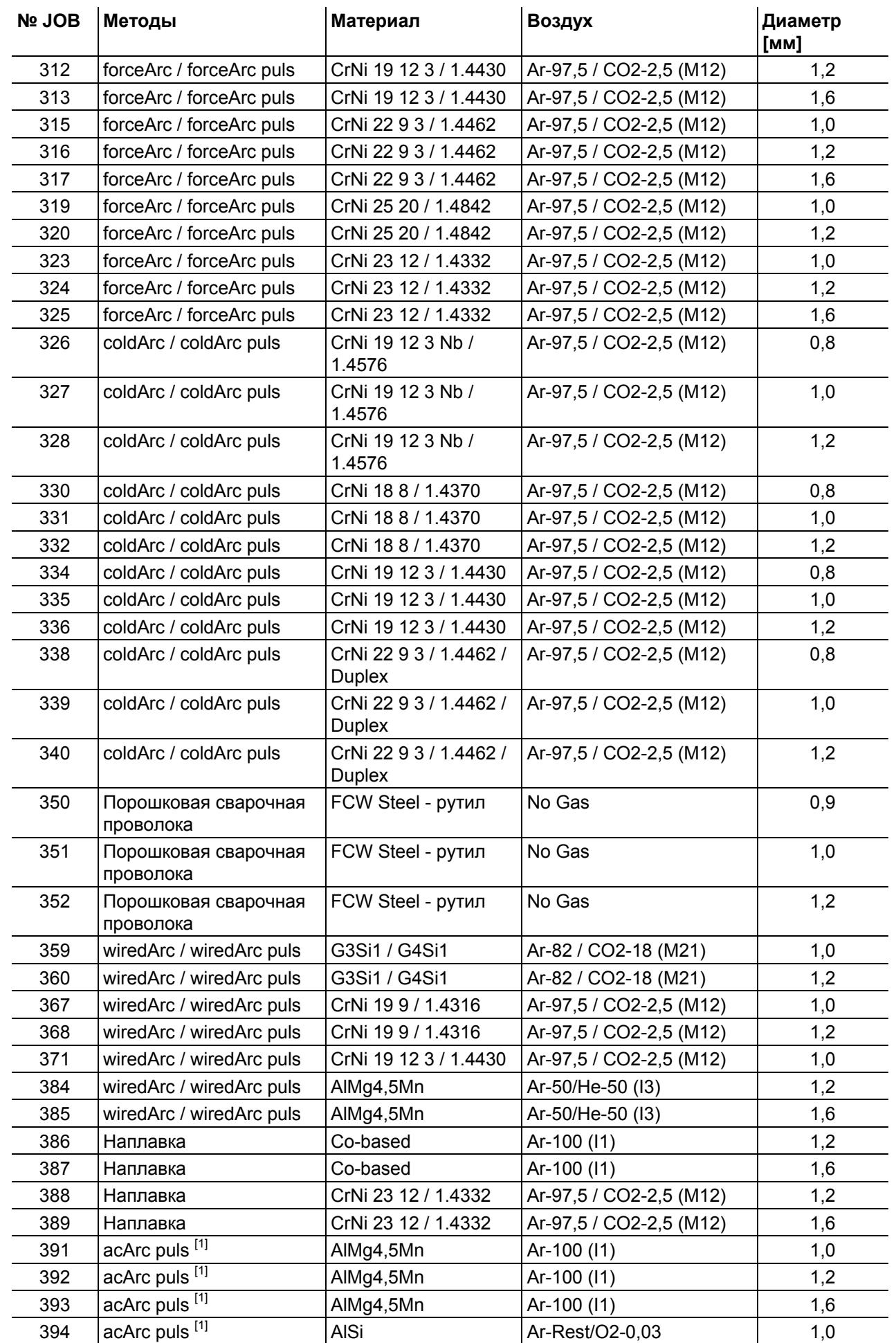

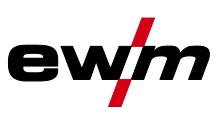

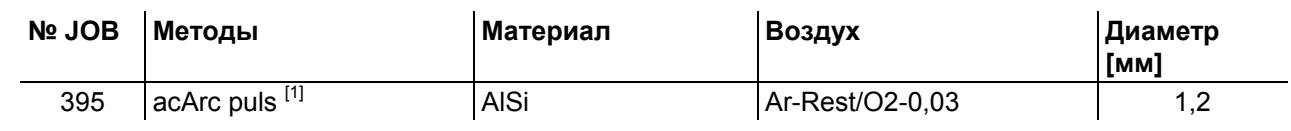

 $\overline{1}$  Активно только для серии аппаратов Titan XQ AC.

# **7.2 Обзор параметров — диапазоны настройки**

# **7.2.1 Сварка МИГ / МАГ**

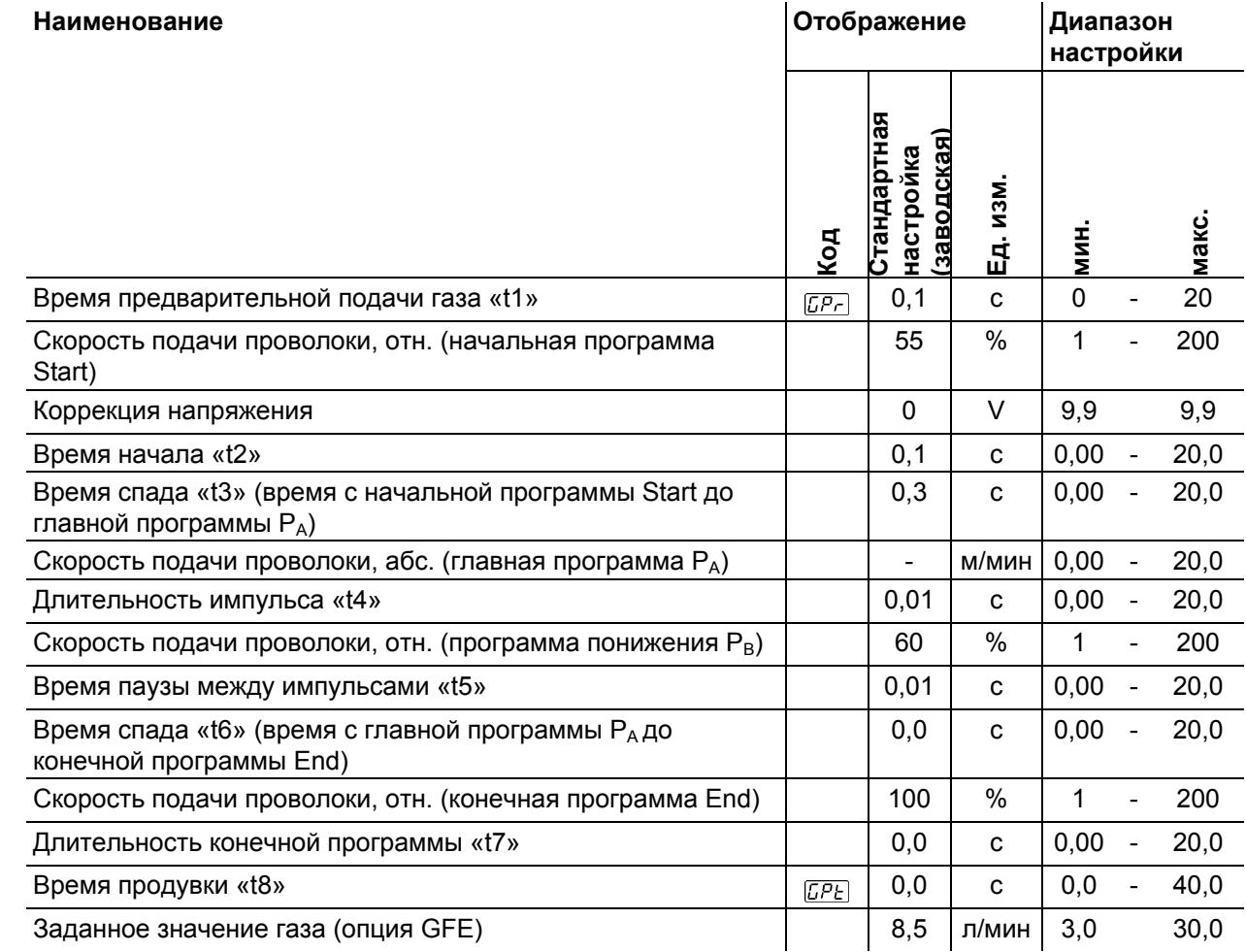

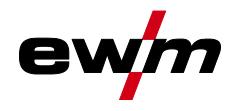

# **7.2.2 Сварка ВИГ**

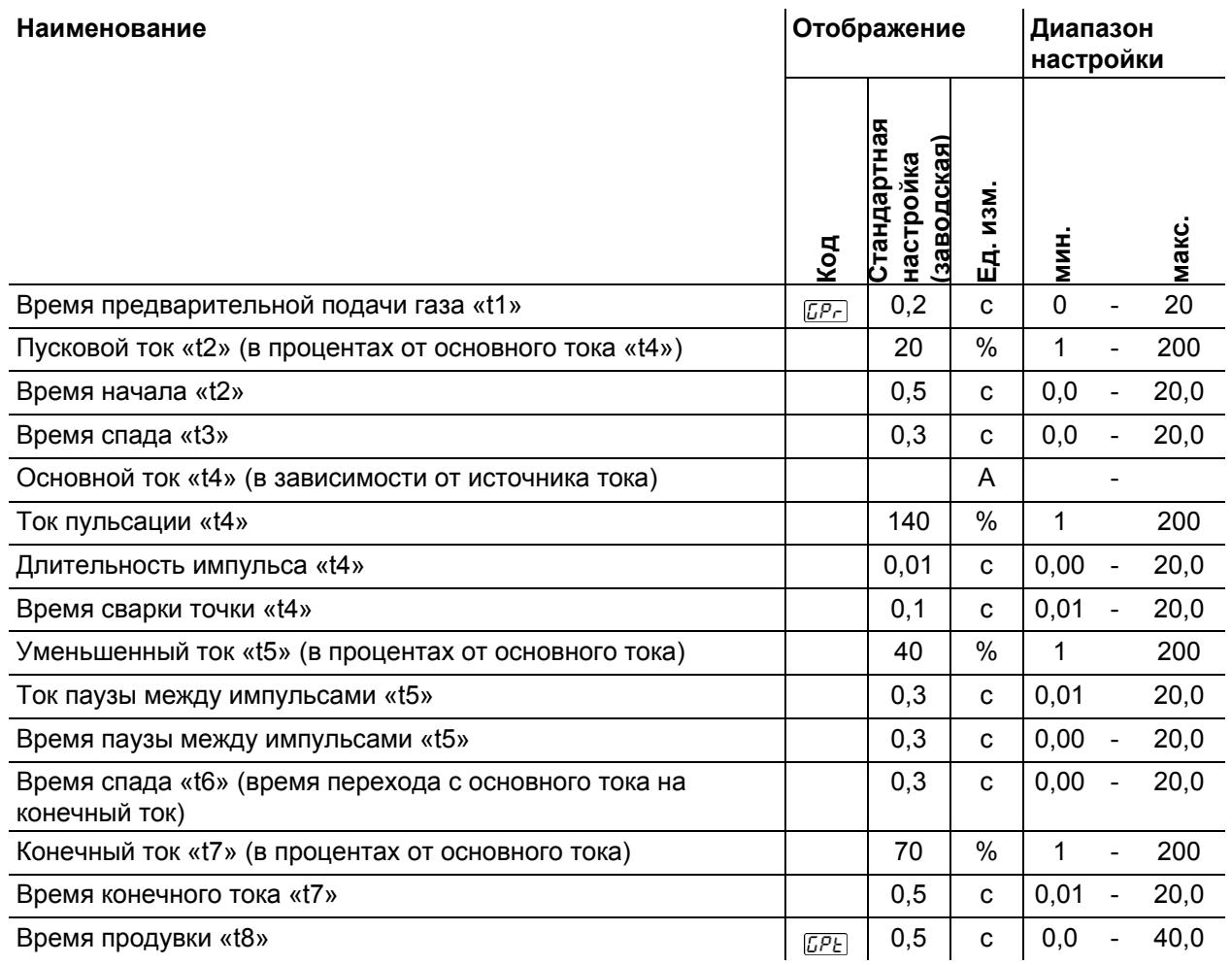

### **7.2.3 Ручная сварка стержневыми электродами**

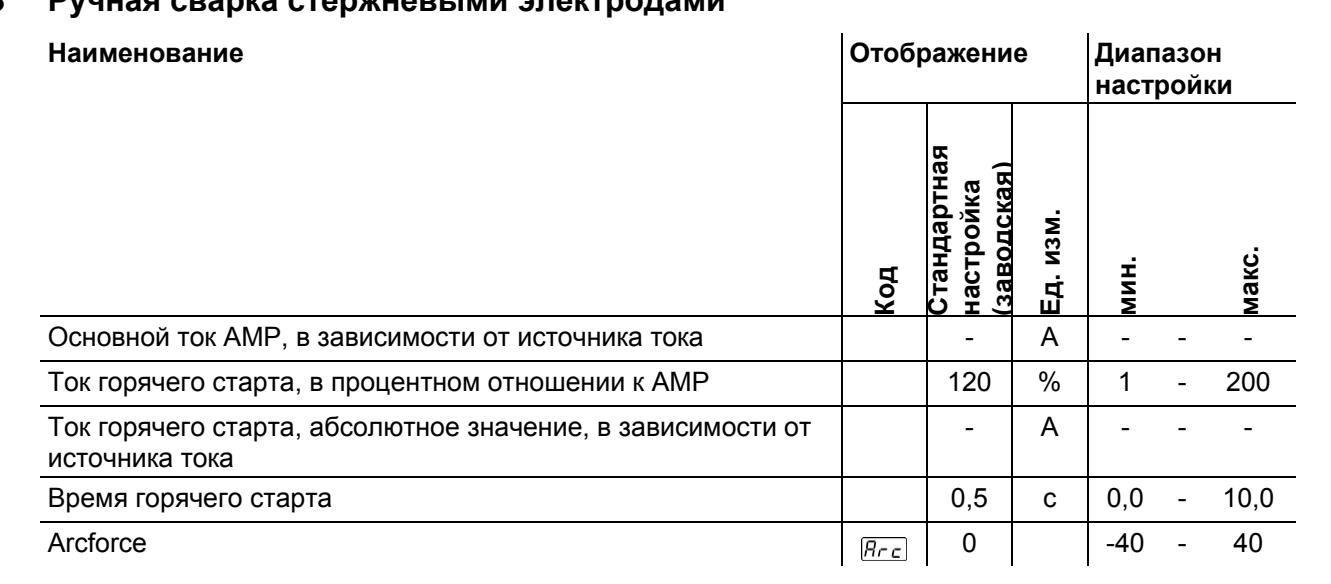

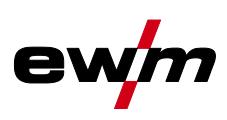

### **7.3 Поиск дилера**

**Sales & service partners www.ewm-group.com/en/specialist-dealers** 

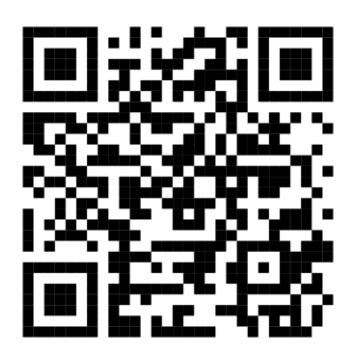

**"More than 400 EWM sales partners worldwide"**